Microsoft® Windows® 2000 Server and Advanced Server

# Installation Instructions and Important Information

www.dell.com | support.dell.com

### Notes and Notices

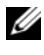

 $\mathscr{\mathscr{Q}}$  NOTE: A NOTE indicates important information that helps you make better use of your computer.

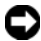

 $\bullet$  NOTICE: A NOTICE indicates either potential damage to hardware or loss of data and tells you how to avoid the problem.

June 2006 Rev. A03

 $\_$ 

**Information in this document is subject to change without notice. © 2004–2006 Dell Inc. All rights reserved.**

Reproduction in any manner whatsoever without the written permission of Dell Inc. is strictly forbidden.

Trademarks used in this text: *Dell*, the *DELL* logo, *OpenManage*, *PowerEdge,*  and *PowerVault* are trademarks of Dell Inc.; *Intel* is a registered trademark of Intel Corporation; *Microsoft, Windows,* and *Windows NT* are registered trademarks of Microsoft Corporation.

Other trademarks and trade names may be used in this document to refer to either the entities claiming the marks and names or their products. Dell Inc. disclaims any proprietary interest in trademarks and trade names other than its own.

# **[Contents](#page-5-0)**

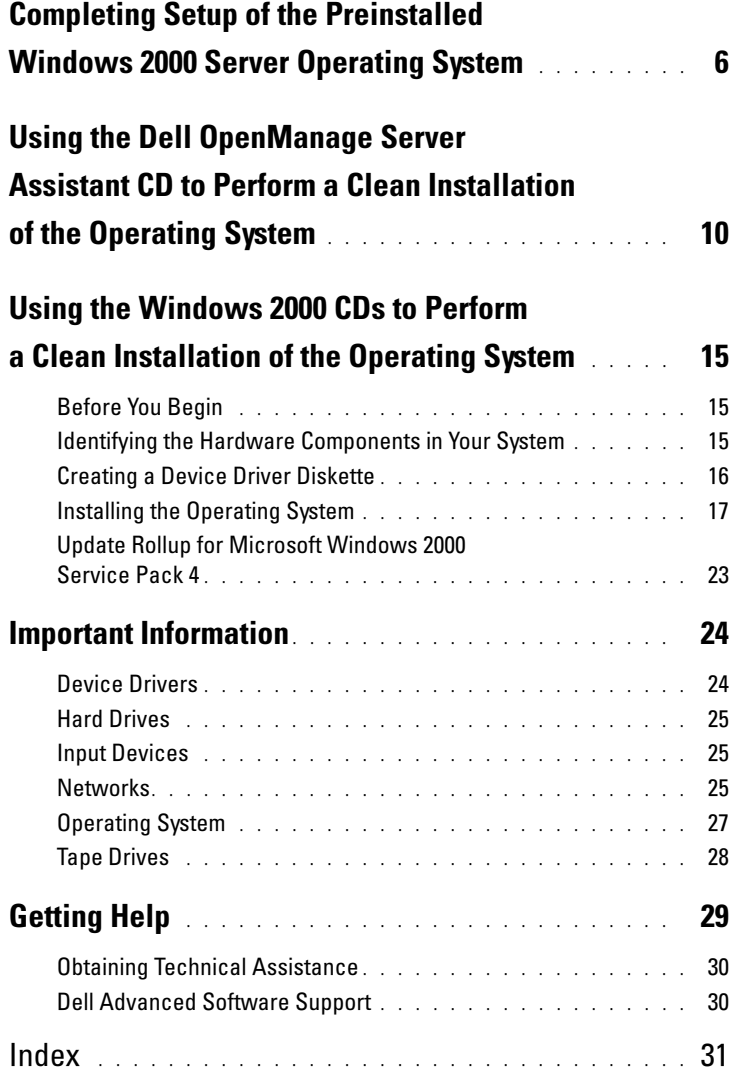

#### Contents

This document provides setup and general information for Microsoft<sup>®</sup> Windows<sup>®</sup> 2000 Server and Advanced Server (hereafter called Windows 2000 Server) operating systems.

This document covers the following topics:

- Completing setup of the preinstalled Windows 2000 Server operating system
- Using the Dell OpenManage Server Assistant CD or System Support CD to perform a clean installation of the operating system

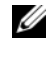

<span id="page-4-0"></span> $\mathscr{D}$  NOTE: To perform a clean installation of the operating system on a Dell™ PowerEdge™ 400SC system, use the System Support CD instead of the *Server Assistant* CD.

- Using the Microsoft Windows 2000 Server CDs to perform a clean installation of the operating system
- Important information
- Getting help

Before you begin, review the documentation included with the Windows 2000 Server software for important product information.

**NOTICE:** If Windows 2000 Server is preinstalled on your system, do not use the Server Assistant CD. Using this CD deletes the preinstalled operating system. To verify that Windows 2000 Server is preinstalled on your system, perform [step 1](#page-5-1) through [step 6](#page-6-0) in "[Completing Setup of the Preinstalled Windows 2000 Server](#page-5-0)  [Operating System.](#page-5-0)" If a message appears and states that bootable drives do not exist, or that an operating system was not found, then an operating system has not been installed on your system.

**CO** NOTICE: Performing a clean installation does not preserve the existing data on your hard drive. Use the *Server Assistant* CD version 3.4 or later to perform a clean installation or to reinstall your operating system. The *Server Assistant* CD contains the latest BIOS, firmware, diagnostics, and Dell-specific device drivers available at the time you purchased your system. See the Dell Support website at support.dell.com for any updated drivers that were not included on your Server Assistant CD.

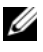

 $\mathbb Z$  **NOTE:** Please note that the user-interface of the latest version of Dell OpenManage™ has undergone minor changes.

### <span id="page-5-0"></span>Completing Setup of the Preinstalled Windows 2000 Server Operating System

This section provides the necessary procedures for completing the setup of your operating system with Windows 2000 Server already installed on your system.

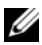

 $\mathbb Z$  NOTE: The latest device drivers are preinstalled on your system. Additional drivers may be necessary to install peripherals such as external modems or tape backup devices. See the Server Assistant CD (for Dell OpenManage 4.2 and earlier versions) or The *Dell PowerEdge Service and Diagnostic Utilities* CD if you are using Dell OpenManage 4.3 or later versions; and the Dell Support website at support.dell.com for the latest device drivers.

To complete the setup of Windows 2000 Server:

- <span id="page-5-1"></span>1 Before you turn on your system for the first time, attach the keyboard, monitor, mouse, network adapter, and any other peripherals to your system.
- 2 Turn on your system.

The Software Licenses window appears.

**3** Before using your system, read all of the software license agreements that came with each program that you ordered. If you accept the terms of the software license agreements, press any key to continue.

The Important Technical Support Information screen displays your Service Tag number and Express Service Code number.

4 Write down these numbers and store them where you can find them if you need technical support.

The Service Tag number helps the technical support staff identify your particular system. The Express Service Code helps route your call to the most appropriate support area.

**5** Press any key to continue.

The Important Information screen appears.

<span id="page-6-0"></span>**6** Read the information on the screen, and then press any key to continue.

If a message appears and states that bootable drives do not exist, or that an operating system was not found, then an operating system has not been installed on your system. Have your Server Assistant CD available and go to ["Using the Dell OpenManage Server Assistant CD](#page-9-0)  [to Perform a Clean Installation of the Operating System](#page-9-0)."

If an operating system has been preinstalled on your system, the Windows 2000 Server Setup window appears with the License Agreement dialog box.

**7** Read the license agreement.

If you do not agree with the licensing agreement, click Cancel to stop the installation procedure.

If you agree with the licensing agreement, select I accept this agreement, and click Next.

The Personalize Your Software dialog box appears.

**8** Type your name and your organization's name and click Next.

The Licensing Modes dialog box appears.

- **9** Select one of the following options and click Next:
	- Per server

If you select Per server, you must enter the number of concurrent connections included with your Client Access License in the drop-down menu.

• Per seat

If you select Per seat, each system must have its own Client Access License.

The Computer Name and Administrator Password dialog box appears.

<span id="page-6-1"></span>10 Type your full name, the name of your company or organization, and your administrator name and password in the appropriate fields and click Next.

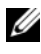

 $\mathscr{A}$  NOTE: Use a system name that is unique to your local area network (LAN); otherwise, Setup prompts you to change the system name as described in [step 11](#page-7-0).

The Date and Time Settings dialog box appears.

<span id="page-7-0"></span>11 Set the date, time, and time zone for your system and click Next.

 $\mathscr{A}$  NOTE: If you chose a system name in [step](#page-6-1) 10 that currently exists in your LAN, the Choose a Different Computer Name dialog box appears. Enter a system name that is unique to your LAN and click OK.

The Networking Settings dialog box appears.

<span id="page-7-1"></span>12 Select one of the following settings and click Next.

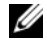

 $\mathscr{U}$  NOTE: Dell recommends that you select Typical Settings. You can reconfigure your network settings after you have completed the installation of the operating system.

- <span id="page-7-3"></span>• Typical Settings (default) — Configures your system with the default settings.
- <span id="page-7-2"></span>• Custom Settings (experienced administrators only) — Allows you to configure the following settings in the Networking Components dialog box:
	- Client for Microsoft Networks
	- File and Printer Sharing for Microsoft Networks
	- Internet Protocol (TCP/IP)

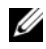

 $\mathscr{U}$  NOTE: See the Microsoft website at www.microsoft.com for information about these settings.

- 13 If you selected Custom Settings in [step 12](#page-7-1) and need to install additional network components, perform the following steps in the Network Components dialog box. Otherwise, go to [step 14](#page-8-0).
	- a Click Install.

The Select Network Component Type window appears.

- **b** Select the type of network component and click **Add**.
- **c** Select a network component or network service and click **OK**.

The Network Components dialog box appears.

d If you have more than one network adapter installed in your system, you may be prompted to install the selected software component on each adapter. Click Next to install the software component on the network adapters.

#### <span id="page-8-0"></span>14 Click Next.

The Workgroup or Computer Domain dialog box appears.

- **15** Select one of the following options:
	- No, this computer is not a network or is on a network without a domain. Type a workgroup name in the following box.

This option requires you to assign a workgroup name to your system and allows any system on the LAN with the same workgroup name to connect to your system.

Type a workgroup name and click Next.

• Yes, make this computer a member of the following domain.

Type the appropriate domain name and click Next. The Join Computer to <**your\_domain\_name>** Domain window appears. Enter a domain administrator user name and password, click OK, and then click Next.

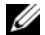

 $\mathscr{D}$  **NOTE:** You must have administrator rights to join the domain.

Windows Setup continues with the installation procedure and then restarts your system.

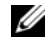

 $\mathscr{D}$  **NOTE:** This procedure may take several minutes.

After restart, the Welcome to Windows window appears.

16  $Press < Chr$  $>>$ Alt $>>$ Delete $>$ 

The Log On to Windows dialog box appears.

17 Type your administrator password and click OK.

The Windows 2000 Configure Your Server window appears.

You have successfully installed your operating system.

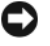

**CONCICE:** To protect your system from viruses, download and install any patches and hotfixes from the Microsoft website at www.microsoft.com.

### <span id="page-9-2"></span><span id="page-9-0"></span>Using the Dell OpenManage Server Assistant CD to Perform a Clean Installation of the Operating System

A clean installation erases all data on your hard drive and installs a new version of the operating system on your system. This procedure ensures that any drivers or programs currently installed on your system will be erased so that they do not interfere with the operating system that you are installing on your system.

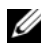

 $\mathbb Z$  NOTE: To perform a clean installation of the operating system on a PowerEdge 400SC system, use the System Support CD instead of the Server Assistant CD. See the Dell Support website at support.dell.com for any updated drivers that were not included on your System Support CD.

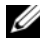

<span id="page-9-1"></span> $\mathscr{D}$  **NOTE:** If you purchased a Dell system without an operating system, Dell strongly recommends that you use the supported version of the *Installation and* Server Management CD (called Dell Server Assistant CD in the Dell OpenManage kit prior to version 4.3) to install the operating system.

The Server Assistant CD and System Support CD complete the installation of the standard operating system software and the latest BIOS, firmware, diagnostics and Dell-specific device drivers that were not included with the operating system CDs.

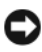

**CO** NOTICE: The *Server Assistant* CD takes you through the prerequisite steps before installing Windows 2000 Server on your system. The installation erases all data from your hard drive. Back up your data before you perform this procedure.

To perform a clean installation of the operating system:

- 1 Connect a keyboard, mouse, and monitor to your system.
- 2 Turn on your system.
- 3 Insert the Server Assistant CD or the System Support CD (for the PowerEdge 400SC) into the CD drive.

The Dell OpenManage Server Assistant window appears.

If you are using the Server Assistant CD to perform a clean installation, in the Select Language drop-down dialog box, select the appropriate language for your system and then go to [step 4](#page-10-0).

If you are using the System Support CD to perform a clean installation, perform the following steps:

**a** Click the appropriate language for your system.

The Dell Software License Agreement screen appears.

**b** Read the license agreement and click Accept.

The Welcome to the Dell OpenManage Server Assistant screen appears.

- c Go to [step 4](#page-10-0).
- <span id="page-10-0"></span>4 Click Server Setup to install the operating system.

The Set the Date and Time dialog box appears.

<span id="page-10-1"></span>5 Select the appropriate date, time, and time zone, and click Continue.

If a RAID controller is not installed in your system, the Select Operating System dialog box appears. Go to [step 6](#page-11-0).

If a RAID controller is installed in your system, the Configure RAID dialog box appears.

If RAID is configured on your system, the No Change selection is enabled. If you do not want to change the existing RAID configuration, select No Change, click Continue, and go to [step 6.](#page-11-0) If prompted, restart your system.

The Select Operating System to Install dialog box appears.

If RAID is not configured on your system or to change the existing RAID configuration, perform the following steps:

- **a** Select one of the following options:
	- RAID 0
	- RAID 1
	- RAID 5
	- RAID 10
	- Run Array Manager
- **b** If you selected Run Array Manager, click Continue.

The Dell OpenManage Array Manager window appears.

See your Dell OpenManage Array Manager documentation for information about configuring your RAID arrays.

If you *did not* select Run Array Manager, type a virtual disk size in megabytes (MB) in the Select RAID Virtual Disk Size dialog box and click Continue.

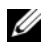

 $\mathscr{A}$  NOTE: The Select RAID Virtual Disk Size field displays the maximum size of the virtual disk in megabytes.

If your system is configured with a virtual disk, the following message appears:

```
One or more virtual disks have been found! 
Are you sure you want to delete the existing 
virtual disk?
```
c Click Yes to continue.

The Select Operating System to Install dialog box appears.

<span id="page-11-0"></span>6 Select Microsoft Windows 2000 and click Continue.

The Configure Hard Drive window appears.

7 Select the appropriate file system and boot partition size, and click Continue.

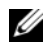

 $\mathscr{D}$  **NOTE:** To save your existing boot partition, select Use Existing Boot Partition.

If your boot partition file system or size is different from the existing boot partition settings, the Dell OpenManage Server Assistant alert window appears. Click Yes to continue.

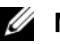

**NOTE:** For maximum system security, select NTFS - NT File System.

The Enter Microsoft Windows 2000 Server Configuration Information dialog box appears.

8 Type your system's configuration information into the appropriate fields and click Continue.

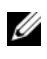

 $\mathscr{D}$  **NOTE:** If you leave any field blank, Windows Setup prompts you later for this information.

The Operating System Installation Summary dialog box appears.

<span id="page-12-0"></span>9 If the configuration settings are correct, click Continue.

The Dell OpenManage Server Assistant — Windows Installation Wizard window appears. Go to [step 10.](#page-12-1)

If the configuration settings are not correct, perform the following steps:

a Click Start Over.

The Set the Date and Time window appears.

**b** Repeat [step 5](#page-10-1) through [step 9](#page-12-0).

The Dell OpenManage Server Assistant — Windows Installation Wizard window appears.

<span id="page-12-1"></span>**10** If Service Pack 4 is included on your Server Assistant CD or System Support CD, then *deselect* Install Service Pack (English only).

If an earlier Service Pack version is included on your Server Assistant CD or System Support CD, then select Install Service Pack (English only).

11 Click Next to continue.

The Copy Installation Files window appears, and the Dell-specific drivers are copied onto your hard drive.

- **12** When prompted, remove the Server Assistant CD or System Support CD from the CD drive.
- 13 Insert the Microsoft Windows 2000 Server CD into the CD drive.
- 14 Click Next to continue.

The Copying Installation Files window appears, and Setup copies the installation files to your hard drive.

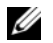

#### $\mathscr{D}$  **NOTE:** This process may take several minutes to complete.

- 15 When prompted, remove the Microsoft Windows 2000 Server CD from the CD drive.
- 16 Click Finish.

Your system automatically restarts, Windows 2000 Server Setup appears in text mode, and Setup continues the installation procedure.

 $\mathbb Z$  **NOTE:** This process may take several minutes to complete.

Windows 2000 Server Setup automatically restarts your system, and the Microsoft Windows 2000 Server Family logo screen appears.

Next, the Windows 2000 Server Setup window appears, and Setup continues the installation procedure.

 $\mathbb Z$  **NOTE:** This process may take several minutes to complete.

Next, Windows Setup completes the installation, and the Welcome to Windows window appears.

17 Press <Ctrl><Alt><Delete>.

The Log On to Windows window appears.

18 Type your administrator name and password in the appropriate fields and press <Enter>.

The Dell OpenManage Software window appears.

19 When prompted, insert the Dell OpenManage Systems Management CD, version 3.2 or later into the CD drive.

#### 20 Click OK

<span id="page-14-3"></span>You have successfully completed Setup and installed Windows 2000 Server on your system.

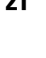

21 Follow the instructions on the screen to install the systems management software and configure your system on the network.

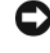

**NOTICE:** To protect your system from viruses, download and install any patches and hotfixes from the Microsoft website at www.microsoft.com.

### <span id="page-14-0"></span>Using the Windows 2000 CDs to Perform a Clean Installation of the Operating System

#### <span id="page-14-1"></span>Before You Begin

Before you install Windows 2000 Server using the Windows 2000 Server CDs, perform the following procedures:

- 1 Locate the Getting Started document that came with your Windows 2000 Server documentation.
- 2 Locate the 25-character product ID.

<span id="page-14-4"></span>If you purchased your Dell system with Windows 2000 Server or Advanced Server preinstalled, the product ID is printed on the Certificate of Authenticity label that is attached to your system.

#### <span id="page-14-2"></span>Identifying the Hardware Components in Your System

- 1 Insert the Server Assistant CD or System Support CD into the CD drive.
- 2 Restart your system.

The Dell OpenManage Server Assistant window appears.

3 Click View Hardware.

The installed devices appear in the Hardware Information dialog box.

- 4 Write down the installed devices listed in the Hardware Information dialog box.
- 5 Click Exit.

#### <span id="page-15-3"></span><span id="page-15-0"></span>Creating a Device Driver Diskette

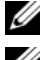

 $\mathscr{A}$  NOTE: These instructions are not valid for Dell OpenManage 4.3 and later versions.

**NOTE:** The *Server Assistant* CD and *System Support* CD contain the latest drivers available at the time that you purchased your Dell system. Use the appropriate CD to install the operating system. Only advanced users should install the operating system using the following procedures.

1 Insert the Server Assistant CD or System Support CD into another system running the Windows operating system.

The CD starts automatically.

If the CD does not start automatically:

- **a** Open Windows Explorer.
- **b** Locate the CD drive.
- c Right-click the CD drive and click AutoPlay.

The Dell OpenManage Server Assistant window appears.

- 2 In the Please Select A Server drop-down menu, select your system.
- 3 In the Select Drivers/Utilities Set box, select System Utilities and click Continue.

The Copy Drivers window appears.

<span id="page-15-1"></span>4 In the Windows 2000 dialog box, click the appropriate driver for your operating system.

The File Download window appears.

- <span id="page-15-2"></span>5 Save the compressed file to the local hard drive and then extract the file to a diskette.
- **6** Repeat [step 4](#page-15-1) and [step 5](#page-15-2) for any additional device drivers.
- 7 Close the Dell OpenManage Server Assistant window.
- 8 Remove the CD from the CD drive.
- **9** Remove the diskette from the diskette drive.

#### <span id="page-16-0"></span>Installing the Operating System

- <span id="page-16-3"></span>1 Connect a keyboard, monitor, mouse, and any additional peripherals to your system.
- 2 Turn on your system and any attached peripherals.
- **3** Insert the Microsoft Windows 2000 Server CD into the CD drive.
- 4 Press <Ctrl><Alt><Delete> to restart your system.

If a Windows operating system is installed on your system, the following message appears:

Press any key to boot from your CD...

Press any key within 5 seconds to boot from the CD.

The screen appears black again as Setup inspects your system.

Next, the screen turns blue and the Windows 2000 Setup screen appears.

5 Immediately press <F6> if you need to install additional device drivers for the boot device or other device, and then continue with this step.

If you do not need to install any additional device drivers, go to [step e](#page-17-0).

- <span id="page-16-1"></span>a When prompted, press  $\leq s$  to select and add additional device drivers.
- **b** Insert the driver diskette into the diskette drive and press <Enter>. A list of device drivers appears.
- <span id="page-16-2"></span>c Select the appropriate device driver and press <Enter>. The system installs the driver and returns to the Windows 2000 Setup screen.
- d Repeat [step a](#page-16-1) through [step c](#page-16-2) for each additional driver. Otherwise, press <Enter> to continue.

Window Setup loads the selected drivers and any appropriate drivers from the Windows 2000 Server CD.

Next, the Windows 2000 Server Setup screen appears.

<span id="page-17-0"></span>e Press <Enter> to continue.

The Welcome to Setup screen appears with the following message:

This portion of the Setup program prepares Microsoft(R) Windows(R) 2000 to run on your computer.

- To set up Windows 2000, press <Enter>.
- To repair a Windows 2000 installation, press <R>.
- To quit Setup without installing Windows 2000, press <F3>.
- f Press <Enter> to install Windows 2000 with Service Pack 4 on your system.

The Windows 2000 Licensing Agreement window appears.

**g** Read the license agreement.

If you do not agree with the licensing agreement, press <Esc> to stop the installation procedure.

If you agree with the licensing agreement, press <F8>.

The Windows 2000 Server Setup screen appears and displays the existing partitions and unpartitioned space on your system's hard drive.

**6** If you have adequate unpartitioned space on your system, select Unpartitioned space, and press <Enter> to continue.

If you *do not* have adequate unpartitioned space on your system, perform one of the following steps:

- Press <D><L><Enter> to delete all operating system partitions. OR
- Press <D><Enter><L> to delete an existing operating system partition.

**7** Select the unpartitioned space or partition where you want to install the operating system and press <Enter>.

A message appears, stating that a new Windows partition has been created on your hard drive, followed by the drive information for the unpartitioned space.

8 Select the appropriate file system for the Windows partition, and press <Enter>.

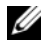

 $\mathscr{D}$  NOTE: For maximum security, format the partition using the Windows NT*®* file system (NTFS).

Windows Setup formats the partition with the selected file system and copies the operating system files to your system.

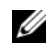

 $\mathscr{D}$  **NOTE:** This process may take several minutes to complete.

**9** Remove the driver diskette from the diskette drive.

Windows Setup automatically restarts your system.

 $\mathscr{D}$  **NOTE:** After the system restarts, *do not* press any key to boot from the CD.

After restart, the Microsoft Windows 2000 Server logo screen appears and Windows Setup detects and installs devices that are connected to your system.

Next, the Welcome to the Windows 2000 Setup Wizard window appears in the Windows Server 2000 Server Setup window.

**10** Click **Next** to continue.

The Regional Settings dialog box appears with two Customize buttons.

11 Click the first Customize button.

The Regional Options dialog box appears.

- 12 Modify the regional and location settings, if required, and click OK.
- 13 Click the second Customize button.

The Regional Options dialog box appears.

- 14 Modify the default input language and hot keys for input locales, if required, and click OK.
- **15** Click Next to continue.

The Personalize Your Software dialog box appears.

16 Type your full name and the name of your company or organization in the appropriate fields and click Next.

The Product Key dialog box appears.

17 Type your product key in the appropriate fields and click Next.

 $\mathbb Z$  **NOTE:** The 25-character product key is located on the Certificate of Authenticity label that is attached to your system.

The Licensing Modes dialog box appears.

- 18 Select one of the following options and click Next:
	- Per server

If you select Per server, you must enter in the drop-down menu the number of concurrent connections included with your Client Access License.

• Per Seat

If you select Per Seat, each system must have its own Client Access License.

The Computer Name and Administrator Password dialog box appears.

- 19 Type your system name and administrator password, and click Next. The Windows 2000 Components dialog box appears.
- 20 Select the appropriate components for your system, and press Next. The Date and Time Settings dialog box appears.
- 21 Set the date, time, and time zone for your system, and click Next. Windows Setup begins installing the network components.

The Networking Settings dialog box appears.

- <span id="page-20-3"></span><span id="page-20-2"></span><span id="page-20-1"></span>22 Select one of the following settings, and click Next.
	- **MOTE:** Dell recommends that you select Typical Settings. You can reconfigure your network settings after you have completed the installation of the operating system.
	- Typical Settings (default) Configures your system with the default settings.
	- Custom Settings (experienced administrators only) Allows you to configure the following settings in the Networking Components dialog box:
		- Client for Microsoft Networks
		- File and Printer Sharing for Microsoft Networks
		- Internet Protocol (TCP/IP)

 $\mathscr{D}$  **NOTE:** See the Microsoft Support website at www.microsoft.com for more information about these settings.

- 23 If you selected Custom Settings in [step 22](#page-20-1) and need to install additional network components, perform the following steps in the Network Components dialog box. Otherwise, go to [step 24](#page-20-0).
	- a Click Install.

The Select Network Component Type window appears.

- **b** Select the type of network component and click **Add**.
- **c** Select a network component or network service and click OK. The Network Components dialog box appears.
- <span id="page-20-0"></span>24 Click Next.

The Workgroup or Computer Domain dialog box appears.

- **25** Select one of the following options:
	- No, this computer is not a network or is on a network without a domain. Type a workgroup name in the following box.

This option requires you to assign a workgroup name to your system and allows any system on the LAN with the same workgroup name to connect to your system.

Enter a workgroup name, and click Next.

• Yes, make this computer a member of the following domain:

Type the appropriate domain name, and click Next. The Join Computer to <**your\_domain\_name>** Domain window appears. Type a domain administrator user name and password, click OK, and then click Next.

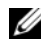

 $\mathscr{D}$  NOTE: You must have administrator rights to join the domain.

Windows Setup continues with the installation and then restarts your system.

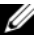

 $\mathbb Z$  **NOTE:** This procedure may take several minutes.

The Completing the Windows 2000 Setup Wizard appears.

- 26 Remove the Microsoft Windows 2000 Server CD from the CD drive.
- 27 Click Finish.

Windows Setup restarts your system.

After restart, the Welcome to Windows window appears.

28  $Press$ .

The Log On to Windows dialog box appears.

29 Type your administrator password, and click OK.

You have successfully installed your operating system.

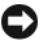

**CO NOTICE:** To protect your system from viruses, download and install any patches and hotfixes from the Microsoft website at www.microsoft.com.

#### <span id="page-22-0"></span>Update Rollup for Microsoft Windows 2000 Service Pack 4

Microsoft has released an Update Rollup for Windows 2000 Service Pack 4 (SP4), to make it as easy as possible for customers to maintain the security and stability of their Windows 2000 systems. Windows 2000 SP4 customers are encouraged to install this update.

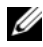

 $\mathbb Z$  **NOTE:** Critical security patches and functional fixes are installed on Dell PowerEdge systems that are preinstalled with Windows 2000 Server. The Windows 2000 SP4 Update Rollup, however, is not preinstalled. You have to install the Update Rollup manually.

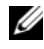

**NOTE:** All Dell OpenManage versions that support Windows 2000 SP4 will support this Update Rollup.

The Update Rollup contains:

- All security updates produced for Windows 2000 between the time SP4 was released and April 30, 2005, when the contents of the Update Rollup were finalized for testing by Microsoft.
- A number of updates that help increase system security and reliability, reduce support costs, and support the current generation of PC hardware.

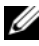

 $\mathbb Z$  **NOTE:** For a detailed list of post-Windows 2000 SP4 fixes visit http://support.microsoft.com/kb/900345

#### Download the Windows 2000 SP4 Update Rollup

- 1 Point your web browser to http://support.microsoft.com/kb/891861
- **2** For more information refer to the Microsoft Security Advisory (891861) http://www.microsoft.com/technet/security/advisory/891861.mspx

 $\mathscr{A}$  **NOTE:** Once you install the Windows 2000 SP4 Update Rollup, it appears in the Add/Remove Programs list as Update Rollup 1 for Windows 2000 SP4. Individual fixes that are part of the Update Rollup will disappear from the Add/Remove Programs list.

### <span id="page-23-4"></span><span id="page-23-0"></span>Important Information

**C** NOTICE: To protect your system from viruses, download and install any patches and hotfixes from the Microsoft website at www.microsoft.com. Ensure that the system running Windows 2000 Server is attached to a network and then install the updates on that system.

The following sections contain known issues for the Windows 2000 Server operating system.

Some sections reference a yellow "bang"  $\bigwedge$ . This icon is displayed in Device Manager to indicate a specific problem with a system device.

#### <span id="page-23-1"></span>Device Drivers

• Yellow "bang"  $\bigwedge$  appears in Device Manager.

<span id="page-23-5"></span><span id="page-23-2"></span>Some PowerEdge systems include modified backplanes that may generate a yellow "bang"  $\bigwedge$  in Device Manager.

To avoid this issue, download the DellBPA04.exe file and install the updated backplane .inf file. This update does not add any additional functionality, nor does it improve system performance. The .inf file assists the operating system with identifying the backplane device and prevents the yellow "bang"  $\bigwedge$  in Device Manager. The .inf file is updated when new backplanes are developed for PowerEdge systems.

#### <span id="page-23-3"></span>**NOTE:** To locate this file, search for DellBPA04.exe or R117179 on the Dell Support website at support.dell.com.

Updating device drivers.

When you update drivers for several devices of the same type, update the device drivers one at a time. Device Manager does not apply the latest driver to all devices of the same type.

For example, if you are updating drivers for two Intel*®* PRO/100+ network adapters, you must individually update the device driver for each of the two network adapters.

• Device Manager displays an inaccurate list of USB devices.

The Windows 2000 operating system supports USB devices. If you add or remove USB devices after you install the operating system, Device Manager may not display all of the devices connected to your system. However, these devices continue to work properly.

#### <span id="page-24-0"></span>Hard Drives

<span id="page-24-4"></span>Unable to access IDE hard drive space greater than 137 GB.

<span id="page-24-3"></span>If your system is configured with a 137 GB or larger IDE hard drive, you may not be able to use hard drive space greater than 137 GB.

To correct this issue, install Windows 2000 Server SP4. See the Windows 2000 Server bug fix documentation or Knowledge Base article KB305098 and KB314695 at the Microsoft Support site at support.microsoft.com for installation instructions.

• The partition drive letters are not assigned in contiguous order.

<span id="page-24-8"></span>After you configure the partitions on your hard drive, the partitions do not appear in contiguous logical order.

<span id="page-24-5"></span>To correct this problem, manually assign the drive letters to the partitions.

#### <span id="page-24-1"></span>Input Devices

Unable to use a PS/2 mouse connected to a Chicony USB keyboard.

<span id="page-24-7"></span>When you connect a Chicony keyboard with a PS/2 mouse to your PowerEdge system, the Windows operating system does not detect the mouse.

This issue occurs when the Chicony keyboard is connected to the serial port. To correct this issue, perform one of the following procedures:

- Disconnect the PS/2 mouse from the keyboard and connect the mouse directly to your system.
- <span id="page-24-6"></span>– Attach a USB mouse to your system.

#### <span id="page-24-2"></span>**Networks**

A yellow "bang"  $\bigwedge$  occurs on a system that has multiple Broadcom 5708 devices.

Reboot your system to fix this issue. For more information, refer to the Microsoft Knowledge Base article number 918417 located at the Microsoft Support website at www.support.microsoft.com.

Unable to disconnect an Intel PRO dual port network adapter.

<span id="page-25-1"></span>If you click the Unplug or Eject Hardware dialog box on the Windows desktop toolbar to disconnect an Intel PRO dual port network adapter, the following hardware component name appears:

DEC 21152 PCI-to-PCI Bridge

This hardware component name appears in the Unplug or Eject Hardware dialog box because the bridge is embedded into the Intel network adapter. Check the Display Device Component check box to display the dual network adapters associated with the bridge.

• IT Assistant Network Monitoring Service fails to start after installing the Service Pack.

<span id="page-25-0"></span>After you install Windows 2000 Server SP4 on your system, a problem might occur if Dell OpenManage IT Assistant Network Monitoring Service fails to start. If this problem occurs, IT Assistant version 6.2 or 6.3 reports the following error message:

dcnetmon.exe - Entry Point Not Found The procedure entry point SnmpUtilOctetsFree could not be located in the dynamic link library

To correct this issue:

- a Delete the snmpapi.dll file in the \Program Files\Dell\OpenManage\ITA\bin directory.
- **b** Stop the following services in the following order:
	- IT Assistant Connection Service
	- IT Assistant Network Monitoring Service (it should already be stopped)
	- SNMP Service
- **c** Start the following services in the following order:
	- **SNMP** Service
	- IT Assistant Network Monitoring Service
	- IT Assistant Connection Service

This problem is corrected in IT Assistant version 6.4 and later, which is available on the Dell Support website at support.dell.com and on the Dell OpenManage Systems Management CD version 3.2 and later.

#### • Using BASP for teaming and fault tolerance.

<span id="page-26-1"></span>The Broadcom Advanced Server Program (BASP) provides failover support for heterogeneous network adapters in a network. If you are using BASP for network adapter teaming and fault tolerance, Dell recommends that you disable the Spanning Tree Protocol (STP) on the network switch that is connected to the network adapter.

#### <span id="page-26-0"></span>Operating System

#### • Windows 2000 installation hangs during OS boot up.

This occurs on systems that use multiple processors or hyper-threading. For more information, refer to the Microsoft Knowledge Base article 822720 located at the Microsoft Support website at www.support.microsoft.com.

• When planning OS deployments of Windows 2000 on a system that has a Broadcom 5708 Networking device, see the latest Broadcom NetXtreme II Tech Sheet and Best Practices documents available at www.support.dell.com.

#### • RIS requires a special use driver when using a Broadcom 5708 networking device.

The remote installation services (RIS) driver is available in the driver package of Broadcom NetXtreme II Family of Adapters. Use this driver for RIS installations only. After the OS is installed, run the Broadcom NetXtreme II Family of Adapters driver package setup installer for complete network connectivity.

• Installing Windows 2000 remotely using RIS.

RIS allows a system administrator to install the Windows 2000 operating system on remote systems that are connected to the network. The RIS image for Windows 2000 with Service Pack 4 contains drivers only for those network and storage adapters that are natively supported by Windows 2000 Service Pack 4. Before using RIS to install Windows 2000 with Service Pack 4 on your remote systems, ensure that the RIS image contains the appropriate drivers for your hardware configuration.

See Microsoft Knowledge Base articles KB246184 and KB254078 located on the Microsoft Support website at www.microsoft.com for information on adding third-party original equipment manufacturer (OEM) drivers to a RIS image.

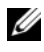

<span id="page-27-4"></span><span id="page-27-3"></span><span id="page-27-2"></span> $\mathscr{D}$  **NOTE:** To install the operating system remotely using RIS, the target systems must support remote booting.

#### <span id="page-27-0"></span>Tape Drives

The following issues pertain to the Removable Storage console—a storage management console in the Computer Management console tree that allows you to track your removable storage media and manage the tape autoloaders that are connected to your system.

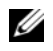

**NOTE:** The Removable Storage console is also known as the Removable Storage Management (RSM) Console.

• The Dell PowerVault™ 120T DLT1 autoloader does not respond to Eject or Inject commands.

<span id="page-27-6"></span><span id="page-27-5"></span>When an Eject or Inject command is issued from the Removable Storage console to any tape media in a PowerVault 120T digital linear tape 1 (DLT1) autoloader, the following message appears:

The resource required for this operation does not exist.

The PowerVault 120T DLT1 autoloader is not equipped to respond to Eject or Inject commands from the Removable Storage console. To avoid this issue, manually add or remove the DLT cartridge(s) from the autoloader without using the commands from the Removable Storage console.

• The PowerVault 122T LTO autoloader Cleaner Management operation fails after you install Service Pack 4.

<span id="page-27-1"></span>When you insert a cleaning tape into the PowerVault 122T LTO autoloader using the Cleaner Management wizard in Windows 2000 with Service Pack 4, the Reserve Cleaner operation fails, and the system is unable to identify the tape media. If the Reserve Cleaner operation completes successfully, then the next Clean Drive operation fails. In both cases, the cleaning tape cannot be used to clean the drive from the Removable Storage console.

The autoloader's tape library does not support automatic cleaning, and the Cleaner Management option should not be present in Removable Storage. To perform Cleaner Management operations using the commands in the system's front panel, perform the following steps:

- a Ensure that a free slot is available in the tape library for the cleaning tape.
- **b** On the Windows desktop, right-click My Computer and select Manage.

The Computer Management window appears.

- c In the Computer Management console tree under Storage, expand the Removable Storage console, and then expand the Libraries tree. The DELL PV-122T icon appears in the Libraries directory.
- d Right-click the library icon and select Door Access to unlock the library door.

The Unlock Door prompt appears.

- e Click OK.
- **f** On the library front panel, select Commands  $\rightarrow$  Clean Drive and press Enter.

The library door opens.

**g** Insert the cleaning tape into the available slot.

The cleaning operation starts automatically.

- h When the cleaning operation is complete, the library automatically ejects the cleaning tape.
- <span id="page-28-1"></span>i At the Lock Door prompt, click OK.

## <span id="page-28-0"></span>Getting Help

If at any time you do not understand a procedure described in this document, or if your system does not perform as expected, Dell provides a number of tools to help you. For more information about these help tools, see "Getting Help" in your Installation and Troubleshooting Guide. Technical information is available from the Dell Support website at support.dell.com.

#### <span id="page-29-3"></span><span id="page-29-0"></span>Obtaining Technical Assistance

Dell Enterprise Training and Certification is available; see www.dell.com/training for more information. This service may not be offered in all locations.

#### <span id="page-29-2"></span><span id="page-29-1"></span>Dell Advanced Software Support

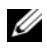

 $\mathbb Z$  NOTE: The following service is not always available in all locations outside the continental U.S. Call your local technical representative for information on availability.

Technical assistance for R2 is provided through a fee-based service called the Advanced Software Support. For more information, search the Dell Support website at support.dell.com.

# <span id="page-30-0"></span>Index

#### B

Broadcom Advanced Server Program [using, 27](#page-26-1)

#### C

Cleaner Management [using in Removable Storage, 28](#page-27-1) [Computer Management](#page-27-2)  console tree, 28

#### D

[Dell, 30](#page-29-2) Dell OpenManage [using the Server](#page-4-0)  [Assistant CD, 5,](#page-4-0) [10](#page-9-1)

device drivers [creating diskette, 16](#page-15-3)

Device Manager troubleshooting [yellow "bang", 24](#page-23-2) [updating device drivers, 24](#page-23-3)

#### G

getting help [about, 29](#page-28-1)

#### H

hard drives [accessing hard drive space, 25](#page-24-3)

#### I

[important information, 24](#page-23-4) IT Assistant [troubleshooting Network](#page-25-0)  Monitoring Service, 26

#### K

known issues [device drivers, 24](#page-23-5) [hard drives, 25](#page-24-4) [input devices, 25](#page-24-5) [networks, 25](#page-24-6) [tape drives, 28](#page-27-3)

#### M

mouse [using a PS/2 mouse, 25](#page-24-7)

#### N

NICs [unable to disconnect an](#page-25-1)  Intel PRO NIC, 26

### O

operating system [installing, 15,](#page-14-3) [17](#page-16-3) [performing a clean](#page-9-2)  installation, 10

#### P

partition drive letters [assigning, 25](#page-24-8) product ID [locating, 15](#page-14-4)

#### R

Removable Storage [about, 28](#page-27-4) Removable Storage [Management \(RSM\)](#page-27-5)  console, 28

### S

Server Assistant CD [using, 5,](#page-4-0) [10](#page-9-1) settings [custom, 8,](#page-7-2) [21](#page-20-2) [typical, 8,](#page-7-3) [21](#page-20-3) System Support CD [using, 5,](#page-4-0) [10](#page-9-1)

#### T

tape drives [troubleshooting PowerVault](#page-27-6)  autoloaders, 28 [technical assistance, 30](#page-29-3)

Microsoft® Windows® 2000 **Server 和 Advanced Server** 

# 安装说明与重要信息

www.dell.com | support.dell.com

### 注和注意

■ 注: 注表示可以帮助您更好地使用计算机的重要信息。

● 注意: 注意表示可能会损坏硬件或导致数据丢失, 并告诉您如何避免此类问题。

#### 2006年6月 修订版 A03

\_\_\_\_\_\_\_\_\_\_\_\_\_\_\_\_\_\_\_\_

本说明文件中的信息如有更改,恕不另行通知。 © 2004–2006 Dell Inc. 版权所有,翻印必究。

未经 Dell Inc. 书面许可,严禁以任何形式进行复制。

本文中使用的商标:Dell、DELL 徽标、OpenManage、PowerEdge 和 PowerVault 是 Dell Inc. 的商标; Intel 是 Intel Corporation 的注册商标; Microsoft、Windows和Windows NT是 Microsoft Corporation 的注册商标。

本文件中述及的其它商标和产品名称是指拥有相应商标和名称的公司或 其制造的产品。Dell Inc. 对本公司的商标和产品名称之外的其它商标和 产品名称不拥有任何专有权。

# [目录](#page-5-0)

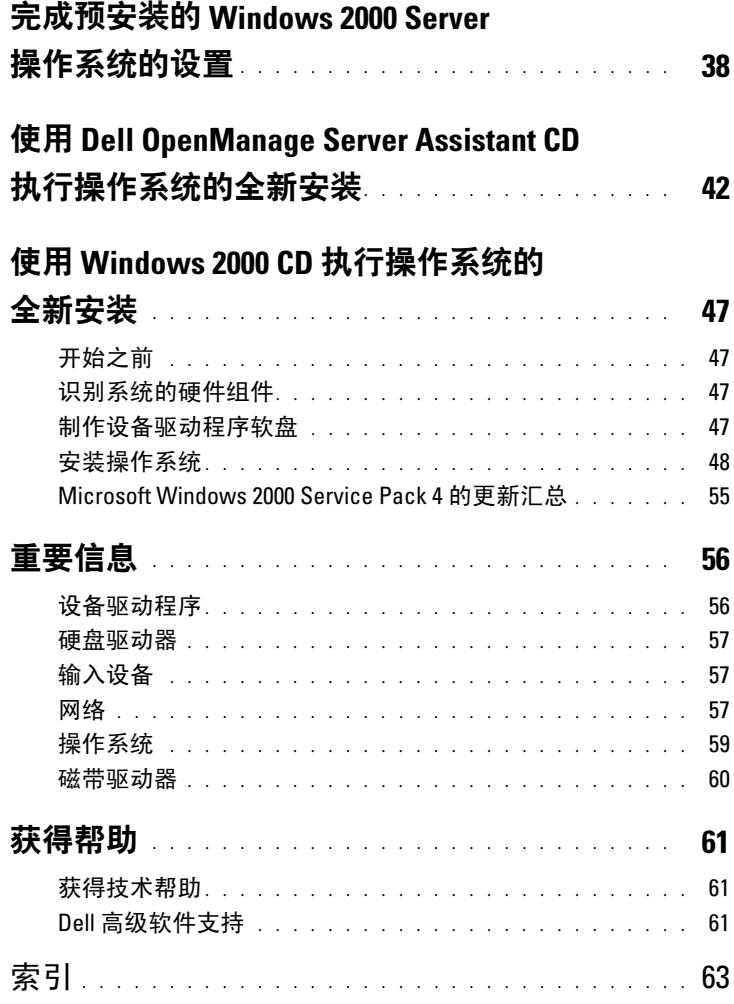

目录
本说明文件介绍 Microsoft® Windows® 2000 Server 和 Advanced Server (此后称为 Windows 2000 Server)操作系统的安装说明和一般信息。 本说明文件包括以下主题:

- 完成预安装的 Windows 2000 Server 操作系统的设置
- 使用 Dell OpenManage Server Assistant CD 或 System Support CD 执 行操作系统的全新安装

#### <span id="page-36-0"></span>△ 注: 要在 Dell™ PowerEdge™ 400SC 系统上执行操作系统的全新安装, 请使用 System Support CD, 而不是 Server Assistant CD。

- 使用 Microsoft Windows 2000 Server CD 执行操作系统的全新安装
- 重要信息
- 获得帮助

开始之前, 请阅读随 Windows 2000 Server 软件附带的说明文件, 获得重要的产品信息。

 $\bigodot$  注意: 如果 Windows 2000 Server 已经预安装在系统上,请不要使用 Server Assistant CD。使用该 CD 将删除预安装的操作系统。要验证系统上 是否预安装了 Windows 2000 Server, 请执行"[完成预安装的](#page-37-0) [Windows 2000 Server](#page-37-0) 操作系统的设置"中的步骤 1 至步骤 6。如果 显示的信息提示不存在可引导驱动器,或者未找到操作系统,则表示您 的系统中未安装操作系统。

 $\Box$ 注意:执行全新安装将不会保留硬盘驱动器上的现有数据。请使用 Server Assistant CD 3.4 版或更高版本执行全新安装或重新安装操作系统。Server Assistant CD 包含购买系统时可用的最新 BIOS、固件、诊断程序和 Dell 专 用的设备驱动程序。有关未包含在 Server Assistant CD 上的任何更新驱动 程序,请参阅 Dell 支持 Web 站点 support.dell.com。

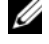

△ 注: 请注意, 最新版本的 Dell OpenManage™ 的用户界面已发生了微小 变化。

# <span id="page-37-0"></span>完成预安装的 Windows 2000 Server 操作系统的设置

本节介绍完成系统上已安装的 Windows 2000 Server 操作系统的设置所需 的步骤。

**么注:**您的系统上预安装了最新的设备驱动程序。可能还需要其它驱动程 序来安装外围设备,如外部调制解调器或磁带备份设备。请参阅 Server Assistant CD (对于 Dell OpenManage 4.2 版和更早版本)或 Dell PowerEdge Service and Diagnostic Utilities CD (如果您使用的是 Dell OpenManage 4.3 版或更高版本), 以及 Dell 支持 Web 站点 support.dell.com, 获取最新的 设备驱动程序。

要完成 Windows 2000 Server 的设置:

- 1 第一次打开系统之前,请将键盘、显示器、鼠标、网络适配器以及 其它任何外围设备连接到系统。
- 2 打开系统电源。

屏幕将显示 Software License (软件许可)窗口。

3 在使用系统之前,请阅读您订购的每个程序所附带的所有软件许可 协议。如果您接受软件许可协议中的条款,请按任意键继续。

Important Technical Support Information (重要技术支持信息)屏 幕将显示您的 Service Tag(服务标签)号码和 Express Service Code (快速服务代码)号码。

4 记下这些号码并将它们存放在易于找到的地方,以备将来寻求技术 支持时使用。

Service Tag (服务标签)号码有助于技术支持人员识别您的特定系 统。Express Service Code(快速服务代码)有助于将您的电话转接 至最适当的支持地区。

5 请按任意键继续。

屏幕将显示 Important Information (重要信息) 屏幕。

6 阅读屏幕上的信息,然后按任意键继续。

如果显示的信息提示不存在可引导驱动器,或者未找到操作系统, 则表示您的系统中未安装操作系统。找到 Server Assistant CD,并执 行"使用 [Dell OpenManage Server Assistant CD](#page-41-0) 执行操作系统的全新 [安装"](#page-41-0)。

如果系统上已预安装了操作系统,屏幕将显示 Windows 2000 Server Setup (Windows 2000 Server 安装程序)窗口, 并显示 License Agreement (许可协议) 对话框。

7 阅读许可协议。

如果您不同意许可协议,请单击 Cancel(取消)停止安装进程。

如果您同意接受许可协议,请选择 I accept this agreement (我接受此协议), 然后单击 Next (下一步)。

屏幕将显示 Personalize Your Software (自定义软件)对话框。

- 8 键入您的姓名和您的组织名称,然后单击 Next(下一步)。 屏幕将显示 Licensing Modes (授权模式) 对话框。
- 9 选择以下一个选项, 然后单击 Next (下一步):
	- Per server (每服务器)

如果选择 Per server(每服务器), 则必须在下拉式菜单中输入 您的 Client Access License (客户端访问许可) 所包括的并发连 接数。

• Per seat (每客户)

如果您选择 Per seat (每客户), 每个系统均必须拥有自己的客 户端访问许可。

屏幕将显示 Computer Name and Administrator Password (计算机名称和管理员密码)对话框。

10 在相应的字段中键入您的全名、您的公司或组织的名称及您的 管理 员名称和密码, 然后单击 Next (下一步)。

■ 注: 使用在本地局域网 (LAN) 中为唯一的系统名称; 否则, 安装程序将提示您按步骤 11 中的说明更改系统名称。

屏幕将显示 Date and Time Settings (日期和时间设置) 对话框。

- 11 为系统设置日期、时间和时区, 然后单击 Next (下一步)。
	- 注: 如果您在步骤 10 中选择 LAN 中当前已存在的某个系统名称, 屏幕将显示 Choose a Different Computer Name (请选择不同的计 算机名称)对话框。请输入对于 LAN 为唯一的系统名称,然后单击 OK(确定)。

屏幕将显示 Networking Settings (网络设置) 对话框。

- <span id="page-39-1"></span><span id="page-39-0"></span>12 选择以下一个设置, 然后单击 Next (下一步)。
	- **么注: Dell 建议您选择 Typical Settings(典型设置)。您可以在完成** 操作系统的安装之后重新配置网络设置。
	- Typical Settings(典型设置)(默认值)— 使用默认设置配置 系统。
	- Custom Settings (自定义设置) (仅适用于有经验的管理员) 允许您在 Networking Components(网络组件)对话框中配置 以下设置:
		- Client for Microsoft Networks(Microsoft 网络的客户端)
		- File and Printer Sharing for Microsoft Networks (Microsoft 网络的文件和打印机共享)
		- Internet Protocol (TCP/IP) (网际协议 [TCP/IP])

**么注:**有关这些设置的详情,请参阅 Microsoft 网站 www.microsoft.com。

- 13 如果您在步骤 12 中选择了 Custom Setting (自定义设置) 并且需要 安装附加的网络组件,请在 Networking Components(网络组件) 对话框中执行以下步骤: 否则, 请转至步骤 14。
	- a 单击 Install(安装)。

屏幕将显示 Select Network Component Type (选择网络组件类型)窗口。

- b 选择网络组件的类型,然后单击 Add(添加)。
- c 选择网络组件或网络服务,然后单击 OK(确定)。

屏幕将显示 Network Components (网络组件) 对话框。

d 如果您的系统中安装了多个网络适配器,系统可能会提示您在 每个适配器上安装所选的软件组件。单击 Next (下一步), 在网络适配器上安装软件组件。

14 单击 Next (下一步)。

屏幕将显示 Workgroup or Computer Domain (工作组或计算机域) 对话框。

- 15 选择以下选项之一:
	- No, this computer is not a network or is on a network without a domain. Type a workgroup name in the following box.  $(\bar{\mathcal{A}}, \bar{\mathcal{B}})$ 算机不在网络上,或者在没有域的网络上。请在以下框中键入 工作组名称。)

这一选项要求您为系统分配一个工作组名称,并允许 LAN 上具 有相同工作组名称的任何系统连接到您的系统。

键入工作组名称,然后单击 Next(下一步)。

• Yes, make this computer a member of the following domain. (是,将此计算机加入到下面的域中。)

键入适当的域名,然后单击 Next(下一步)。屏幕将显示 Join Computer to <your\_domain\_name> Domain(将计算机加入到 [ 您的域名 ] 域 ) 窗口。输入域管理员用户名和密码,单击 OK (确定), 然后单击 Next (下一步)。

**么注:您必须具有管理员权限才能加入域。** 

Windows Setup (Windows 安装程序)将继续执行安装过程, 然后重新启动系统。

■ 注: 此过程可能需要几分钟。

重新启动后,屏幕将显示 Welcome to Windows(欢迎使用 Windows) 窗口。

16 按下 <Ctrl><Alt><Delete>。

屏幕将显示 Log On to Windows (登录到 Windows) 对话框。

17 键入管理员密码, 然后单击 OK (确定)。

屏幕将显示 Windows 2000 Configure Your Server  $(W<sub>indows</sub> 2000$  配置您的服务器) 窗口。

您已成功安装了操作系统。

 $\Box$ 注意: 为了防止系统感染病毒, 请从 Microsoft 网站 www.microsoft.com 下载并安装任何增补软件和热修补程序。

# <span id="page-41-1"></span><span id="page-41-0"></span>使用 Dell OpenManage Server Assistant CD 执行操作系统的全新安装

全新安装将删除硬盘驱动器上的所有数据,并在系统上安装一个新的操 作系统版本。这一步骤将确保删除当前系统上安装的任何驱动程序或程 序,以使它们不会干扰正在系统上安装的操作系统。

<span id="page-41-2"></span> $\mathbb{Z}$  注: 要在 PowerEdge 400SC 系统上执行操作系统的全新安装,请使用 System Support CD, 而不是 Server Assistant CD。有关未包含在您的 System Support CD 上的任何更新驱动程序,请参阅 Dell 支持 Web 站点 support.dell.com。

生: 如果您购买的 Dell 系统没有安装操作系统, Dell 强烈建议您使用所 支持版本的 *Installation and Server Management* CD (在 4.3 版以前的 Dell OpenManage 套件中称为 Dell Server Assistant CD) 安装操作系统。

Server Assistant CD 和 System Support CD 用于完成安装标准操作系统软件 和最新的 BIOS、固件、诊断程序,以及操作系统 CD 上未包含的 Dell 专 用的设备驱动程序。

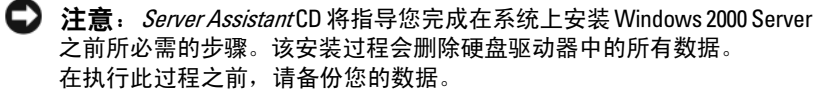

要执行操作系统的全新安装,请执行以下步骤:

- 1 将键盘、鼠标和显示器连接至系统。
- 2 打开系统电源。
- 3 将 Server Assistant CD 或 System Support CD (对于 PowerEdge 400SC) 插入 CD 驱动器。

屏幕将显示 Dell OpenManage Server Assistant (Dell OpenManage 服务器助手)窗口。

如果使用 Server Assistant CD 执行全新安装,则在 Select Language (选择语言)下拉式对话框中,选择用于系统的适当语言,然后转 至步骤 4。

如果使用 System Support CD 执行全新安装,则执行以下步骤:

- a 单击系统所使用的适当语言。 系统将显示 Dell Software License Agreement (Dell 软件许可协议)屏幕。
- b 阅读许可协议,然后单击 Accept(接受)。 系统将显示 Welcome to the Dell OpenManage Server Assistant (欢迎使用 Dell OpenManage Server Assistant)屏幕。
- c 转至步骤 4。
- 4 单击 Server Setup(服务器安装程序)安装操作系统。 屏幕将显示 Set the Date and Time (设置日期和时间)对话框。
- 5 选择合适的日期、时间和时区, 然后单击 Continue (继续)。 如果系统上未安装 RAID 控制器,屏幕将显示 Select Operating System (选择操作系统)对话框。转至步骤 6。

如果系统上安装了 RAID 控制器,屏幕将显示 Configure RAID (配置 RAID)对话框。

如果系统上配置了 RAID, 则启用 No Change (不更改)选项。 如果您不想更改现有的 RAID 配置,请选择 No Change (不更改), 单击 Continue (继续), 然后转至步骤 6。 如果出现提示,请重新启动系统。

屏幕将显示 Select Operating System to Install (选择要安装的操作系统)对话框。

如果系统上未配置 RAID,或更改了现有的 RAID 配置, 请执行以下步骤:

- a 选择以下选项之一:
	- $-RAID<sub>0</sub>$
	- RAID 1
	- RAID 5
	- RAID 10
	- Run Array Manager(运行阵列管理器)

b 如果您选择 Run Array Manager(运行阵列管理器), 则单击 Continue(继续)。

屏幕将显示 Dell OpenManage Array Manager (Dell OpenManage 阵列管理器) 窗口。

有关配置 RAID 阵列的信息, 请参阅 Dell OpenManage Array Manager 说明文件。

如果您未选择 Run Array Manager(运行阵列管理器), 则在 Select RAID Virtual Disk Size (选择 RAID 虚拟磁盘大小)对 话框中, 以兆字节 (MB) 为单位键入虚拟磁盘大小, 然后单击 Continue(继续)。

**丝注: Select RAID Virtual Disk Size**(选择 RAID 虚拟磁盘大小) 字段将以兆字节为单位显示虚拟磁盘的最大大小。

如果系统配置了虚拟磁盘,屏幕将显示以下信息:

One or more virtual disks have been found! Are you sure you want to delete the existing virtual disk?(已找到一个或多个虚拟磁盘!是否确定 要删除现有的虚拟磁盘?)

c 单击 Yes  $(\frac{1}{2})$  继续。

屏幕将显示 Select Operating System to Install (选择要安装的操 作系统)对话框。

- 6 选择 Microsoft Windows 2000, 然后单击 Continue (继续)。 屏幕将显示 Configure Hard Drive (配置硬盘驱动器)窗口。
- 7 选择适当的文件系统及引导分区大小, 然后单击 Continue (继续)。

**么注:** 要保存现有的引导分区, 请选择 Use Existing Boot Partition (使用现有的引导分区)。

如果您的引导分区文件系统或大小与现有的引导分区设置不同, 屏幕将显示 Dell OpenManage Server Assistant (Dell OpenManage 服务器助手)警报窗口。单击 Yes(是)继续。

 $\mathbb Z$  注: 为了获得最高的系统安全性, 选择 NTFS - NT File Svstem (NTFS - NT 文件系统)。

屏幕将显示 Enter Microsoft Windows 2000 Server Configuration Information (输入 Microsoft Windows 2000 Server 配置信息) 对话框。

8 在相应的字段中键入系统的配置信息,然后单击 Continue(继续)。

**■ 注:** 如果您将任何字段留空, Windows Setup (Windows 安装程序) 稍后会提示您输入此信息。

屏幕将显示 Operating System Installation Summary (操作系统安装摘要)对话框。

g 如果配置设置正确, 请单击 Continue (继续)。

屏幕将显示 Dell OpenManage Server Assistant — Windows Installation Wizard (Dell OpenManage 服务器助手 — Windows 安装向导)窗口。转至步骤 10。

如果配置设置不正确,请执行以下步骤:

a 单击 Start Over(重新开始)。

屏幕将显示 Set the Date and Time (设置日期和时间)窗口。

b 重复步骤 5 到步骤 9。

屏幕将显示 Dell OpenManage Server Assistant — Windows Installation Wizard (Dell OpenManage 服务器助手 — Windows 安装向导)窗口。

10 如果 Server Assistant CD 或 System Support CD 中包含 Service Pack 4, 则取消选择 Install Service Pack (English only) (安装服务软件包 [ 仅限英文 ])。

如果 Server Assistant CD 或 System Support CD 中包含较早的 Service Pack 版本, 则选择 Install Service Pack (English only)(安装服务软 件包 [ 仅限英文 ] )。

11 单击 Next  $(F - \#)$  继续。

屏幕将显示 Copy Installation Files (复制安装文件)窗口, 随即将 Dell 专用驱动程序复制到硬盘驱动器。

- 12 出现提示时, 从 CD 驱动器中取出 Server Assistant CD 或 System Support CD。
- 13 将 Microsoft Windows 2000 Server CD 放入 CD 驱动器中。

14 单击 Next (下一步) 以继续。

屏幕将显示 Copying Installation Files (复制安装文件)窗口, 随即安装程序将安装文件复制到硬盘驱动器。

■ 注: 完成此过程可能需要几分钟。

- 15 出现提示时,从 CD 驱动器中取出 Microsoft Windows 2000 Server CD。
- 16 单击 Finish(完成)。

系统将自动重新启动,屏幕将以文本模式显示 Windows 2000 Server Setup (Windows 2000 Server 安装程序), 安装程序将继续安装过程。

■ 注: 完成此过程可能需要几分钟。

Windows 2000 Server Setup (Windows 2000 Server 安装程序)将自 动重新启动系统,并显示 Microsoft Windows 2000 Server Family (Microsoft Windows 2000 Server 系列)徽标屏幕。

接下来, 屏幕将显示 Windows 2000 Server Setup (Windows 2000) Server 安装程序)窗口,且安装程序将继续安装过程。

△ 注: 完成此过程可能需要几分钟。

接下来,Windows 安装程序将完成安装过程,并显示 Welcome to Windows(欢迎使用 Windows)窗口。

17 按下 <Ctrl><Alt><Delete>。

屏幕将显示 Log On to Windows (登录到 Windows)窗口。

- 18 在相应字段中键入管理员名称和密码,然后按 <Enter> 键。 系统将显示 Dell OpenManage Software (Dell OpenManage 软件) 窗口。
- 19 出现提示时, 将 Dell OpenManage Systems Management CD 3.2 版或更高版本插入 CD 驱动器。
- 20 单击 OK(确定)。 您已成功地完成安装程序,并在系统上安装了 Windows 2000 Server。
- 21 按照屏幕上的说明安装系统管理软件,并在网络上配置系统。

**● 注意:** 为了防止系统感染病毒, 请从 Microsoft 网站 www.microsoft.com 下载并安装任何增补软件和热修补程序。

# <span id="page-46-0"></span>使用 Windows 2000 CD 执行操作系统 的全新安装

# 开始之前

在使用 Windows 2000 Server CD 安装 Windows 2000 Server 之前, 请执行以下步骤:

- 1 找到随 Windows 2000 Server 说明文件附带的《使用入门》说明文件。
- 2 找到 25 个字符的产品 ID。

<span id="page-46-1"></span>如果您购买的 Dell 系统已预安装了 Windows 2000 Server 或 Advanced Server, 则产品 ID 印刷在贴在系统上的许可认证标签上。

## 识别系统的硬件组件

- 1 将 Server Assistant CD 或 System Support CD 插入 CD 驱动器。
- 2 重新启动系统。

屏幕将显示 Dell OpenManage Server Assistant (Dell OpenManage 服务器助手)窗口。

- 3 单击 View Hardware(查看硬件)。 Hardware Information(硬件信息)对话框将显示已安装的设备。
- 4 记下 Hardware Information(硬件信息)对话框中列出的已安装设备。
- <span id="page-46-2"></span>5 单击 Exit(退出)。

## 制作设备驱动程序软盘

- **么 注:** 这些说明对于 Dell OpenManage 4.3 及更高版本无效。
- **么注:** Server Assistant CD 和 System Support CD 包含您购买 Dell 系统时可用 的最新驱动程序。请使用适当的 CD 来安装操作系统。只有高级用户才应 该使用以下步骤安装操作系统。

1 将 Server Assistant CD 或 System Support CD 插入运行 Windows 操作系统的另一个系统。

CD 将会自动启动。

如果该 CD 未自动启动,请执行以下操作:

- a 打开 Windows Explorer (Windows 资源管理器)。
- $b$  找到  $CD$  驱动器。
- c 右键单击 CD 驱动器, 然后单击 AutoPlay(自动播放)。

屏幕将显示 Dell OpenManage Server Assistant (Dell OpenManage 服务器助手)窗口。

- 2 在 Please Select A Server(请选择服务器)下拉式菜单中,选择您的 系统。
- 3 在 Select Drivers/Utilities Set (选择驱动程序 / 公用程序集)框中, 选择 System Utilities (系统公用程序), 然后单击 Continue (继续)。

屏幕将显示 Copy Drivers (复制驱动程序)窗口。

- 4 在 Windows 2000 对话框中,单击您操作系统适用的驱动程序。 屏幕将显示 File Download (文件下载) 窗口。
- 5 将压缩文件保存到本地硬盘驱动器, 然后将文件解压至软盘。
- 6 对任何其它设备驱动程序重复步骤 4 和步骤 5。
- 7 关闭 Dell OpenManage Server Assistant (Dell OpenManage 服务器助手)窗口。
- 8 从 CD 驱动器中取出 CD。
- <span id="page-47-0"></span>9 从软盘驱动器中取出软盘。

### 安装操作系统

- 1 将键盘、显示器、鼠标和任何附加外围设备连接至系统。
- 2 打开系统和任何连接的外围设备电源。
- 3 将 Microsoft Windows 2000 Server CD 放入 CD 驱动器中。

4 按下 <Ctrl><Alt><Delete> 重新启动系统。

如果 Windows 操作系统已安装在您的系统上,屏幕将显示以下信息: Press any key to boot from your CD...(按任意键从 CD 进行引导 ...)

在 5 秒钟内按任意键从 CD 进行引导。

安装程序检查您的系统时,屏幕将再次显示黑屏。

接下来屏幕将变为蓝色,然后显示 Windows 2000 Setup (Windows 2000 安装程序)屏幕。

- 5 如果您需要为引导设备或其它设备安装附加的设备驱动程序, 请立即按 <F6> 键, 然后继续执行此步骤。 如果您不需要安装任何附加的设备驱动程序,请转至步骤 e。
	- a 出现提示时,按 <s> 键选择并添加附加的设备驱动程序。
	- b 将驱动程序软盘插入软盘驱动器,然后按 <Enter> 键。 屏幕将列出设备驱动程序。
	- c 选择适当的设备驱动程序,然后按 <Enter> 键。 系统将安装驱动程序,然后返回 Windows 2000 Setup (Windows 2000 安装程序) 屏幕。
	- d 对每个附加驱动程序, 重复步骤 a 至步骤 c。否则, 按 <Enter> 键继续。

Window Setup (Window 安装程序) 从 Windows 2000 Server CD 中载入所选的驱动程序及任何相应的驱动程序。

接下来,系统将显示 Windows 2000 Server Setup (Windows 2000 Server 安装程序)屏幕。

e 按 <Enter> 继续。

屏幕将显示 Welcome to Setup (欢迎使用安装程序)窗口, 并附带以下信息:

This portion of the Setup program prepares Microsoft(R) Windows(R) 2000 to run on your computer.(安装程序的这一部分提供了要在您的计算机上 运行的 Microsoft(R) Windows(R) 2000。)

- To set up Windows 2000, press <Enter>. (要安装 Windows 2000,请按 Enter 键。)
- To repair a Windows 2000 installation, press <R>(要修复 Windows 2000 安装,请按 R 键。)
- 要退出安装程序而不安装 Windows 2000,请按 <F3> 键。
- f 按 <Enter> 键将在系统上安装 Windows 2000 以及 Service Pack 4。 屏幕将显示 Windows 2000 Licensing Agreement (Windows 2000 许可协议) 窗口。
- g 阅读许可协议。

如果您不同意许可协议,请按 <Esc> 键停止安装进程。

如果您同意许可协议,请按 <F8> 键。

系统将显示 Windows 2000 Server Setup (Windows 2000 Server 安装程序)屏幕,并显示系统的硬盘驱动器上的现有分区和未 分区空间。

6 如果系统上有足够的未分区空间, 请选择 Unpartitioned space (未分区空间),然后按 <Enter> 键以继续。

如果系统上没有足够的未分区空间,请执行以下步骤之一:

- 按<D><L><Fnter> 键删除所有操作系统分区。 或
- 按 <D><Enter><L> 键来删除现有的操作系统分区。
- 7 选择要安装操作系统的未分区空间或分区,然后按 <Enter> 键。 屏幕上显示一条信息, 说明在硬盘驱动器上已经创建新的 Windows 分区,随后显示有关未分区空间的驱动器信息。
- 8 为 Windows 分区选择适当的文件系统, 然后按 <Enter> 键。

#### $\mathscr{L}$  注: 为了获得最大的安全性, 请使用 Windows NT® 文件系统 (NTFS) 对分区进行格式化。

Windows Setup (Windows 安装程序) 使用所选的文件系统对分区 进行格式化,并将操作系统文件复制到您的系统。

#### ■ 注: 完成此过程可能需要几分钟。

9 从软盘驱动器中取出驱动程序软盘。

Windows Setup (Windows 安装程序)将自动重新启动系统。

■ 注: 系统重新启动后, 请不要按任意键从 CD 引导。

重新启动后,系统将显示 Microsoft Windows 2000 Server 徽标屏幕, Windows Setup (Windows 安装程序) 将检测并安装连接到系统的 设备。

接下来,系统将在 Windows Server 2000 Server Setup (Windows Server 2000 Server 安装程序)窗口中显示 Welcome to the Windows 2000 Setup Wizard (欢迎使用 Windows 2000

安装程序向导) 窗口。

10 单击 Next  $(F - \#)$  继续。

屏幕将显示带有两个 Customize(自定义) 按钮的 Regional Settings (区域设置)对话框。

- 11 单击第一个 Customize(自定义)按钮。 屏幕将显示 Regional Options (区域选项) 对话框。
- 12 修改区域和位置设置(如果需要),然后单击 OK(确定)。
- 13 单击下一个 Customize(自定义)按钮。

屏幕将显示 Regional Options (区域选项) 对话框。

- 14 修改默认的输入语言和用于输入区域设置的热键(如果需要), 然后单击 OK(确定)。
- 15 单击 Next (下一步) 继续。 屏幕将显示 Personalize Your Software (自定义软件)对话框。

#### 安装说明与重要信息 | 51

16 在相应的字段中键入您的全名及您的公司或组织的名称,然后单击  $Next$  (下一步)。

屏幕将显示 Product Key (产品密钥) 对话框。

- 17 在相应的字段中键入您的产品密钥, 然后单击 Next (下一步)。 ■ 注: 25 个字符的产品密钥位于粘附在系统上的许可认证标签上。 屏幕将显示 Licensing Modes(授权模式)对话框。
- 18 选择以下一个选项, 然后单击 Next (下一步):
	- Per server(每服务器)

如果选择 Per server(每服务器), 则必须在下拉式菜单中输入 您的 Client Access License (客户端访问许可) 所包括的并发连 接数。

• Per Seat (每客户)

如果您选择 Per Seat (每客户), 每个系统均必须拥有自己的 客户端访问许可。

屏幕将显示 Computer Name and Administrator Password (计算机名称和管理员密码)对话框。

- 19 键入您的系统名称和管理员密码, 然后单击 Next (下一步)。 屏幕将显示 Windows 2000 Components (Windows 2000 组件) 对话框。
- 20 洗择适合系统的组件, 然后按 Next (下一步)。 屏幕将显示 Date and Time Settings (日期和时间设置) 对话框。
- 21 为系统设置日期、时间和时区, 然后单击 Next (下一步)。 Windows Setup (Windows 安装程序)开始安装网络组件。 屏幕将显示 Networking Settings (网络设置) 对话框。
- <span id="page-52-1"></span><span id="page-52-0"></span>22 选择以下一个设置, 然后单击 Next (下一步)。
	- **么 注:** Dell 建议您选择 Typical Settings (典型设置)。您可以在完成 …<br>操作系统的安装之后重新配置网络设置。
	- Typical Settings(典型设置)(默认值)— 使用默认设置配置 系统。
	- Custom Settings (自定义设置) (仅适用于有经验的管理员) 允许您在 Networking Components (网络组件) 对话框中配置 以下设置:
		- Client for Microsoft Networks (Microsoft 网络的客户端)
		- File and Printer Sharing for Microsoft Networks (Microsoft 网络的文件和打印机共享)
		- Internet Protocol (TCP/IP) (网际协议 [TCP/IP])

#### $\mathscr{L}$  注: 有关这些设置的详情, 请参阅 Microsoft 支持网站 www.microsoft.com。

- 23 如果您在步骤 22 中选择了 Custom Setting (自定义设置) 并且需要 安装附加的网络组件,请在 Networking Components (网络组件) 对话框中执行以下步骤:否则,请转至步骤 24。
	- a 单击 Install(安装)。

屏幕将显示 Select Network Component Type (选择网络组件类型)窗口。

- b 选择网络组件的类型,然后单击 Add(添加)。
- c 选择网络组件或网络服务,然后单击 OK(确定)。

屏幕将显示 Network Components (网络组件) 对话框。

24 单击 Next (下一步)。

屏幕将显示 Workgroup or Computer Domain (工作组或计算机域)对话框。

- 25 选择以下选项之一:
	- No, this computer is not a network or is on a network without a domain. Type a workgroup name in the following box.  $($  不, 此计 算机不在网络上,或者在没有域的网络上。请在以下框中键入 工作组名称。)

这一选项要求您为系统分配一个工作组名称,并允许 LAN 上具 有相同工作组名称的任何系统连接到您的系统。

输入工作组名称, 然后单击 Next (下一步)。

• Yes, make this computer a member of the following domain: (是,将此计算机加入到下面的域中:)

键入合适的域名,然后单击 Next (下一步)。屏幕将显示 Join Computer to <your\_domain\_name> Domain (将计算机加入到 [ 您的域名 ] 域) 窗口。键入域管理员用户名和密码, 单击 OK (确定), 然后单击 Next (下一步)。

4 注: 您必须具有管理员权限才能加入域。

Windows Setup (Windows 安装程序)将继续执行安装,然后重新 启动系统。

4 注: 此过程可能需要几分钟。

屏幕将显示 Completing the Windows 2000 Setup Wizard (完成 Windows 2000 安装程序向导)。

- 26 从 CD 驱动器中取出 Microsoft Windows 2000 Server CD。
- 27 单击 Finish(完成)。

Windows Setup (Windows 安装程序)将重新启动系统。

重新启动后,屏幕将显示 Welcome to Windows (欢迎使用 Windows)窗口。

28 按下 <Ctrl><Alt><Delete>。

屏幕将显示 Log On to Windows (登录到 Windows) 对话框。

29 键入您的管理员密码, 然后单击 OK (确定)。

您已成功安装了操作系统。

**■ 注意:** 为了防止系统感染病毒, 请从 Microsoft 网站 www.microsoft.com 下载并安装任何增补软件和热修补程序。

## Microsoft Windows 2000 Service Pack 4 的更新汇总

Microsoft 己为 Windows 2000 Service Pack 4 (SP4) 发布了更新汇总, 以使 客户尽可能轻松地维护 Windows 2000 系统的安全性和稳定性。我们欢迎 Windows 2000 SP4 客户安装这一更新。

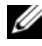

■ 注: 预安装了 Windows 2000 Server 的 Dell PowerEdge 系统上已安装了重 要的安全增补软件及功能修补程序。但并未预安装 Windows 2000 SP4 更新 汇总。您需要手动安装更新汇总。

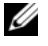

■ 注: 所有支持 Windows 2000 SP4 的 Dell OpenManage 版本均支持该更新 汇总。

此更新汇总包括:

- Windows 2000 在发布 SP4 后至 2005 年 4 月 30 日(更新汇总的内容 通过 Microsoft 检测并最终发行的时间)之间推出的所有安全更新。
- 帮助提高系统安全性和可靠性,降低支持成本和支持新一代 PC 硬件 的一组更新。

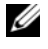

 $\mathcal{L}$  注: 有关 Windows 2000 SP4 之后的修补程序的详细列表, 请访问 http://support.microsoft.com/kb/900345

#### 下载 Windows 2000 SP4 更新汇总

- 1 将 Web 浏览器指向 http://support.microsoft.com/kb/891861
- 2 有关详情, 请参阅 Microsoft 安全建议 (891861) http://www.microsoft.com/technet/security/advisory/891861.mspx
- 生: 一旦安装了 Windows 2000 SP4 更新汇总,该更新将作为 Update Rollup 1 for Windows 2000 SP4 (Windows 2000 SP4 的更新汇总 1) 显示在"添加 / 删除程序"中。更新汇总中的单个修补程序将不显示在"添加/删除程 序"列表中。

# <span id="page-55-3"></span>重要信息

**■ 注意:** 为了防止系统感染病毒, 请从 Microsoft 网站 www.microsoft.com 下载并安装任何增补软件和热修补程序。确保运行 Windows 2000 Server 的系统连接到网络,然后在该系统上安装更新。

以下各节包含 Windows 2000 Server 操作系统的已知问题。

某些部分提到了黄色"感叹号" $\bigwedge$ 。该图标显示在 Device Manager (设备管理器)中来表示系统设备出现特定的问题。

#### 设备驱动程序

<span id="page-55-2"></span>在 Device Manager (设备管理器) 中显示黄色"感叹号" $\bigwedge$ 。 某些 PowerEdge 系统中包括经过改造的背板,这些背板可能在设备 管理器中产生黄色的"感叹号" $\bigwedge$ 。

<span id="page-55-1"></span>要避免这一问题,请下载 DellBPA04.exe 文件,并安装更新的背板 .inf 文件。此更新并不添加任何附加功能,也不改善系统性能。.inf 文件帮助操作系统识别背板设备, 并防止在 Device Manager(设备 管理器)中产生黄色的"感叹号" $\bigwedge$ 。在开发出适用于  $\stackrel{\circ}{\text{PowerEdge}}$ 系统的新背板时, 将更新 .inf 文件。

#### <span id="page-55-0"></span> $\mathscr{L}$  注: 要找到该文件,请在 Dell 支持 Web 站点 support.dell.com 上搜索 DellBPA04.exe 或 R117179。

• 更新设备驱动程序。

更新多个相同类型设备的驱动程序时,一次只能更新一个设备驱动 程序。Device Manager(设备管理器)不能将最新的驱动程序一次 性地应用于相同类型的所有设备。

<sup>例</sup>如,如果要更新两个 Intel*®* PRO/100+ 网络适配器的驱动程序, 则必须单独为这两个网络适配器中的每一个更新设备驱动程序。

• Device Manager (设备管理器)显示不准确的 USB 设备列表。

Windows 2000 操作系统支持 USB 设备。如果在安装操作系统后添 加或删除 USB 设备, 设备管理器可能不显示所有连接至系统的设备。 但是,这些设备将继续正常工作。

#### <span id="page-56-5"></span>硬盘驱动器

- <span id="page-56-6"></span>• 无法访问大于 137 GB 的 IDE 硬盘驱动器空间。 如果您的系统配置了 137 GB 或更大的 IDE 硬盘驱动器, 则可能无 法使用大于 137 GB 的硬盘驱动器空间。 要解决此问题,请安装 Windows 2000 Server SP4。有关安装说明, 请参阅 Windows 2000 Server 错误修复说明文件或 Microsoft 支持站 点 support.microsoft.com 上的知识库文章 KB305098 和 KB314695。
- <span id="page-56-0"></span>• 分区的驱动器号不按连续的顺序指定。 在硬盘驱动器上配置分区后,分区不按连续的逻辑顺序显示。 要解决此问题,请手动为分区分配驱动器号。

#### <span id="page-56-3"></span>输入设备

• 无法使用连接至 Chicony USB 键盘的 PS/2 鼠标。 当使用具有 PS/2 鼠标的 Chicony 键盘连接至 PowerEdge 系统时, Windows 操作系统将无法检测到该鼠标。

<span id="page-56-2"></span>当 Chicony 键盘连接至串行端口时,会发生这种问题。为解决这一 问题,请执行以下一个步骤:

- 断开 PS/2 鼠标与键盘的连接,并将鼠标直接连接至系统。
- <span id="page-56-4"></span>– 将 USB 鼠标连接至系统。

#### 网络

- 在具有多个 Broadcom 5708 设备的系统上出现黄色"感叹号" $\bigwedge$  。 重新引导您的系统以修补此问题。有关详情,请参阅 Microsoft 支持 网站 www.support.microsoft.com 上的 Microsoft 知识库文章 918417。
- 无法断开 Intel PRO 双端口网络适配器的连接。

<span id="page-56-1"></span>如果您单击 Windows 桌面工具栏上的 Unplug or Eject Hardware (拔下或弹出硬件)对话框断开 Intel PRO 双端口网络适配器的连 接,屏幕将显示以下硬件组件名称:

```
DEC 21152 PCI-to-PCI Bridge
(DEC 21152 PCI 至 PCI 网桥)
```
该硬件组件名称将显示在 Unplug or Eject Hardware (拔下或弹出硬 件)对话框中,因为网桥已嵌入网络适配器中。选择 Display Device Component (显示设备组件)复选框, 以显示与网桥相关的两个网 络适配器。

• 安装 Service Pack (服务软件包)后, 无法启动 IT Assistant Network Monitoring Service。

<span id="page-57-1"></span>在系统上安装 Windows 2000 Server SP4 后, 如果 Dell OpenManage IT Assistant Network Monitoring Service 无法启动, 则可能出现问题。 如果出现这种问题,IT Assistant 6.2 或 6.3 版将报告以下错误信息:

```
dcnetmon.exe - Entry Point Not Found
The procedure entry point SnmpUtilOctetsFree 
could not be located in the dynamic link library
(dcnetmon.exe - 未找到进入点无法在动态链接库中找到过
程进入点 SnmpUtilOctetsFree)
```
要解决此问题,请执行以下步骤:

- a 在 \Program Files\Dell\OpenManage\ITA\bin 目录中删除 snmpapi.dll 文件。
- b 按所列顺序停止以下服务:
	- IT Assistant 连接服务
	- IT Assistant 网络监控服务(应已停止)
	- SNMP 服务
- c 按以下顺序启动以下服务:
	- SNMP 服务
	- IT Assistant 网络监控服务
	- IT Assistant 连接服务

此问题已在 IT Assistant 6.4 版和更高版本中得到解决,可以在 Dell 支持 Web 站点 support.dell.com 和 Dell OpenManage Systems Management CD 3.2 版和更高版本中获得。

• 使用 BASP 进行组队和容错。

<span id="page-57-0"></span>Broadcom 高级服务器程序 (BASP) 为网络中异型网络适配器提供故 障转移支持。如果使用 BASP 实现网络适配器组队和容错, Dell 建 议您在连接至网络适配器的网络交换机上禁用生成树协议 (STP)。

## 操作系统

- 在操作系统引导过程中,Windows 2000 安装挂起。 在使用多个处理器或超线程的系统上会发生这种情况。有关详情, 请参阅 Microsoft 支持网站 www.support.microsoft.com 上的 Microsoft 知识库文章 822720。
- 在具有 Broadcom 5708 网络设备的系统上计划部署操作系统 Windows 2000 时,请参阅 support.dell.com 上的最新说明文件 Broadcom NetXtreme II 技术规格表和最佳方案。
- 在使用 Broadcom 5708 网络设备时,RIS 需要专用的驱动程序。

Broadcom NetXtreme II 系列适配器的驱动程序软件包提供了远程安 装服务 (RIS) 驱动程序。这一驱动程序仅适用于 RIS 安装。安装操 作系统后,运行 Broadcom NetXtreme II 系列适配器驱动程序软件包 设置安装程序来完成网络连接。

• 使用 RIS 远程安装 Windows 2000。

RIS 使系统管理员能够在连接至网络的远程系统上安装 Windows 2000 操作系统。含有 Service Pack 4 的 Windows 2000 的 RIS 映像所 包括的驱动程序仅适用于 Windows 2000 Service Pack 4 内在支持的网 络适配器和存储适配器。使用 RIS 在远程系统上安装具有 Service Pack 4 的 Windows 2000 前, 请确保 RIS 映像包含了适用于硬件配置 的驱动程序。

有关向 RIS 映像中添加第三方原始设备制造商 (OEM) 的信息, 请 参阅 Microsoft 支持网站 www.microsoft.com 上的 Microsoft 知识库 文章 KB246184 和 KB254078。

■ 注: 要使用 RIS 远程安装操作系统, 目标系统必须支持远程引导。

### <span id="page-59-5"></span><span id="page-59-2"></span>磁带驱动器

<span id="page-59-1"></span>以下问题与 Removable Storage (可移动存储设备)控制台有关 — 此控制 台是 Computer Management (计算机管理)控制台树中的一个存储设备 管理控制台,通过它能够跟踪可移动存储介质并管理连接至系统的磁带自 动装填器。

- **么 注: Removable Storage** (可移动存储设备) 控制台也称为可移动存储设 备管理 (RSM) 控制台。
- Dell PowerVault™ 120T DLT1 自动装填器无法回应弹出或插入命令。

<span id="page-59-3"></span><span id="page-59-0"></span>当在 Removable Storage (可移动存储设备)控制台中向 PowerVault 120T 数字线性磁带 1 (DLT1) 自动装填器中的任何磁带介质发出 Eject (弹出)或 Inject (插入)命令时, 将显示以下信息:

The resource required for this operation does not exist.(此操作所需的资源不存在。)

PowerVault 120T DLT1 自动装填器不响应从 Removable Storage (可 移动存储设备)控制台中发出的 Eject (弹出)或 Inject (插入) 命 令。要避免这一问题,从自动装填器中手动添加或删除 DLT 盒式 磁带,而不使用 Removable Storage (可移动存储设备)控制台中的 命令。

• 安装 Service Pack 4 后,PowerVault 122T LTO 自动装填器清洗器管 理操作失败。

<span id="page-59-4"></span>在使用 Windows 2000(配备 Service Pack 4)中的清洗器管理向导将 清洗磁带插入 PowerVault 122T LTO 自动装填器时,保留清洗器操 作失败,且系统无法识别磁带介质。如果成功地完成了保留清洗器 操作, 则下一个清洗驱动器操作会失败。在这两种情况下, 无法使 用清洗磁带从 Removable Storage (可移动存储设备)控制台清洗驱 动器。

自动装填器的磁带库不支持自动清洗,并且 Removable Storage (可移动存储设备)中不应含有 Cleaner Management (清洗器管 理)选项。要使用系统前面板中的命令执行清洗器管理操作, 请执行以下步骤:

- a 确保磁带库中存在空闲插槽,可用于清洗磁带。
- b 在 Windows 桌面上, 右键单击 My Computer(我的电脑), 然后选择 Manage (管理)。 系统将显示 Computer Management (计算机管理)窗口。
- c 在 Computer Management (计算机管理)控制台树的 Storage (存储设备)下, 展开 Removable Storage (可移动存储设备) 控制台, 然后展开 Libraries (存储库) 树。 将在 Libraries(存储库)目录中显示 DELL PV-122T 图标。
- d 右键单击存储库图标,然后选择 Door Access (拆装盖)以解除 存储库盖的锁定。 屏幕将显示 Unlock Door (解除盖锁定)提示。
- $e$  单击  $OK$  (确定)。
- f 在存储库前面板中,选择 Commands(命令) → Clean Drive (清洗驱动器),然后按 Enter 键。 打开存储库盖。
- g 将清洗磁带插入可用插槽。 将自动启动清洗操作。
- h 清洗操作完成后,存储库会自动弹出清洗磁带。
- <span id="page-60-1"></span>i 在 Lock Door(锁定盖)提示下,单击 OK(确定)。

# 获得帮助

Dell 提供了大量帮助工具。如果您不理解本说明文件介绍的步骤或者系统 运行达不到预期的效果,请随时使用这些帮助工具。有关这些帮助工具 的详细信息,请参阅《安装与故障排除指南》中的"获得帮助"。 从 Dell 支持 Web 站点 support.dell.com 上还可以获得技术信息。

### <span id="page-60-2"></span>获得技术帮助

Dell 可以提供企业培训与认证;有关详情,请访问 www.dell.com/training。 并非在所有国家和地区均可提供此服务。

#### <span id="page-60-0"></span>Dell 高级软件支持

4 注: 美国大陆以外的地区可能无法使用以下服务。有关提供情况, 请致电当地的技术代表。

您可以通过收费的"高级软件支持"服务获得有关 R2 的技术帮助。 有关详情, 请浏览 Dell 支持 Web 站点 support.dell.com。

## 62 | 安装说明与重要信息

# 索引

# B

Broadcom 高级服务器 程序使用 [, 58](#page-57-0)

## C

操作系统 安装 [, 47-](#page-46-0)[48](#page-47-0) 执行全新安装 [, 42](#page-41-1) 产品 ID 查找 [, 47](#page-46-1) 磁带驱动器 排除 PowerVault 自动装填器故障 [, 60](#page-59-0)

# D

Dell[, 61](#page-60-0)

Dell OpenManage 使用 Server Assistant C[D, 37,](#page-36-0) [42](#page-41-2) Device Manager (设备管理器) 更新设备驱动程序 [, 56](#page-55-0) 排除黄色 "感叹号"故障 [, 56](#page-55-1)

# F

分区驱动器号 指定 [, 57](#page-56-0)

### H

获得帮助 关于 [, 61](#page-60-1)

# I

IT Assistant 排除网络监测服务故障 [, 58](#page-57-1)

# J

计算机管理控制台树 [, 60](#page-59-1) 技术帮助 [, 61](#page-60-2)

## K

可移动存储设备 关于 [, 60](#page-59-2) 可移动存储设备管理 (RSM) 控 制台 [, 60](#page-59-3)

#### N

NIC 无法断开 Intel PRO NIC 的连接 [, 57](#page-56-1)

# $\mathbf{0}$

清洗器管理 在可移动存储设备中使用 [, 60](#page-59-4)

# S

Server Assistant CD 使用 [, 37,](#page-36-0) [42](#page-41-2) System Support CD 使用 [, 37,](#page-36-0) [42](#page-41-2) 设备驱动程序 制作软盘 [, 47](#page-46-2) 设置 典型 [, 40,](#page-39-0) [53](#page-52-0) 自定义 [, 40,](#page-39-1) [53](#page-52-1) 鼠标 使用 PS/2 鼠标 [, 57](#page-56-2)

# Y

已知问题 磁带驱动器 [, 60](#page-59-5) 设备驱动程序 [, 56](#page-55-2) 输入设备 [, 57](#page-56-3) 网络 [, 57](#page-56-4) 硬盘驱动器 [, 57](#page-56-5) 硬盘驱动器 访问硬盘驱动器空间 [, 57](#page-56-6)

## Z

重要信息 [, 56](#page-55-3)

Microsoft® Windows® 2000 Server 和 Advanced Server

# 安裝說明與重要資訊

www.dell.com | support.dell.com

# 註和備註

- 備註:「註」表示可以幫助您更有效地使用您的電腦的重 要資訊。
- 注意:「備註」表示可能會損壞硬體或導致資料遺失, 並告訴您如何避免此類問題的發生。

# 對本文件中所含資訊之修正恕不另行通知。 © 2004–2006 Dell Inc. 版權所有。

未經 Dell Inc. 的書面許可,不准以任何形式進行複製。

本文所用商標:Dell、DELL 標誌、OpenManage、PowerEdge 和 PowerVault<br>是 Dell Inc. 的商標;Intel 是 Intel Corporation 的註冊商標;Microsoft 、 Windows 和 Windows NT 是 Microsoft Corporation 的註冊商標。

本文件所述及之其他商標或品牌名稱,均各自分屬其商標或產品名稱之申 請者或擁有者所擁有。Dell Inc. 並不擁有商標及商標名稱中所包含之專利 相關權利,商標之相關專利權應屬其擁有者所擁有。

#### 2006 年 6 月 修訂版 A03

\_\_\_\_\_\_\_\_\_\_\_\_\_\_\_\_\_\_\_\_

# 內容

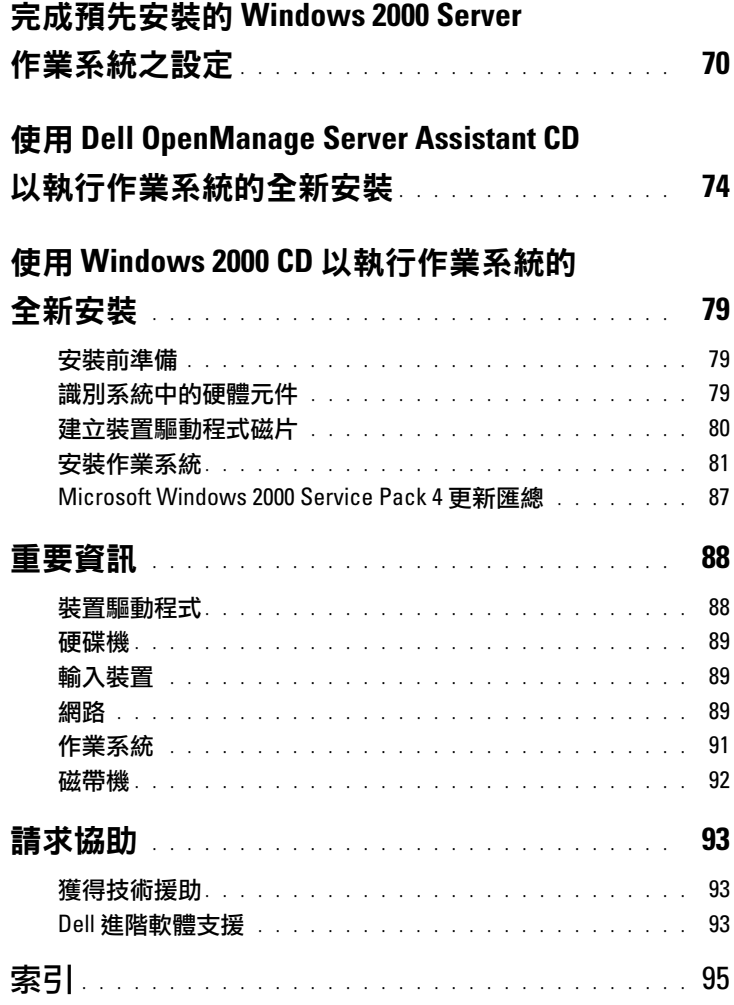

68 | 內容

本文件提供 Microsoft® Windows® 2000 Server 和 Advanced Server ( 以下稱為 Windows 2000 Server) 作業系統的安裝說明和一般資訊。 本文件中涵蓋以下主題:

- 完成預先安裝的 Windows 2000 Server 作業系統之安裝
- 使用 Dell OpenManage Server Assistant CD 或 System Support CD 執行作業系統的全新安裝

#### 備註:若要在 Dell™ PowerEdge™ 400SC 系統上執行作業系統的全新 安裝,請使用 System Support CD 而不要使用 Server Assistant CD。

- 使用 Microsoft Windows 2000 Server CD 執行作業系統的全新安裝
- 重要資訊
- 請求協助

開始操作之前,請查閱 Windows 2000 Server 軟體隨附的說明文件以獲得 重要的產品資訊。

◯ 注意:如果您的系統中預先安裝了 Windows 2000 Server, 請*勿*使用 Server Assistant CD。使用此 CD 將刪除預先安裝的作業系統。若要驗證系統上是 否預先安裝有 Windows 2000 Server,請執行[「完成預先安裝的](#page-69-0) Windows 2000 Server [作業系統之設定](#page-69-0)」中的步驟 1 至步驟 6。如果出現一則訊息,表示 不存在開機磁碟機,或未找到作業系統,則表示您的系統中尚未安裝作 業系統。

 $\bigcirc$  注意:執行全新安裝將不會保留硬碟機中的現有資料。請使用 Server Assistant CD 3.4 版或更高版本以執行全新安裝, 或重新安裝作業系統。 Server Assistant CD 包含您購買系統時最新的 BIOS、韌體、診斷程式和 Dell 特定裝置驅動程式。請瀏覽 Dell 支援網站 support.dell.com,以取得 Server Assistant CD 中沒有的任何更新驅動程式。

■ 備註:請注意,最新版本的 Dell OpenManage™ 的使用者介面有微小的 變化。

# <span id="page-69-0"></span>完成預先安裝的 Windows 2000 Server 作業系統之設定

本部份提供必要的程序,以使用系統中已安裝的 Windows 2000 Server 完 成作業系統的設定。

■■ 備註:您的系統中已預先安裝最新的裝置驅動程式。您可能需要附加的 驅動程式以安裝週邊裝置,例如外接式數據機或磁帶備份裝置。請參閱 Server Assistant CD (對於 Dell OpenManage 4.2 版和更早版本) 或 Dell PowerEdge Service and Diagnostic Utilities CD (如果您使用的是 Dell OpenManage 4.3 版 或更高版本),以及 Dell 支援網站 support.dell.com ,以取得最新的裝置驅 動程式。

若要完成 Windows 2000 Server 的設定,請:

- 1 第一次開啟系統電源之前,請連接鍵盤、監視器、滑鼠和網路配接 卡,並將所有其他週邊裝置連接至系統。
- 2 開啟系統電源。

螢幕上將會顯示 Software Licenses (軟體授權) 視窗。

3 在使用您的系統之前,請詳閱您所訂購的每個程式所隨附的軟體授權 合約。如果您接受軟體授權合約的條款,請按下任意鍵以繼續操作。

Important Technical Support Information (重要技術支援資訊) 螢 幕上將會出現您的 Service Tag ( 服務標籤 ) 號碼和 Express Service Code ( 快速服務代碼) 號碼。

4 記下這些號碼並將其存放在適當的地方,以便您在需要技術支援時 即時獲取。

Service Tag (服務標籤)號碼可協助技術支援人員識別您的特定系 統。Express Service Code (快速服務代碼) 可協助將您的雷話轉給 最適當的支援區域。

5 按下任意鍵以繼續進行操作。 螢幕上將會出現 Important Information (重要資訊) 視窗。 6 閱讀螢幕上的資訊,然後按下任意鍵以繼續進行操作。 如果出現一則訊息,表示不存在開機磁碟機,或未找到作業系統, 則表示您的系統中尚未安裝作業系統。準備好您的 Server Assistant CD,然後移至「使用 [Dell OpenManage Server Assistant CD](#page-73-0) 以執行 [作業系統的全新安裝」](#page-73-0)。

如果您的系統中已預先安裝作業系統,則會出現 Windows 2000 Server Setup (Windows 2000 Server 安裝程式) 視窗與 License Agreement (授權合約)對話方塊。

- 7 閱讀授權合約。 如果您不同意授權合約,請按一下 Cancel ( 取消) 停止安裝程序。 如果您同意授權合約,請選擇 I accept this agreement (我接受這份 合約),然後按一下 Next ( 下一步)。 螢幕上將會出現 Personalize Your Software (個人化您的軟體) 對話 方塊。
- 8 鍵入您的姓名與組織名稱,然後按一下 Next (下一步)。 螢幕上將會出現 Licensing Modes (授權模式) 對話方塊。
- 9 選擇下列其中一個選項,然後按一下 Next (下一步):
	- Per server (每一伺服器)

如果您選擇 Per server (每一伺服器),您必須在下拉式功能表中 輸入隨附於 Client Access License ( 用戶端存取授權 ) 的同時連 數數目。

• Per seat (每一基座)

如果您選擇 Per seat (每一基座),則每個系統均必須擁有自己 的用戶端存取授權。

螢幕上將會出現 Computer Name and Administrator Password (電腦名稱和管理員密碼)對話方塊。

10 在相應的欄位中鍵入您的全名、公司或組織的名稱以及您的 管理員 名稱和密碼,然後按一下 Next (下一步)。

■ 備註:使用區域網路 (LAN) 專有的系統名稱; 否則, 安裝程式會提 示您按照步驟 11 中所述變更系統名稱。

螢幕上將會出現 Date and Time Settings ( 日期和時間設定 ) 對話方塊。

- 11 設定系統的日期、時間和時區,然後按一下 Next (下一步)。
	- 備註:如果您在步驟 10 中選擇 LAN 中目前存在的系統名稱,螢幕 上將會出現 Choose a Different Computer Name ( **選擇其他電腦名稱**) 對 話方塊。輸入 LAN 專有的系統名稱,然後按一下 OK ( 確定 )。

螢幕上將會出現 Networking Settings (網路設定) 對話方塊。

12 選擇下列其中一個設定,然後按一下 Next (下一步)。

■ 備註:Dell 建議您選擇 Typical Settings (一般設定)。完成作業系統 安裝後,您可以重新設定網路設定。

- Typical Settings (一般設定) (預設值) 使用預設值設定系統。
- Custom Settings (自訂設定) (僅適用於有經驗的管理員) 允許 您在 Networking Components (網路元件)對話方塊中設定下列 設定:
	- Client for Microsoft Networks (Microsoft 網路的用戶端 )
	- File and Printer Sharing for Microsoft Networks (Microsoft 網路的檔案與印表機共用 )
	- Internet Protocol (TCP/IP) ( 網際網路通訊協定 [TCP/IP])

**《 備註:**請瀏覽 Microsoft 網站 www.microsoft.com 以取得有關這些設定 的更多資訊。

- 13 如果您在步驟 12 中選擇 Custom Setting (自訂設定) 並需要安裝其他 網路元件,請在 Networking Components (網路元件) 對話方塊中執 行下列步驟。否則,請移至步驟 14。
	- a 按一下 Install (安裝)。

螢幕上將會出現 Select Network Component Type ( 選取網路元件類型) 視窗。

- b 選擇網路元件的類型,然後按一下 Add ( **新增** )。
- c 選擇網路元件或網路服務,然後按一下 OK (確定)。 螢幕上將會出現 Network Components (網路元件) 對話方塊。
- d 如果您的系統中安裝了多個網路配接卡,系統可能會提示您在 每個配接卡上安裝選取的軟體元件。按一下 Next ( 下一步) 以 在網路配接卡上安裝軟體元件。
14 按一下 Next (下一步)。

螢幕上將會出現 Workgroup or Computer Domain (工作群組或電腦網域)對話方塊。

15 選擇下列其中一個選項:

• No, this computer is not a network or is on a network without a domain. Type a workgroup name in the following box. (否,此電腦不在網路中或處於無網域的網路中。 在下列方塊中鍵入群組名稱。) 此選項需要您為系統指定群組名稱,以使 LAN 中具有相同群組 名稱的所有系統連接至您的系統。

鍵入群組名稱,然後按一下 Next (下一步)。

• Yes, make this computer a member of the following domain. (是,讓此電腦成為下列網域的成員。)

鍵入適當的網域名稱,然後按一下 Next ( 下一步 )。螢幕上將 會出現 Join Computer to <your domain name> Domain ( 將電 腦加入到 [ 您的網域名稱 ] 網域 ) 視窗。輸入網域管理員使用者 名稱和密碼,然後依次按一下 OK ( 確定) 和 Next ( 下一步 )。

■ 備註:您必須具有管理員權限才能加入網域。

Windows 安裝程式將繼續執行安裝程序,然後重新啟動系統。

■ 備註:此程序可能需要幾分鐘才能完成。 重新啟動後,螢幕上將會出現 Welcome to Windows ( **歡迎使用** Windows) 視窗。

- 16 按下 <Ctrl><Alt><Delete>。 螢幕上將會出現 Log On to Windows ( 登入 Windows) 對話方塊。
- 17 鍵入您的管理員密碼,然後按一下 OK (確定)。 螢幕上將會出現 Windows 2000 Configure Your Server (Windows 2000 設定您的伺服器 ) 視窗。

您已成功安裝作業系統。

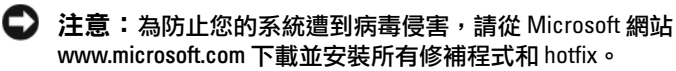

# <span id="page-73-1"></span>使用 Dell OpenManage Server Assistant CD 以執行作業系統的全新安裝

全新安裝將清除硬碟機上的所有資料,然後在您的系統中安裝新版本的 作業系統。此程序將清除目前安裝在您系統中的所有驅動程式或程式, 使它們不會干擾要安裝的作業系統。

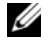

<span id="page-73-0"></span>■ 備註:若要在 PowerEdge 400SC 系統上執行作業系統的全新安裝,請使用 System Support CD 而不要使用 Server Assistant CD。請瀏覽 Dell 支援網站 support.dell.com, 以取得 System Support CD 中沒有的任何更新驅動程式。

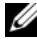

■ 備註:如果您購買的 Dell 系統中並未包含作業系統, Dell 極力建議您使用 Installation and Server Management CD (在 Dell OpenManage 套件 4.3 版以前 稱為 Dell Server Assistant CD) 的支援版本以安裝作業系統。

Server Assistant CD 和 System Support CD 用於完成標準作業系統軟體以及 作業系統 CD 中未隨附的最新 BIOS、韌體、診斷程式和 Dell 特定裝置驅 動程式之安裝。

**■ 注**意: Server Assistant CD 將指導您完成在系統上安裝 Windows 2000 Server 之前所必需的步驟。安裝程式將清除硬碟機中的所有資料。請在執行此程 序之前備份您的資料。

若要執行作業系統的全新安裝,請:

- 1 將鍵盤、滑鼠和監視器連接至系統。
- 2 開啟系統電源。
- 3 將 Server Assistant CD 或 System Support CD (用於 PowerEdge 400SC) 插入光碟機。

螢幕上將會出現 Dell OpenManage Server Assistant (Dell OpenManage 伺服器助理程式)視窗。

如果使用 Server Assistant CD 執行全新安裝,請在 Select Language (**選擇語言**)下拉式對話方塊中選擇系統使用的適當語言,然後移至 步驟 4。

如果使用 System Support CD 執行全新安裝,請執行下列步驟:

- a 按一下適用您系統的適當語言。 螢幕上將會出現 Dell Software License Agreement (Dell 軟體授權合約 ) 畫面。
- b 閱讀授權合約,然後按一下 Accept ( **接受** )。 螢幕上將會出現 Welcome to the Dell OpenManage Server Assistant ( 歡迎使用 Dell OpenManage 伺服器助理程式) 畫面。
- c 移至步驟 4。
- 4 按一下 Server Setup (伺服器安裝) 以安裝作業系統。 螢幕上將會出現 Set the Date and Time ( 設定日期和時間) 對話方塊。
- 5 選擇合適的日期、時間和時區,然後按一下 Continue (**繼續**)。 如果您的系統中*未*安裝 RAID 控制器,螢幕上將會出現 Select Operating System (選擇作業系統) 對話方塊。移至步驟6。

如果您的系統中安裝了 RAID 控制器, 螢幕上將會出現 Configure RAID ( 設定 RAID) 對話方塊。

如果系統中已設定 RAID, No Change ( 不作變更) 選項將會啟用。 如果您不想變更現有的 RAID 組態, 請選擇 No Change (不作變更), 按一下 Continue (**繼續**),然後移至步驟 6。系統出現提示時,請重 新啟動系統。

螢幕上將會出現 Select Operating System to Install ( 選擇要安裝的作業系統) 對話方塊。

如果系統中*未*設定 RAID 或要變更現有的 RAID 組熊, 請執行下列步驟:

- a 選擇下列其中一個選項:
	- RAID 0
	- RAID 1
	- RAID 5
	- RAID 10
	- Run Array Manager ( 執行陣列管理員 )
- b 如果您選定 Run Array Manager (執行陣列管理員), 請按一下 Continue (繼續)。

螢幕上將會出現 Dell OpenManage Array Manager (Dell OpenManage 单列管理員)視窗。

請參閱 Dell OpenManage 陣列管理員說明文件以獲得關於設定 RAID 陣列的資訊。

如果*未*選擇 Run Array Manager (**執行陣列管理員**), 請在 Select RAID Virtual Disk Size (選擇 RAID 虛擬磁碟大小) 對話方塊中 鍵入虛擬磁碟大小 (MB),然後按一下 Continue ( 繼續 )。

**《 備註: Select RAID Virtual Disk Size (選擇 RAID 虛擬磁碟大小)**欄位將會 顯示虛擬磁碟的最大容量 (MB)。

如果您的系統已使用虛擬磁碟設定,則會出現下列訊息:

One or more virtual disks have been found! Are you sure you want to delete the existing virtual disk? (找到一個或多個虛擬磁碟!是否確定要刪 除現有的虛擬磁碟?)

c 按一下 Yes  $(\mathbf{H})$  繼續。

螢幕上將會出現 Select Operating System to Install ( 選擇要安裝 **的作業系統**)對話方塊。

6 選擇 Microsoft Windows 2000,然後按一下 Continue (繼續)。 螢幕上將會出現 Configure Hard Drive ( 設定硬碟機) 視窗。

7 選擇適當的檔案系統和啟動分割區大小,然後按一下 Continue (繼續)。

#### **■ 備註:若要儲存現有的啟動分割區,請選擇 Use Existing Boot Partition** ( 使用現有的啟動分割區 )。

如果您的啟動分割區檔案系統或大小與現有的啟動分割區設定不同, 螢幕上將會出現 Dell OpenManage Server Assistant (Dell OpenManage 伺服器助理程式 ) 警告視窗。按一下 Yes ( 是 ) 繼續。

#### ■ 備註:若要獲得最高等級的系統安全保護,請選擇 NTFS - NT File System (NTFS - NT 檔案系統 )。

螢幕上將會出現Enter Microsoft Windows 2000 Server Configuration Information ( 輸入 Microsoft Windows 2000 Server 組態資訊 ) 對話 方塊。

- 8 在適當的欄位中鍵入您的系統組態資訊,然後按一下 Continue (繼續)。
	- **《 備註:**如果您將所有欄位留為空白,Windows 安裝程式會在稍後提 示您輸入此資訊。

螢幕上將會出現 Operating System Installation Summary (作業系統安裝摘要) 對話方塊。

9 如果組熊設定正確,請按一下 Continue (繼續)。

螢幕上將會出現 Dell OpenManage Server Assistant — Windows Installation Wizard (Dell OpenManage 伺服器助理程式 — Windows 安裝精靈) 視窗。移至步驟 10。

如果組態設定不正確,請執行下列步驟:

- a 按一下 Start Over (重新開始)。 螢幕上將會出現 Set the Date and Time ( 設定日期和時間 ) 視窗。
- b 重複步驟 5 至步驟 9。

螢幕上將會出現 Dell OpenManage Server Assistant — Windows Installation Wizard (Dell OpenManage 伺服器助理程式 — Windows 安裝精靈) 視窗。

10 如果 Server Assistant CD 或 System Support CD 中包含 Service Pack 4, 則*取消選擇* Install Service Pack (English only) (安裝 Service Pack [僅限英文版])。

如果 Server Assistant CD 或 System Support CD 中包含較早版本的 Service Pack, 則選擇 Install Service Pack (English only) (安裝 Service Pack [ 僅限英文版 ])。

11 按一下 Next (下一步) 繼續。

螢幕上將會出現 Copy Installation Files (複製安裝檔案)視窗, Dell 特定驅動程式將複製到您的硬碟機中。

- 12 系統出現提示時,從光碟機中取出 Server Assistant CD 或 System Support CD。
- 13 將 Microsoft Windows 2000 Server CD 插入光碟機。
- 14 按一下 Next (下一步)以繼續。

螢幕上將會出現 Copying Installation Files (正在複製安裝檔案) 視窗,安裝程式將安裝檔案複製到您的硬碟機中。

■ 備註:此程序可能需要幾分鐘才能完成。

- 15 系統出現提示時,從光碟機中取出 Microsoft Windows 2000 Server CD。
- 16 按一下 Finish  $(\nexists \vec{E}) \cdot$

系統會自動重新啟動,Windows 2000 Server 安裝程式將以文字模式 出現,然後繼續進行安裝。

■ 備註:此程序可能需要幾分鐘才能完成。

Windows 2000 Server 安裝程式會自動重新啟動您的系統,然後螢幕 上將會出現 Microsoft Windows 2000 Server Family 標誌畫面。

螢幕上接著會出現 Windows 2000 Server **安裝程式**視窗,安裝程式繼 續進行安裝。

■ 備註:此程序可能需要幾分鐘才能完成。

然後, Windows 安裝程式將完成安裝, 螢幕上將會出現 Welcome to Windows (**歡迎使用 Windows**) 視窗。

17 按下 <Ctrl><Alt><Delete>。

螢幕上將會出現 Log On to Windows ( 登入 Windows) 視窗。

- 18 在對應的欄位中鍵入您的管理員名稱和密碼,然後按 <Enter>。 螢幕上將會出現 Dell OpenManage Software (Dell OpenManage 軟體 ) 視窗。
- 19 系統出現提示時,請將 Dell OpenManage Systems Management CD 3.2 版或更高版本插入光碟機。
- 20 按一下 OK (確定)。

您已成功完成安裝並將 Windows 2000 Server 安裝到系統中。

- 21 按照螢幕上的說明進行,以安裝系統管理軟體並在網路中設定您的 系統。
- 

 $\bigcirc$  注意:為防止您的系統遭到病毒侵害,請從 Microsoft 網站 www.microsoft.com 下載並安裝所有修補程式和 hotfix。

# <span id="page-78-0"></span>使用 Windows 2000 CD 以執行作業系統的全 新安裝

## 安裝前準備

使用 Windows 2000 Server CD 安裝 Windows 2000 Server 之前,請執行下 列程序:

- 1 找到 Windows 2000 Server 文件隨附的*開始使用*文件。
- 2 找到 25 個字元的產品識別碼。

<span id="page-78-1"></span>如果您購買的 Dell 系統已預先安裝 Windows 2000 Server 或 Advanced Server,則系統上黏貼的真品證書標籤上印有產品識別碼。

## 識別系統中的硬體元件

- 1 將 Server Assistant CD 或 System Support CD 插入光碟機。
- 2 重新啟動您的系統。 螢幕上將會出現 Dell OpenManage Server Assistant (Dell OpenManage 伺服器助理程式)視窗。
- 3 按一下 View Hardware (檢視硬體)。 安裝的裝置將出現在 Hardware Information ( 硬體資訊 ) 對話方塊中。
- 4 記下在 Hardware Information (硬體資訊) 對話方塊中列出的已安裝 裝置。
- <span id="page-79-0"></span>5 按一下 Exit (結束)。

#### 建立裝置驅動程式磁片

■■ 備註:這些説明不適用於 Dell OpenManage 4.3 及更高版本。

- **《 備註:** Server Assistant CD 和 System Support CD 包含您購買 Dell 系統時可 用的最新驅動程式。使用適當的 CD 安裝作業系統。只有進階使用者可以 使用下列程序安裝作業系統。
	- 1 將 Server Assistant CD 或 System Support CD 插入另一個執行 Windows 作業系統的系統中。

CD 將會自動啟動。

 $m$ 果 CD  $\dot{x}$ 自動啟動, 請:

- a 開啟 Windows 檔案總管。
- b 找到 CD 磁碟機。
- c 在光碟機上按一下滑鼠右鍵,然後按一下 AutoPlay (**自動播放**)。

螢幕上將會出現 Dell OpenManage Server Assistant (Dell OpenManage 伺服器助理程式)視窗。

- 2 在 Please Select A Server (請選擇伺服器) 下拉式功能表中,選擇您 的系統。
- 3 在 Select Drivers/Utilities Set (選擇驅動程式/公用程式組) 方塊中, 選擇 System Utilities (系統公用程式),然後按一下Continue (繼續)。 螢幕上將會出現 Copy Drivers ( 複製驅動程式 ) 視窗。
- 4 在 Windows 2000 對話方塊中, 按一下適用於您作業系統的驅動程式。 螢幕上將會出現 File Download ( 檔案下載 ) 視窗。
- 5 將壓縮檔案儲存在本機硬碟機上,然後將檔案解壓縮至磁片。
- 6 對任何其他裝置驅動程式,請重複步驟 4 和步驟 5。
- 7 關閉 Dell OpenManage Server Assistant (Dell OpenManage 伺服器助理程式)視窗。
- 8 從光碟機中取出 CD。
- 9 從磁碟機中取出磁碟。

### 安裝作業系統

- <span id="page-80-0"></span>1 將鍵盤、顯示器、滑鼠和任何附加週邊裝置連接至系統。
- 2 開啟系統和任何連接的週邊裝置電源。
- 3 將 Microsoft Windows 2000 Server CD 放入光碟機中。
- 4 按下 <Ctrl><Alt><Delete> 重新啟動系統。

如果 Windows 作業系統已安裝在您的系統上, 螢幕上將會出現以 下資訊:

Press any key to boot from your CD... ( 按下任意鍵以從 CD 啟動 ...)

請在 5 秒鐘內按任意鍵以從 CD 啟動。

安裝程式檢查您的系統時,螢幕將再次出現黑色螢幕。

接下來螢幕將變為藍色,然後顯示 Windows 2000 **安裝程式**螢幕。

- 5 如果您需要為啟動裝置或其他裝置安裝附加的裝置驅動程式, 請*立即*按 <F6> 鍵,然後繼續執行此步驟。 如果您*不*需要安裝任何附加的裝置驅動程式,請移至步驟 e。
	- a 出現提示時,按 <s> 鍵選擇並新增附加的裝置驅動程式。
	- b 將驅動程式磁碟插入磁碟機,然後按 <Enter> 鍵。 螢幕將列出裝置驅動程式。
	- c 選擇適當的裝置驅動程式,然後按 <Enter> 鍵。 系統將安裝驅動程式,然後返回 Windows 2000 **安裝程式**螢幕。
	- d 對每個附加驅動程式,重複步驟 a 至步驟 c。否則, 按 <Enter> 鍵繼續。

Window 安裝程式從 Windows 2000 Server CD 中載入所選的驅動 程式及任何相應的驅動程式。

接下來,系統將顯示 Windows 2000 Server Setup (Windows 2000 Server 安裝程式) 螢幕。

e 按 <Enter> 繼續。

螢幕上將會出現 Welcome to Setup ( 歡迎使用安裝程式) 視窗, 並附帶以下資訊:

This portion of the Setup program prepares Microsoft(R) Windows(R) 2000 to run on your computer. ( 此部份安裝程式將準備在您的電腦上執行 Microsoft(R) Windows(R) 2000。)

- To set up Windows 2000, press <Enter>. ( 如需安裝 Windows 2000,請按下 Enter。)
- To repair a Windows 2000 installation, press <R> ( 如需修復 Windows 2000 安裝,請按下 R。)
- 若要結束安裝程式而不安裝 Windows 2000,請按  $<$ F $3$  $>$   $\circ$
- f 按 <Enter> 鍵將在系統上安裝 Windows 2000 以及 Service Pack 4。 螢幕上將會出現 Windows 2000 Licensing Agreement (Windows 2000 授權合約)視窗。
- g 閱讀授權合約。 如果您不同意授權合約,請按 <Esc> 停止安裝進程。 如果您同意授權合約,請按 <F8>。 系統將顯示 Windows 2000 Server Setup (Windows 2000 Server 安裝程式) 螢幕, 並顯示系統的硬碟機上的現有分割區和未分
- 6 如果系統上有足夠的未分割區空間,請選擇 Unpartitioned space (未分割區空間),然後按<Enter>繼續。

如果系統上*沒有*足夠的未分割區空間,請執行以下步驟之一:

- 按 <D><L><Enter> 刪除所有作業系統分割區。 或
- 按 <D><Enter><L> 刪除現有的作業系統分割區。

割區空間。

7 選擇要安裝作業系統的未分割區空間或分割區,然後按 <Enter>。 螢幕上將會出現一則訊息,表示一個新的 Windows 分割區已在硬碟 機中建立,隨後是未分割磁碟空間的磁碟機資訊。

8 為 Windows 分割區選擇適當的檔案系統,然後按 <Enter>。

### 備註:為了獲得最大的安全性,請使用 Windows NT*®*檔案系統 (NTFS) 對分割區進行格式化。

Windows 安裝程式將使用選定的檔案系統製作分割區格式, 然後將作業系統檔案複製到您的系統中。

■ 備註:此程序可能需要幾分鐘才能完成。

9 從磁碟機中取出驅動程式碟片。

Windows Setup (Windows 安裝程式) 將自動重新啟動系統。

✔ 備註:系統重新啟動後,請*不要*按任意鍵從 CD 啟動。

重新啟動後,系統將顯示 Microsoft Windows 2000 Server 標誌螢幕, Windows Setup (Windows 安裝程式 ) 將偵測並安裝連接到系統的 裝置。

接下來,系統將在 Windows Server 2000 Server Setup (Windows Server 2000 Server 安裝程式 ) 視窗中顯示 Welcome to the Windows 2000 Setup Wizard ( 歡迎使用 Windows 2000 安裝程式精靈)視窗。

10 按一下 Next (下一步)繼續。

螢幕上將會出現帶有兩個 Customize (自訂) 按鈕的 Regional Settings (區域設定)對話方塊。

- 11 按一下第一個 Customize (自訂)按鈕。 螢幕上將會出現 Regional Options (區域選項) 對話方塊。
- 12 修改區域和位置設定 (如果需要),然後按一下 OK (**確定**)。
- 13 按一下下一個 Customize (自訂) 按鈕。 螢幕上將會出現 Regional Options (區域選項) 對話方塊。
- 14 修改預設的輸入語言和用於輸入區域設定的熱鍵 (如果需要),然後 按一下 OK (確定)。
- 15 按一下 Next (下一步) 繼續。 螢幕上將會出現 Personalize Your Software ( 自訂軟體 ) 對話方塊。

16 在相應的欄位中鍵入您的全名及公司或組織的名稱,然後按一下Next (下一步)。

螢幕上將會出現 Product Key ( 產品密鑰) 對話方塊。

17 在相應的欄位中鍵入您的產品密鑰,然後按一下 Next (下一步)。 ■ 備註:25 個字元的產品識別碼位於黏貼在您系統上的真品證書標 籤上。

螢幕上將會出現 Licensing Modes (授權模式) 對話方塊。

- 18 選擇以下一個選項,然後按一下 Next (下一步):
	- Per server (每一伺服器)

如果選擇 Per server (每一伺服器),則必須在下拉式功能表中 輸入隨附於 Client Access License ( 用戶端存取權限 ) 的同時連 線數目。

• Per Seat (每一基座)

如果您選擇 Per Seat (每一基座),每個系統均必須擁有自己的 用戶端存取權限。

螢幕上將會出現 Computer Name and Administrator Password (電腦名稱和管理員密碼)對話方塊。

- 19 鍵入您的系統名稱和管理員密碼,然後按一下 Next (下一步)。 螢幕上將會出現 Windows 2000 Components (Windows 2000 元件 ) 對話方塊。
- 20 選擇滴合系統的元件,然後按 Next (下一步)。 螢幕上將會出現 Date and Time Settings (日期和時間設定) 對話方塊。
- 21 為系統設定日期、時間和時區,然後按一下 Next (下一步)。 Windows 安裝程式開始安裝網路元件。 螢幕上將會出現 Networking Settings (網路設定) 對話方塊。

22 選擇以下一個設定,然後按一下 Next (下一步)。

■ 備註:Dell 建議您選擇 Typical Settings ( 一般設定 )。您可以在完成作 業系統的安裝之後重新組態網路設定。

- <span id="page-84-1"></span><span id="page-84-0"></span>• Typical Settings (一般設定) (預設值) — 使用預設設定組態系統。
- Custom Settings (自訂設定) (僅適用於有經驗的管理員)— 允許 您在 Networking Components (網路元件)對話方塊中組態以 下設定:
	- Client for Microsoft Networks (Microsoft 網路的用戶端)
	- File and Printer Sharing for Microsoft Networks (Microsoft 網路的檔案與印表機共享 )
	- Internet Protocol (TCP/IP) ( 網際網路通訊協定 [TCP/IP])

#### ■ 備註:請參閱 Microsoft 支援網站 www.microsoft.com 以取得有關這些 設定的更多資訊。

- 23 如果您在步驟 22 中選擇了 Custom Setting (**自訂設定**) 並且需要安裝 附加的網路元件,請在 Networking Components (網路元件) 對話方 塊中執行以下步驟:否則移至步驟 24。
	- a 按一下 Install  $( 2 2 4)$ 。 螢幕上將會出現 Select Network Component Type (選取網路元件類型)視窗。
	- b 選擇網路元件的類型,然後按一下 Add (新增)。
	- c 選擇網路元件或網路服務,然後按一下 OK ( 確定 )。 螢幕上將會出現 Network Components (網路元件) 對話方塊。
- 24 按一下 Next (下一步)。

螢幕上將會出現 Workgroup or Computer Domain (工作群組或電腦網域)對話方塊。

- 25 選擇以下選項之一:
	- No, this computer is not a network or is on a network without a domain. Type a workgroup name in the following box.

## (否,此電腦不在網路中或處於無網域的網路中。 在下列方塊中鍵入群組名稱。)

此選項需要您為系統指定群組名稱,以使 LAN 中具有相同群組 名稱的所有系統連接至您的系統。

輸入群組名稱,然後按一下 Next ( 下一步 )。

• Yes, make this computer a member of the following domain:

## (是,讓此電腦成為下列網域的成員:)

鍵入適當的網域名稱,然後按一下 Next ( 下一步)。螢幕上將會 出現 Join Computer to <your\_domain\_name> Domain ( 將電腦 加入到 [您的網域名稱 ]網域) 視窗。鍵入域管理員使用者名稱 和密碼, 按一下 OK (確定), 然後按一下 Next (下一步)。

■ 備註:您必須具有管理員權限才能加入網域。

Windows Setup (Windows 安裝程式) 將繼續執行安裝,然後重新啟 動系統。

■● 備註:此程序可能需要幾分鐘。

螢幕上將會出現 Completing the Windows 2000 Setup Wizard ( 完成 Windows 2000 安裝程式精靈 )。

- 26 從光碟機中取出 Microsoft Windows 2000 Server CD。
- 27 按一下 Finish (完成)。

Windows 安裝程式將重新啟動系統。

重新啟動後,螢幕上將會出現 Welcome to Windows (歡迎使用 Windows) 視窗。

28 按下 <Ctrl><Alt><Delete>。

螢幕上將會出現 Log On to Windows (登入 Windows) 對話方塊。

- 29 鍵入您的管理員密碼,然後按一下 OK (確定)。 您已成功安裝了作業系統。
- 注意:為了防止病毒感染您的系統,請從 Microsoft 網站 www.microsoft.com 下載並安裝任何修補程序和 hotfix。

## Microsoft Windows 2000 Service Pack 4 更新匯總

Microsoft 已為 Windows 2000 Service Pack 4 (SP4) 發佈了更新匯總,以使 客戶盡可能輕鬆地維護 Windows 2000 系統的安全性和穩定性。我們歡迎 Windows 2000 SP4 客戶安裝此更新。

■ 備註:預先安裝了 Windows 2000 Server 的 Dell PowerEdge 系統上已安裝 了重要的安全修補軟體及功能性 hotfix。但並未預先安裝 Windows 2000 SP4 更新匯總。您需要手動安裝更新匯總。

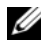

■ 備註:所有支援 Windows 2000 SP4 的 Dell OpenManage 版本均支援該更 新匯總。

此更新匯總包括:

- Windows 2000 在發佈 SP4 後至 2005 年 4 月 30 日 ( 更新匯總的內容 透過 Microsoft 偵測並最終發行的時間 ) 之間推出的所有安全更新。
- 協助提高系統安全性及可靠性,降低支援成本和支援新一代 PC 硬體 的一組更新。

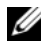

備註:有關 Windows 2000 SP4 之後的修補程式之詳細清單,請瀏覽 http://support.microsoft.com/kb/900345

#### 下載 Windows 2000 SP4 更新匯總

- 1 將 Web 瀏覽器指向 http://support.microsoft.com/kb/891861
- 2 如需詳細資訊,請參閱 Microsoft 安全建議 (891861) http://www.microsoft.com/technet/security/advisory/891861.mspx
- 備註:一旦安裝了 Windows 2000 SP4 更新匯總,該更新將作為 Update Rollup 1 for Windows 2000 SP4 (Windows 2000 SP4 的更新匯線 1) 顯示在「新 增/移除程式」中。更新匯總中的單個修補程式將不顯示在「新增/移除程 式」清單中。

# <span id="page-87-3"></span>重要資訊

**←**注意:為防止病毒感染您的系統,請從 Microsoft 網站 www.microsoft.com 下載並安裝任何修補軟體及 hotfix。確保執行 Windows 2000 Server 的系統 連接到網路,然後在該系統上安裝更新。

以下各節包含 Windows 2000 Server 作業系統的已知問題。

某些部份提到了黃色「驚歎號」 $\bigwedge$ 。該圖示顯示在 Device Manager ( 裝置管理員 ) 中,表示系統裝置出現特定的問題。

#### 裝置驅動程式

## 在 Device Manager (裝置管理器) 中顯示黃色「驚歎號」 $\bigwedge$ 。

<span id="page-87-2"></span><span id="page-87-1"></span>某些 PowerEdge 系統具有修改過的底板,可能會在裝置管理員中產 生黃色「驚歎號」 $\bigwedge$ 。

為避免此問題,請下載 DellBPA04.exe 檔案,並安裝更新的底板 .inf 檔案。此更新並不新增任何附加功能,也不改善系統效能。.inf 檔 案協助作業系統識別底板裝置,並防止在 Device Manager ( 裝置管 理員 ) 中產生黃色「驚歎號」 $\bigwedge$ 。在開發出適用於 PowerEdge 系 統的新底板時,將更新 .inf 檔案。

#### <span id="page-87-0"></span>備註:為找到該文件,請在 Dell 支援網站 support.dell.com 上搜尋 DellBPA04.exe 或 R117179。

#### • 更新裝置驅動程式。

更新相同類型的多個裝置驅動程式時,請一次更新一個裝置驅動程 式。Device Manager ( 装置管理員) 不能將最新驅動程式一次性套 用於相同類型的所有裝置。

<sup>例</sup>如,如果要更新兩個 Intel*®* PRO/100+ 網路配接卡的驅動程式, 則必須單獨為這兩個網路配接卡中的每一個更新裝置驅動程式。

#### • Device Manager ( 裝置管理員 ) 顯示不準確的 USB 裝置清單。

Windows 2000 作業系統支援 USB 裝置。如果在安裝作業系統後新增 或移除 USB 裝置,裝置管理員可能不顯示所有連接至系統的裝置。 但這些裝置將繼續正常工作。

#### <span id="page-88-0"></span>硬碟機

#### • 無法存取大於 137 GB 的 IDE 硬碟機空間。

<span id="page-88-4"></span>如果您的系統設定了 137 GB 或更大的 IDE 硬碟機,則可能無法使 用大於 137 GB 的硬碟機空間。

<span id="page-88-3"></span>為解決此問題,請安裝 Windows 2000 Server SP4。請參閱 Windows 2000 Server 錯誤修復文件或 Microsoft 支援網站 support.microsoft.com 上的知識庫文章 KB305098 和 KB314695,以取得安裝說明。

#### • 分割區的磁碟機代號不按連續的順序指定。

<span id="page-88-2"></span>在硬碟機上設定分割區後,分割區不按連續的邏輯順序顯示。 為解決此問題,請手動為分割區指定磁碟機代號。

#### 輸入裝置

#### • 無法使用連接至 Chicony USB 鍵盤的 PS/2 滑鼠。

<span id="page-88-5"></span>當使用具有 PS/2 滑鼠的 Chicony 鍵盤連接至 PowerEdge 系統時, Windows 作業系統將無法偵測到該滑鼠。

當 Chicony 鍵盤連接至序列埠時,就會發生這種問題。為解決此問 題,請執行以下其中一個步驟:

- 斷開 PS/2 滑鼠與鍵盤的連接,並將滑鼠直接連接至系統。
- <span id="page-88-1"></span>– 將 USB 滑鼠連接至系統。

#### 網路

#### 在具有多個 Broadcom 5708 裝置的系統上出現黃色「驚歎號」 $\bigwedge$ 。

重新啟動您的系統以修復此問題。如需詳細資訊,請參閱 Microsoft 支援網站 www.support.microsoft.com 上的 Microsoft 知識庫文章 918417。

#### • 無法斷開 Intel PRO 雙埠網路配接卡的連接。

<span id="page-89-1"></span>如果您按一下 Windows 桌面工具列上的 Unplug or Eject Hardware (拔除或退出硬體)對話方塊來斷開 Intel PRO 雙埠網路配接卡的連 接,螢幕上將會出現以下硬體元件名稱:

DEC 21152 PCI-to-PCI Bridge (DEC 21152 PCI 至 PCI 網橋 )

該硬體元件名稱將顯示在 Unplug or Eject Hardware ( 拔除或退出硬 體)對話方塊中,因為網橋已嵌入網路配接卡中。選擇 Display Device Component (顧示裝置元件) 核取方塊, 以顯示與網橋相關 的兩個網路配接卡。

#### • 安裝 Service Pack 後,無法啟動 IT Assistant Network Monitoring Service。

<span id="page-89-0"></span>在系統上安裝 Windows 2000 Server SP4 後, 如果 Dell OpenManage IT Assistant Network Monitoring Service 無法啟動,則可能出現問題。 如果出現這種問題,IT Assistant 6.2 或 6.3 版將報告以下錯誤資訊:

dcnetmon.exe - Entry Point Not Found The procedure entry point SnmpUtilOctetsFree could not be located in the dynamic link library (dcnetmon.exe - 未找到進入點無法在動態連結程式庫中找到 過程進入點 SnmpUtilOctetsFree)

為解決此問題,請執行以下步驟:

- a 在\Program Files\Dell\OpenManage\ITA\bin 目錄中刪除 snmpapi.dll 檔案。
- b 按所列順序停止以下服務:
	- IT Assistant 連接服務
	- IT Assistant 網路監視服務 ( 應已停止 )
	- SNMP 服務
- c 按以下順序啟動以下服務:
	- SNMP 服務
	- IT Assistant 網路監視服務
	- IT Assistant 連接服務

#### 90 安裝說明與重要資訊

此問題已在 IT Assistant 6.4 版和更高版本中得到解決,可以在 Dell 支援網站 support.dell.com 和 Dell OpenManage Systems Management CD 3.2 版和更高版本中獲得。

#### • 使用 BASP 成組和容錯。

<span id="page-90-0"></span>Broadcom 進階伺服器程式 (BASP) 為網路中異型網路配接卡提供容 錯支援。如果您使用 BASP 進行網路配接卡成組和故障容錯,Dell 建議您停用連接至網路配接卡的網路交換器上的擴張樹協定 (STP)。

#### 作業系統

#### • 在作業系統啟動過程中,Windows 2000 安裝挂起。

在使用多個處理器或超執行緒的系統上會發生這種情況。如需詳細 資訊,請參閱 Microsoft 支援網站 www.support.microsoft.com 上的 Microsoft 知識庫文章 822720。

• 在具有 Broadcom 5708 網路裝置的系統上計劃部署作業系統 Windows 2000 時,請參閱 support.dell.com 上的最新檔案 Broadcom NetXtreme II 技術規格表和最佳做法。

## • 在使用 Broadcom 5708 網路裝置時,RIS 需要專用的驅動程式。

Broadcom NetXtreme II 系列配接卡的驅動程式套裝軟體提供了遠端 安裝服務 (RIS) 驅動程式。這一驅動程式僅適用於 RIS 安裝。安裝 作業系統後,執行 Broadcom NetXtreme II 系列配接卡驅動程式套裝 軟體設定安裝程式來完成網路連接。

#### • 使用 RIS 遠端安裝 Windows 2000 •

RIS 使系統管理員能夠在連接至網路的遠端系統上安裝 Windows 2000 作業系統。含有 Service Pack 4 的 Windows 2000 的 RIS 映射所包括 的驅動程式僅適用於 Windows 2000 Service Pack 4 內在支援的網路配 接卡和儲存配接卡。使用 RIS 在遠端系統上安裝具有 Service Pack 4 的 Windows 2000 前,請確保 RIS 映射包含了適用於硬體配置的驅 動程式。

如需向 RIS 映射中加入協力原始裝置製造商 (OEM) 的資訊,請參 閱 Microsoft 支援網站 www.microsoft.com 上的 Microsoft 知識庫文 章 KB246184 和 KB254078。

#### ■ 備註:若要使用 RIS 遠端安裝作業系統,目標系統必須支援遠端 啟動。

## <span id="page-91-1"></span><span id="page-91-0"></span>磁帶機

<span id="page-91-4"></span>以下問題與 Removable Storage (抽取式儲存裝置) 主控台有關 - 此主控 台是 Computer Management (電腦管理) 主控台樹中的一個儲存裝置管 理主控台,透過它可迫蹤抽取式儲存媒體並管理連接至系統的磁帶自動 裝載機。

- **《 備註:Removable Storage (抽取式儲存裝置)** 主控台亦稱為抽取式儲存裝置 管理 (RSM) 主控台。
- Dell PowerVault™ 120T DLT1 自動裝載機無法回應彈出或插入命令。

<span id="page-91-5"></span><span id="page-91-2"></span>當在 Removable Storage ( 抽取式儲存裝置) 主控台中向 PowerVault 120T 數位線性磁帶 1 (DLT1) 自動裝載機中的任何磁帶媒體發出 Eject (退出)或 Inject (插入) 指令時, 將顯示以下資訊:

The resource required for this operation does not exist. ( 此操作所需的資源不存在。)

PowerVault 120T DLT1 自動裝載機不回應從 Removable Storage (抽 取式儲存裝置) 主控台中發出的 Eject (退出) 或 Inject (插入) 命令。 為避免此問題,從自動裝載機中手動新增或移除 DLT 盒式磁帶, 而不使用 Removable Storage (**抽取式儲存裝置**) 主控台中的指令。

安裝 Service Pack 4 後, PowerVault 122T LTO 自動裝載機清潔機管 理操作失敗。

<span id="page-91-3"></span>在使用 Windows 2000 ( 含 Service Pack 4) 中的清潔機管理向導將清 潔磁帶插入 PowerVault 122T LTO 自動裝載機時,保留清潔機操作失 敗,且系統無法識別磁帶媒體。如果成功地完成了保留清潔機操作, 則下一個清潔磁碟機操作會失敗。在這兩種情況下,無法使用清潔 磁帶從 Removable Storage (**抽取式儲存裝置**) 主控台清潔磁碟機。

自動裝載機的磁帶庫不支援自動清潔,並且 Removable Storage ( **抽** 取式儲存裝置 ) 中不應含有 Cleaner Management ( 清潔機管理 ) 選 項。若要使用系統前面板中的指令執行「清潔機管理」操作,請執 行下列步驟:

- a 確保磁帶庫中存在空閒插槽,可用於清潔磁帶。
- b 在 Windows 桌面上,右鍵按一下 My Computer (我的電腦), 然後選擇 Manage (管理)。

系統將顯示 Computer Management (電腦管理) 視窗。

- c 在 Computer Management (電腦管理) 主控台樹的 Storage (儲存裝置)下,展開 Removable Storage (抽取式儲存裝置) 主控台,然後展開 Libraries (儲存庫)樹。 將在 Libraries ( 備存庫) 目錄中顯示 DELL PV-122T 圖示。
- d 右鍵按一下存儲庫圖示,然後選擇 Door Access ( **擋門存取** ) 以解除存儲庫蓋的鎖定。 螢幕上將會出現 Unlock Door (解除鎖定擋門)提示。
- e 按一下 OK ( 確定 )。
- f 在儲存庫前面板中,選擇 Commands (指令) Clean Drive (清潔磁碟機),然後按 Enter 鍵。 儲存庫擋門將會開啟。
- g 將清潔磁帶插入可用插槽。 將自動啟動清潔操作。
- h 清潔操作完成後,儲存庫會自動退出清潔磁帶。
- <span id="page-92-2"></span>i 在 Lock Door (鎖定擋門)提示下, 按一下 OK (確定)。

# 請求協助

Dell 提供了大量協助工具。如果您不理解本文件介紹的步驟或者系統執行 達不到預期的效果,請隨時使用這些協助工具。如需這些協助工具的詳 細資訊,請參閱《安裝和疑難排解指南》中的「請求協助」。從 Dell 支 援網站 support.dell.com 上亦可獲得技術資訊。

#### <span id="page-92-1"></span>獲得技術援助

Dell 企業培訓和認證目前已可使用;如需詳細資訊,請瀏覽 www.dell.com/training。並非所有國家和地區均提供此服務。

#### <span id="page-92-0"></span>Dell 進階軟體支援

備註:美國大陸以外的地區可能無法使用以下服務。請致電當地的技術 代表以瞭解可用性資訊。

您可以透過收費的「進階軟體支援」服務獲得關於 R2 的技術援助。如需 詳細資訊,請瀏覽 Dell 支援網站 support.dell.com。

## 94 | 安裝説明與重要資訊

# 索引

## B

Broadcom 進階伺服器 程式使用 [, 91](#page-90-0)

## D

Dell[, 93](#page-92-0)

Dell OpenManage 使用 Server Assistant C[D, 69,](#page-68-0) [74](#page-73-0) Device Manager ( 裝置管理員 ) 更新裝置驅動程式 [, 88](#page-87-0) 排除黃色 「驚歎號」故障 [, 88](#page-87-1)

## I

IT Assistant 排除網路監視服務故障 [, 90](#page-89-0)

#### N

NIC 無法斷開 Intel PRO NIC 的連接 [, 90](#page-89-1)

## S

Server Assistant CD 使用 [, 69,](#page-68-0) [74](#page-73-0) System Support CD 使用 [, 69,](#page-68-0) [74](#page-73-0)

### 三畫

已知問題 硬碟機 [, 89](#page-88-0) 裝置驅動程式 [, 88](#page-87-2) 磁帶機 [, 92](#page-91-0) 網路 [, 89](#page-88-1) 輸入裝置 [, 89](#page-88-2)

#### 四畫

分割區磁碟機代號 指定 [, 89](#page-88-3)

## 七畫

作業系統 安裝 [, 79,](#page-78-0) [81](#page-80-0) 執行全新安裝 [, 74](#page-73-1) 技術援助 [, 93](#page-92-1)

## 八畫

抽取式儲存裝置 關於 [, 92](#page-91-1) 抽取式儲存裝置管理 (RSM) 主控台 [, 92](#page-91-2)

## 九畫

重要資訊 [, 88](#page-87-3)

## 十一畫

清潔機管理 在抽取式儲存裝置中使用 [, 92](#page-91-3) 產品識別碼 尋找 [, 79](#page-78-1) 設定 一般 [, 72,](#page-71-0) [85](#page-84-0) 自訂 [, 72,](#page-71-1) [85](#page-84-1)

## 十二畫

硬碟機

存取硬碟機空間 [, 89](#page-88-4)

十三畫

滑鼠 使用 PS/2 滑鼠 [, 89](#page-88-5) 裝置驅動程式 建立磁片 [, 80](#page-79-0) 電腦管理主控台樹 [, 92](#page-91-4)

## 十四畫

磁帶機 排除 PowerVault 自動裝 載機故障 [, 92](#page-91-5)

## 十五畫

請求協助 關於 [, 93](#page-92-2)

Microsoft® Windows® 2000 Server および Advanced Server

# インストール手順および 重要情報

www.dell.com | support.dell.com

## メモおよび注意

- メモ:コンピュータを使いやすくするための重要な情報 を説明しています。
- ■注意:ハードウェアの損傷やデータの損失の可能性を示 し、その危険を回避するための方法を説明しています。

#### 本書の内容は予告なく変更されることがあります。 **© 2004** ~ **2006** すべての著作権は **Dell Inc.** にあります。

Dell Inc. の書面による許可のない複製は、いかなる形態においても厳 重に禁じられています。

本書に使用されている商標: Dell、DELL ロゴ、OpenManage、 PowerEdge、および PowerVault は Dell Inc. の商標です。Intelは Intel Corporation の登録商標です。Microsoft、Windows、および Windows NT は Microsoft Corporation の登録商標です。

本書では、必要に応じて上記以外の商標や会社名が使用されている場 合がありますが、これらの商標や会社名は、一切 Dell Inc. に帰属する ものではありません。

#### 2006年6月 Rev. A03

\_\_\_\_\_\_\_\_\_\_\_\_\_\_\_\_\_\_\_\_

# [目次](#page-5-0)

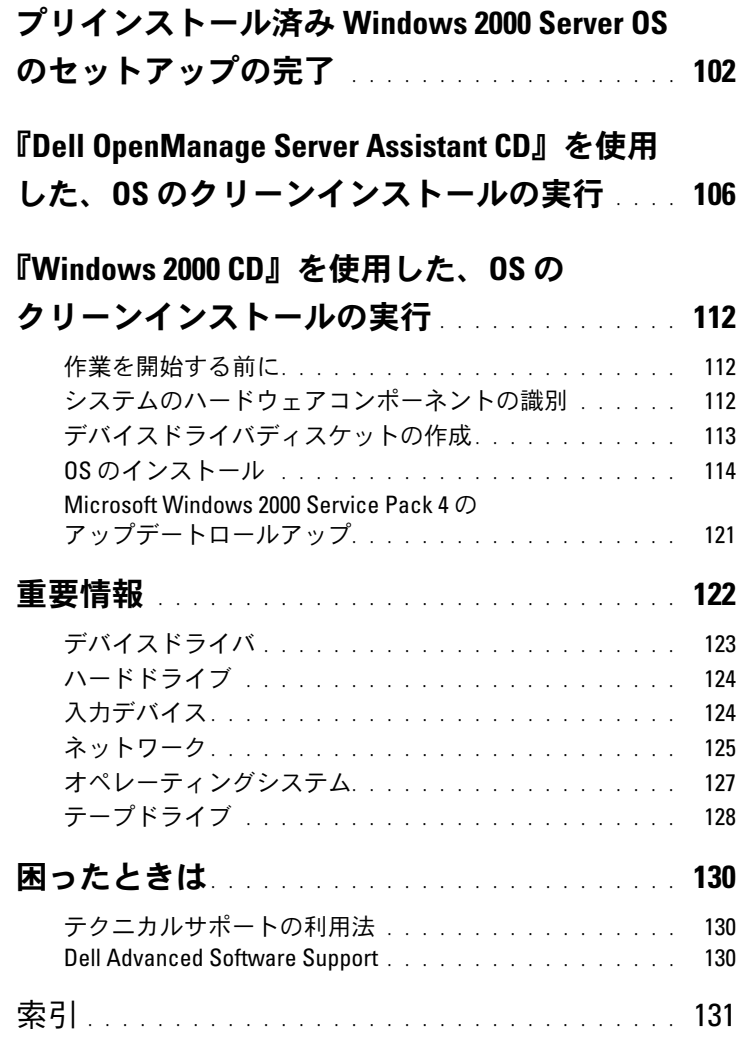

目次

本書では、Microsoft® Windows® 2000 Server および Advanced Server (以後 Windows 2000 Server とします)OS のセットアップ手順と一 般情報について説明します。

本書では、以下の情報について説明します。 •

- プリインストール済み Windows 2000 Server OS のセットアップ の完了
- 『Dell OpenManage Server Assistant CD』または『System Support CD』を使用した、OS のクリーンインストールの実行

**《/メモ:**Dell™ PowerEdge™ 400SC システムの OS をクリー ンインストールする場合は、『Server Assistant CD』ではなく 『System Support CD』を使用してください。

- 『Microsoft Windows 2000 Server CD』を使用した、 OS のクリーンインストールの実行
- 重要情報
- 困ったときは

作業を始める前に、Windows 2000 Server ソフトウェアに同梱のマ ニュアルを参照して、重要な製品情報について確認してください。

- 注意:Windows 2000 Server がシステムにプリインストールされている 場合は、『Server Assistant CD』は使用しないでください。この CD を使 用すると、プリインストールされている OS が削除されます。Windows 2000 Server がシステムにプリインストールされているかどうかを確認す るには、「プリインストール済み [Windows 2000 Server OS](#page-101-0) のセットアッ [プの完了](#page-101-0)」の 手順 1 から 手順 6 までを実行してください。「ブート可 能なドライブが検出されない」、または「OS が検出されない」という 内容のメッセージが表示された場合は、お使いのシステムには OS がイ ンストールされていません。
- 注意:クリーンインストールを実行する場合、ハードドライブの既存 データは保存されません。OS をクリーンインストールする場合や、現 在の OS を再インストールする場合は、『Server Assistant CD』のバー ジョン 3.4 またはそれ以降を使用してください。『Server Assistant CD』 には、システム購入時に入手できる最新の BIOS、ファームウェア、診 断プログラム、および Dell 専用のデバイスドライバが収録されていま す。『Server Assistant CD』に収録されていないアップデート版のドライ バについては、デルサポートサイト support.dell.comを参照してください。

■ メモ: Dell OpenManage™ の最新バージョンでは、ユーザーインタ フェースにマイナーチェンジが施されています。

## <span id="page-101-0"></span>プリインストール済み Windows 2000 Server OS のセットアップの完了

本項では、Windows 2000 Server がプリインストールされているシス テムで、OS のセットアップを完了する手順について説明します。

■ メモ: 最新のデバイスドライバがシステムにプリインストールされ ています。外付けのモデムやテープバックアップデバイスなどの周辺 機器を追加する場合は、ドライバの追加インストールが必要となる場 合もあります。Dell OpenManage 4.3 またはそれ以降のバージョンを使 用している場合は、『Server Assistant CD』 (Dell OpenManage 4.2 およ びそれ以前のバージョン)または『Dell PowerEdge Service and Diagnostic Utilities CD』を参照してください。また、最新のデバイスドライバにつ いては、デルサポートサイト support.dell.com を参照してください。

Windows 2000 Server のセットアップを完了するには、次の手順を実 行します。

- 1 システムをはじめて使用する場合は、キーボード、モニター、 マウス、ネットワークアダプタ、およびその他の周辺機器を接続 した上で電源を入れてください。
- 2 システムの電源を入れます。 ソフトウェアライセンス ウィンドウが表示されます。
- 3 システムを使用する前に、各プログラムに付属のソフトウェア製 品ライセンス契約をよくお読みください。ソフトウェア製品ライ センス契約の条件に同意する場合は、いずれかのキーを押して続 行します。

テクニカルサポートに関する重要事項画面に、サービスタグ ナン バーと エクスプレスサービスコード ナンバーが表示されます。

4 これらの番号をメモし、テクニカルサポートが必要になったとき にいつでもわかる場所に保管しておきます。

サービスタグ ナンバーによって、テクニカルサポートスタッフが お問い合わせのシステムを特定することができます。エクスプレ スサービスコード は、サポートへの問い合わせを最も適切な部門 におつなぎするために役立ちます。

5 いずれかのキーを押して続行します。 重要情報画面が表示されます。

- 6 画面の情報をよく読んでから、いずれかのキーを押して続行します。 「ブート可能なドライブが検出されない」、または「OS が検出 されない」という内容のメッセージが表示された場合は、お使い のシステムには OS がインストールされていません。『Server Assistant CD』を用意して、「『[Dell OpenManage Server Assistant](#page-105-0)  CD』を使用した、OS [のクリーンインストールの実行](#page-105-0)」に進みます。 システムに OS がプリインストールされている場合は、 **Windows 2000 Server** セットアップ ウィンドウが開き、 ライセンス契約 ダイアログボックスが表示されます。
- 7 ライセンス契約を読みます。 ライセンス契約に同意しない場合は、キャンセル をクリックして インストールを中止します。

ライセンス契約に同意する場合は、同意します を選択し、 次へ をクリックします。

ソフトウェアの個人用設定 ダイアログボックスが表示されます。

- 8 お名前と会社名を入力し、**次へ** をクリックします。 ライセンスモード ダイアログボックスが表示されます。
- 9 次のいずれかのオプションを選択して 次へ をクリックします。
	- 同時使用ユーザー数 同時使用ユーザー数 を選択した場合は、お使いのクライアン トアクセスライセンスに含まれる同時接続数をドロップダウ ンメニューから選択してください。
	- 接続クライアント数 接続クライアント数 を選択した場合は、システムごとにクラ イアントアクセスライセンスが必要になります。

コンピュータ名と **Administrator** のパスワード ダイアログボッ クスが表示されます。

10 お名前、会社名または組織名、管理者名とパスワードを該当する フィールドに入力して、次へ をクリックします。

**■ メモ:ローカルエリアネットワーク (LAN) 内にほかに存在しな** いシステム名を使用してください。システム名がほかに存在する 場合は、手順 11 で説明するようにシステム名の変更を指示するダ イアログボックスが表示されます。

日付と時刻の設定ダイアログボックスが表示されます。

- 11 日付、時刻、およびタイムゾーンを設定して **次へ** をクリックし ます。
	- メモ:手順 10 で LAN 内に存在するシステム名を選択した場合は、 別のコンピュータ名を選択してください ダイアログボックスが表 示されます。LAN 内にほかに存在しないシステム名を入力して、 OK をクリックします。

ネットワークの設定 ダイアログボックスが表示されます。

- 12 次のいずれかの設定を選択して 次へ をクリックします。
	- ■■ メモ:標準的な設定 を選択することをお勧めします。ネットワー クの設定は、OS のインストール後に設定し直すこともできます。 次のいずれかの設定を選択して **次へ** をクリックします。<br>- **メモ:**標準的な設定を選択することをお勧めします。ネットワー<br>- クの設定は、OS のインストール後に設定し直すこともできます。<br>• 標**準的な設定**(デフォルト) — デフォルト設定でシステムが
	- •設定されます。 - クの設定は、US のインストール俊に設定し直すこともできます。<br>• **標準的な設定**(デフォルト) — デフォルト設定でシステムが<br>- 設定されます。<br>• **カスタム設定**(システムに詳しい管理者のみ) — **ネットワー**
	- カスタム設定(システムに詳しい管理者のみ) ネットワー クコンポーネント ダイアログボックスが表示され、次の項目 を設定できます。
		- **Microsoft** ネットワーク用クライアント
		- **Microsoft** ネットワーク用ファイルとプリンタ共有
		- インターネットプロトコル(**TCP/IP**)

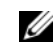

- **メモ:**これらの設定の詳細については、Microsoft のウェブサイト www.microsoft.com を参照してください。
- 13 手順 12 で カスタム設定 を選択し、追加のネットワークコンポー ネントをインストールする必要がある場合は、ネットワークコン ポーネント ダイアログボックスで次の手順を実行します。 それ以外の場合は、手順 14 に進みます。
	- a インストール をクリックします。 ネットワークコンポーネントの種類の選択 ウィンドウが表示 されます。
	- b ネットワークコンポーネントの種類を選択して、 追加 をク リックします。
- c ネットワークコンポーネントまたはネットワークサービスを 選択して **OK** をクリックします。 ネットワークコンポーネント ダイアログボックスが表示され ます。
- d 複数のネットワークアダプタをシステムに取り付けている場 合は、アダプタごとにソフトウェアコンポーネントを選択し てインストールするように指示される場合があります。 次へ をクリックして、ソフトウェアコンポーネントをネット ワークアダプタにインストールします。
- 14 次へ をクリックします。

ワークグループまたはドメイン名 ダイアログボックスが表示され ます。

- 15 次のオプションのいずれかを選択します。
	- • **No, this computer is not a network, or is on a network without a domain. Type a workgroup name in the following box.**(このコンピュータはネットワークに属し ていないか、またはドメインが設定されていないネットワー クに属しています。次のダイアログボックスにワークグルー プ名を入力してください。)

このオプションでは、システムにワークグループ名を割り当 てる必要があります。これにより、LAN 上の同じワークグ ループ名のシステムがこのシステムに接続できるようになり ます。

ワークグループ名を入力して 次へ をクリックします。

• **Yes, make this computer a member of the following domain.**(このコンピュータを次のドメインのメンバーにし ます。)

適切なドメイン名を入力して **次へ** をクリックします。コ**ン** ピュータの < 使用ドメイン名 > ドメインへの参加 ウィンドウ が表示されます。ドメイン管理者のユーザー名とパスワード を入力して **OK** をクリックし、次へ をクリックします。

■ メモ:ドメインに参加するには管理者権限が必要です。

Windows セットアップによりインストールが続行し、システム が再起動します。

■ メモ:この処理には数分かかることがあります。

再起動後に、**Windows** へようこそ ウィンドウが表示されます。

16 <Ctrl><Alt><Delete> を押します。

**Windows** へログオン ダイアログボックスが表示されます。

17 管理者パスワードを入力し、**OK** をクリックします。

**Windows 2000** サーバーの構成 ウィンドウが表示されます。

OS のインストールは正常に終了しました。

■ 注意: システムをウィルスから保護するために、Microsoft のウェブサ イト www.microsoft.com からパッチと修正プログラムをダウンロードし てインストールしてください。

## <span id="page-105-0"></span>『Dell OpenManage Server Assistant CD』を使 用した、OS のクリーンインストールの実行

クリーンインストールを実行すると、ハードドライブのすべてのデー タが消去され、新しいバージョンの OS がシステムにインストールさ れます。この手順により、現在システムにインストールされているド ライバやプログラムが消去され、OS は干渉を受けることなくシステム にインストールされます。

- メモ: PowerEdge 400SC システムの OS をクリーンインストールする 場合は、『Server Assistant CD』ではなく『System Support CD』を使用し てください。『System Support CD』に収録されていないアップデート版 のドライバについては、デルサポートサイト support.dell.comを参照して ください。
- **システムを購入された場合は、サポートされて** いるバージョンの『Installation and Server Management CD』(バージョ ン 4.3 より古い Dell OpenManage キットでは、『*Dell Server Assistant* CD』 と呼ばれています)を使用して OS をインストールすることを強くお勧 めします。

『Server Assistant CD』と『System Support CD』を使用すると、標 準の OS ソフトウェア、および『再インストール用 CD』に収録されて いない最新の BIOS、ファームウェア、診断プログラムおよび Dell 専 用のデバイスドライバのインストールを完了できます。

**■ 注意: 『Server Assistant CD』**を使用する場合は、Windows 2000 Server をシステムにインストールする前に必要な手順があります。インストー ルを実行すると、ハードドライブのすべてのデータが消去されます。 この手順を実行する前にデータをバックアップしてください。

OS をクリーンインストールするには、次の手順を実行します。

- 1 キーボード、マウス、およびモニターをシステムに接続します。
- 2 システムの電源を入れます。
- 3 『Server Assistant CD』または『System Support CD』 (PowerEdge 400SC の場合)を CD ドライブにセットします。

**Dell OpenManage Server Assistant** ウィンドウが表示されます。

『Server Assistant CD』を使用してクリーンインストールを実行す る場合は、言語の選択 ダイアログボックスのドロップダウンメ ニューからシステムで使用する言語を選択して、手順 4 に進みます。

『System Support CD』を使用してクリーンインストールを行う 場合は、次の手順を実行します。

システムで使用する言語をクリックします。

**Dell** ソフトウェア製品ライセンス契約 画面が表示されます。

b ライセンス契約を読み、同意する をクリックします。

**Welcome to the Dell OpenManage Server Assistant**  (Dell OpenManage Server Assistant へようこそ)画面が表 示されます。

- c 手順 4 に進みます。
- 4 **Server Setup** (サーバーのセットアップ) をクリックして、 OS をインストールします。

日付と時刻の設定 ダイアログボックスが表示されます。

5 日付、時刻、およびタイムゾーンを設定して **続行** をクリックし ます。

システムに RAID コントローラがインストールされていない場合 は、オペレーティングシステムの選択 ダイアログボックスが表示 されます。手順 6 に進みます。

システムに RAID コントローラがインストールされている場合 は、**RAID** の設定 ダイアログボックスが表示されます。

システムで RAID が設定されている場合は、変更なし が有効になっ ています。既存の RAID 設定を変更しない場合は、変更なし を選 択し、続行 をクリックして、手順 6 に進みます。再起動を求め るプロンプトが表示されたら、システムを再起動してください。

**Select Operating System to Install**(インストールする OS の 選択)ダイアログボックスが表示されます。

システムで RAID が設定されていない場合、または既存の RAID 設定を変更する場合は、次の手順を実行します。

- a 次のオプションのいずれかを選択します。
	- -**RAID 0**
	- -**RAID 1**
	- **RAID 5**
	- **RAID 10**
	- **Run Array Manager**(**Array Manager** の実行)
- b **Run Array Manager**(Array Manager の実行)を選択した 場合は、続行 をクリックします。

**Dell OpenManage Array Manager** ウィンドウが表示され ます。

RAID アレイの設定方法については、Dell OpenManage Array Manager のマニュアルを参照してください。

**Run Array Manager** (Array Manager の実行) を選択しな かった場合は、**Select RAID Virtual Disk Size**(RAID 仮想 ディスクのサイズの選択)ダイアログボックスで仮想ディス クのサイズをメガバイト(MB)単位で入力し、続行 をク リックします。
<mark>■ メモ:Select RAID Virtual Disk Size(RAID</mark> 仮想ディスクのサイズの 選択)フィールドには、仮想ディスクの最大サイズがメガバイト 単位で表示されます。

システムに仮想ディスクが設定されている場合、次のメッ セージが表示されます。

One or more virtual disks have been found! Are you sure you want to delete the existing virtual disk?(1 つまたは複数の仮想ディスクが見つか りました。既存の仮想ディスクを削除しますか ?)

c はい をクリックして続行します。

**Select Operating System to Install**(インストールする OS の選択)ダイアログボックスが表示されます。

- 6 **Microsoft Windows 2000** を選択して、続行 をクリックします。 **Configure Hard Drive (ハードドライブの設定)ウィンドウが** 表示されます。
- 7 適切なファイルシステムと起動パーティションのサイズを選択し て、続行 をクリックします。

**■ メモ:**既存の起動パーティションを保存するには、Use Existing Boot Partition (既存の起動パーティションを使用する)を選択します。

起動パーティションのファイルシステムまたはサイズが既存の起 動パーティションの設定と異なる場合は、**Dell OpenManage Server Assistant** の警告ウィンドウが表示されます。はい をク リックして続行します。

**タンモ: 最高のシステムセキュリティを実現するために、NTFS - NT** File System(NTFS - NT ファイルシステム)を選択します。

**Enter Microsoft Windows 2000 Server Configuration Information**(Microsoft Windows 2000 サーバー設定情報の入 力)ダイアログボックスが表示されます。

8 適切なフィールドにシステムの設定情報を入力して、**続行** をク リックします。

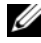

■ メモ:フィールドに何も入力しなかった場合は、あとでこの情報 の入力が求められます。

**Operating System Installation Summary**(OS のインストー ルの概要)ダイアログボックスが表示されます。

9 設定情報が正しい場合は、**続行** をクリックします。

**Dell OpenManage Server Assistant** — **Windows Installation Wizard**(Dell OpenManage Server Assistant — Windows イン ストールウィザード)ウィンドウが表示されます。手順 10 に進 みます。

設定情報が正しくない場合は、次の手順を実行します。

- a **やり直し** をクリックします。 日付と時刻の設定 ウィンドウが表示されます。
- b 手順 5 ~手順 9 を繰り返します。

**Dell OpenManage Server Assistant** — **Windows Installation Wizard** (Dell OpenManage Server Assistant — Windows インストールウィザード) ウィンドウが表示され ます。

10 『Server Assistant CD』または『System Support CD』に Service Pack 4 が収録されている場合は、**Install Service Pack (English only)**(サービスパックのインストール) (英語版のみ)の選択を解除します。

『Server Assistant CD』または『System Support CD』にそれ以前 の Service Pack が収録されている場合は、**Install Service Pack (English only)** (サービスパックのインストール) (英語版の み)を選択します。

11 次へ をクリックして続行します。

**Copy Installation Files**(インストールファイルのコピー) ウィンドウが表示され、Dell 専用のドライバがハードドライブに コピーされます。

- 12 プロンプトが表示されたら、『Server Assistant CD』または 『System Support CD』を CD ドライブから取り出します。
- 13 『Microsoft Windows 2000 Server CD』を CD ドライブにセット します。
- 14 次へ をクリックして続行します。

**Copying Installation Files**(インストールファイルのコピー 中)ウィンドウが表示され、インストールファイルがハードドラ イブにコピーされます。

■ メモ:この処理には数分かかることがあります。

- 15 プロンプトが表示されたら、『Microsoft Windows 2000 Server CD』 を CD ドライブから取り出します。
- 16 完了 をクリックします。

システムが自動的に再起動し、Windows 2000 Server Setup がテキストモードで表示されてインストールが続行されます。

■ メモ:この処理には数分かかることがあります。

システムが自動的に再起動し、**Microsoft Windows 2000 Server**  ファミリー ロゴ画面が表示されます。

次に、**Windows 2000 Server Setup**(Windows 2000 Server セットアップ)ウィンドウが表示され、インストールが続行され ます。

■ メモ:この処理には数分かかることがあります。

インストールが完了すると、**Windows** へようこそ ウィンドウが 表示されます。

17 <Ctrl><Alt><Delete> を押します。

**Windows** へログオン ウィンドウが表示されます。

18 適切なフィールドに管理者名とパスワードを入力し、<Enter> を押します。

**Dell OpenManage Software**(Dell OpenManage ソフトウェ ア)ウィンドウが表示されます。

- 19 プロンプトが表示されたら、『Dell OpenManage Systems Management CD』のバージョン 3.2 またはそれ以降を CD ドラ イブにセットします。
- 20 **OK** をクリックします。

これでセットアップは正常に完了し、Windows 2000 Server がシ ステムにインストールされました。

- 21 画面の指示に従ってシステム管理ソフトウェアをインストールし、 ネットワーク上のシステム設定を行います。
- 注意:システムをウィルスから保護するために、Microsoft のウェブサ イト www.microsoft.com からパッチと修正プログラムをダウンロードし てインストールしてください。

# <span id="page-111-0"></span>『Windows 2000 CD』を使用した、 OS のクリーンインストールの実行

### 作業を開始する前に

『Windows 2000 Server CD』を使用して Windows 2000 Server をイン ストールする前に、次の手順を実行します。

- 1 Windows 2000 Server に付属のマニュアル、『はじめに』を準備 します。
- 2 25 桁の Product ID (プロダクト ID) を確認します。

<span id="page-111-1"></span>Windows 2000 Server または Advanced Server がプリインス トールされた Dell システムを購入された場合、Product ID(プロ ダクト ID) はシステムに貼付された COA ラベルに記載されてい ます。

#### システムのハードウェアコンポーネントの識別

- 1 『Server Assistant CD』または『System Support CD』を CD ドラ イブにセットします。
- 2 システムを再起動します。

**Dell OpenManage Server Assistant** ウィンドウが表示されます。

3 **View Hardware**(ハードウェアの表示)をクリックします。

取り付けられているデバイスが、**Hardware Information** (ハードウェア情報)ダイアログボックスに表示されます。

- 4 **Hardware Information**(ハードウェア情報)ダイアログボッ クスに一覧表示されているデバイスを書き留めます。
- 5 終了 をクリックします。

## <span id="page-112-0"></span>デバイスドライバディスケットの作成

- **メモ: 下記の手順は Dell OpenManage 4.3 およびそれ以降のバージョンに** は該当しません。
- メモ: 『*Server Assistant* CD』と『*System Support* CD』には、Dell シス テム購入時に入手できる最新のドライバが収録されています。適切な CD を使用して OS をインストールしてください。以下の手順で OS をイ ンストールする操作は、上級ユーザーのみが行ってください。
	- 1 『Server Assistant CD』または『System Support CD』を、 Windows OS が稼動している別のシステムにセットします。 CD が自動的に起動します。

CD が自動的に起動しない場合は、次の手順を実行します。

- a Windows エクスプローラを開きます。
- b CD ドライブに移動します。
- c CD ドライブを右クリックして、自動再生 をクリックします。

**Dell OpenManage Server Assistant** ウィンドウが表示されます。

- 2 Please Select A Server (サーバーを選択してください)ドロッ プダウンメニューで、システムを選択します。
- 3 **Select Drivers/Utilities Set**(ドライバ / ユーティリティのセッ トの選択)ダイアログボックスで、**System Utilities**(システム ユーティリティ)を選択し**、 続行** をクリックします。

**Copy Drivers** (ドライバをコピーします)ウィンドウが表示さ れます。

4 **Windows 2000** ダイアログボックスで、OS に適したドライバを クリックします。

**File Download** (ファイルのダウンロード) ウィンドウが表示 されます。

- 5 圧縮ファイルをローカルのハードドライブに保存して、ファイル をディスケットに展開します。
- 6 他のデバイスドライバについても、手順 4 ~手順 5 を繰り返します。
- 7 **Dell OpenManage Server Assistant** ウィンドウを閉じます。
- 8 CD ドライブから CD を取り出します。
- 9 ディスケットドライブからディスケットを取り出します。

#### OS のインストール

- <span id="page-113-0"></span>1 キーボード、モニター、マウス、およびその他の周辺機器をシス テムに接続します。
- 2 システムおよび周辺機器の電源を入れます。
- 3 『Microsoft Windows 2000 Server CD』を CD ドライブにセット します。
- 4 <Ctrl><Alt><Delete> を押してシステムを再起動します。

システムに Windows OS がインストールされている場合は、 次のメッセージが表示されます。

Press any key to boot from your CD... (いずれかのキーを押すと CD から起動します ...)

いずれかのキーを 5 秒以内に押すと、CD から起動します。

セットアップユーティリティによるシステムの点検が始まると、 再び黒い画面表示になります。

次に、画面の表示が青に変わり、**Windows 2000** セットアップ 画面が表示されます。

5 起動デバイスまたは他のデバイス用に追加のデバイスドライバを インストールする必要がある場合は、すぐに <F6> を押してこの 手順を続行します。

追加のデバイスドライバをインストールする必要がない場合は、 手順 e に進みます。

- a 画面の指示に従って <s> を押すと、追加のデバイスドライバ を選択して追加できます。
- b ドライバディスケットをディスケットドライブにセットし て、<Enter> を押します。 デバイスドライバの一覧が表示されます。
- c 適切なデバイスドライバを選択して、<Enter> を押します。 システムにドライバがインストールされ、**Windows 2000**  セットアップ 画面に戻ります。

d 追加するドライバごとに 手順 a ~ 手順 c を繰り返します。 追加のデバイスドライバをインストールしない場合は、 <Enter> を押して続行します。 選択したドライバおよびその他の適切なドライバが 『Windows 2000 Server CD』から読み込まれます。

次に、**Windows 2000 Server** セットアップ 画面が表示さ れます。

e <Enter> を押して続行します。

セットアップへようこそ画面に次のメッセージが表示されます。

This portion of the Setup program prepares Microsoft(R) Windows(R) 2000 to run on your computer.

- To set up Windows 2000, press <Enter>.
- To repair a Windows 2000 installation, press <R>.
- To quit Setup without installing Windows 2000, press <F3>.
- f <Enter> を押して、Windows 2000 Service Pack 4 をシステ ムにインストールします。

**Windows 2000** 使用許諾契約書 ウィンドウが表示されます。

g 使用許諾契約書を読みます。

使用許諾契約に同意しない場合は、<Esc> を押してインス トールを中止します。

使用許諾契約に同意する場合は、<F8> を押します。

**Windows 2000 Server** セットアップ 画面が表示され、シ ステムのハードドライブの既存のパーティションとパーティ ション分割されていない領域が表示されます。

- 6 パーティション分割されていない領域の容量がシステムに十分あ る場合は、**Unpartitioned space**(パーティション分割されて いない領域)を選択し、<Enter> を押して続行します。 システムにパーティション分割されていない領域の容量が十分な い場合は、次の手順のいずれかを実行します。
	- <D><L><Enter> を押して OS のパーティションをすべて削除 する。 または
	- <D><Enter><L> を押して、既存の OS のパーティションを削 除する。
- 7 OS をインストールする領域を選択して、<Enter> を押します。 選択する領域は、パーティション分割されていてもされていなく てもかまいません。

新しい Windows パーティションがハードドライブに作成された ことを示すメッセージが表示され、その後パーティション分割さ れていない領域のドライブ情報が表示されます。

- 8 Windows パーティション用の適切なファイルシステムを選択し て、<Enter> を押します。
	- メモ:最高のセキュリティを実現するために、Windows NT*®* ファ イルシステム(NTFS)を使用してパーティションをフォーマット します。

選択したファイルシステムでパーティションがフォーマットさ れ、OS のファイルがシステムにコピーされます。

■ メモ:この処理には数分かかることがあります。

9 ディスケットドライブからドライバディスケットを取り出します。 システムが自動的に再起動します。

■ メモ:CD から起動する場合は、システムの再起動後にどのキー も押さないでください。

再起動後は、**Microsoft Windows 2000 Server** ロゴ画面が表 示され、システムに接続されているデバイスの検出とインストー ルが実行されます。

次に、**Windows Server 2000 Server** セットアップ ウィンドウ に **Windows 2000** セットアップウィザードへようこそ と表示さ れます。

- 10 次へ をクリックして続行します。 地域の設定 ダイアログボックスが表示されます。ボックス内には カスタマイズ ボタンが 2 つあります。
- 11 1番目の カスタマイズ ボタンをクリックします。 **地域のオプション** ダイアログボックスが表示されます。
- 12 必要に応じて地域と場所の設定を変更し、**OK** をクリックします。
- 13 2 番目の カスタマイズ ボタンをクリックします。 地域のオプション ダイアログボックスが表示されます。
- 14 必要に応じて、デフォルトの入力言語および入力ロケールのホッ トキーを変更し、**OK** をクリックします。
- 15 次へ をクリックして続行します。 ソフトウェアの個人用設定 ダイアログボックスが表示されます。
- 16 お名前と会社名または組織名を該当するフィールドに入力し、 次へ をクリックします。 プロダクトキー ダイアログボックスが表示されます。
- 17 Product Key(プロダクトキー)を該当するフィールドに入力し、 次へ をクリックします。
	- メモ:25 桁のプロダクトキーは、システムに貼付された COA ラ ベルに記載されています。

#### ライセンスモード ダイアログボックスが表示されます。

- 18 次のいずれかのオプションを選択して 次へ をクリックします。
	- • 同時使用ユーザー数 同時使用ユーザー数 を選択した場合は、お使いのクライアン トアクセスライセンスに含まれる同時接続数をドロップダウ ンメニューから選択してください。

• 接続クライアント数 接続クライアント数 を選択した場合は、システムごとに独自 のクライアントアクセスライセンスが必要になります。

コンピュータ名と **Administrator** のパスワード ダイアログボッ クスが表示されます。

19 システム名と管理者のパスワードを入力して 次へ をクリックし ます。

**Windows 2000 Components**(Windows 2000 コンポーネン ト)ダイアログボックスが表示されます。

- 20 システムに適したコンポーネントを選択し、 次へ をクリックします。 日付と時刻の設定 ダイアログボックスが表示されます。
- 21 日付、時刻、およびタイムゾーンを設定して **次へ** をクリックし ます。

Windows セットアッププログラムはネットワークコンポーネン トのインストールを開始します。

ネットワークの設定 ダイアログボックスが表示されます。

- <span id="page-118-1"></span><span id="page-118-0"></span>22 次のいずれかの設定を選択して **次へ** をクリックします。
	- メモ:標準的な設定 を選択することをお勧めします。ネット ワークの設定は、OS のインストール後に設定し直すこともでき ます。
	- 標準的な設定(デフォルト) デフォルト設定でシステムが 設定されます。
	- カスタム設定(システムに詳しい管理者のみ) ネットワー クコンポーネント ダイアログボックスが表示され、次の項目 を設定できます。
		- **Microsoft** ネットワーク用クライアント
		- **Microsoft** ネットワーク用ファイルとプリンタ共有
		- インターネットプロトコル(**TCP/IP**)
	- **シスモ:**これらの設定の詳細については、Microsoft のサポートサ イト www.microsoft.com を参照してください。
- 23 手順 22 で カスタム設定 を選択し、追加のネットワークコンポー ネントをインストールする必要がある場合は、ネットワークコン ポーネント ダイアログボックスで次の手順を実行します。それ以 外の場合は、手順 24 に進みます。
	- a インストール をクリックします。 ネットワークコンポーネントの種類の選択 ウィンドウが表示 されます。
	- b ネットワークコンポーネントの種類を選択して、**追加** をク リックします。
	- c ネットワークコンポーネントまたはネットワークサービスを 選択して **OK** をクリックします。 ネットワークコンポーネント ダイアログボックスが表示され ます。
- 24 次へ をクリックします。

ワークグループまたはドメイン名 ダイアログボックスが表示され ます。

- 25 次のオプションのいずれかを選択します。
	- • **No, this computer is not a network, or is on a network without a domain. Type a workgroup name in the following box.**(このコンピュータはネットワークに属し ていないか、またはドメインが設定されていないネットワー クに属しています。次のダイアログボックスにワークグルー プ名を入力してください。)

このオプションでは、システムにワークグループ名を割り当 てる必要があります。これにより、LAN 上の同じワークグ ループ名のシステムがこのシステムに接続できるようになり ます。

ワークグループ名を入力して 次へ をクリックします。

• **Yes, make this computer a member of the following domain:**(このコンピュータを次のドメインのメンバーにし ます。)

適切なドメイン名を入力して **次へ** をクリックします。**コン** ピュータの < 使用ドメイン名 > ドメインへの参加 ウィンドウ が表示されます。ドメイン管理者のユーザー名とパスワード を入力して **OK** をクリックし、次へ をクリックします。

■ メモ:ドメインに参加するには管理者権限が必要です。

Windows セットアップによりインストールが続行し、システム が再起動します。

■ メモ:この処理には数分かかることがあります。

**Completing the Windows 2000 Setup**(Windows 2000 セットアップの完了)ウィザードが表示されます。

- 26 『Microsoft Windows 2000 Server CD』を CD ドライブから取り 出します。
- 27 完了 をクリックします。

システムが自動的に再起動します。

再起動後に、**Windows** へようこそ ウィンドウが表示されます。

28 <Ctrl><Alt><Delete>を押します。

**Windows** へログオン ダイアログボックスが表示されます。

- 29 管理者パスワードを入力し、**OK** をクリックします。 OS のインストールは正常に終了しました。
- 注意:システムをウィルスから保護するために、Microsoft のウェブサ イト www.microsoft.com からパッチと修正プログラムをダウンロードし てインストールしてください。

#### Microsoft Windows 2000 Service Pack 4 のアップデートロール アップ

Windows 2000 システムのセキュリティと安定性の管理をできる限り 容易にするために、Microsoft は Windows 2000 Service Pack 4 (SP4) のアップデートロールアップをリリースしました。Windows 2000 SP4 ユーザーの皆様には、このアップデートのインストールをお勧めします。

- **メモ: Windows 2000 Server** がプリインストールされた Dell PowerEdge システムには、セキュリティや機能上の重要な修正プログラムがイン ストールされています。ただし、Windows 2000 SP4 のアップデート ロールアップはプリインストールされていません。アップデートロー ルアップは手動でインストールする必要があります。
- **メモ: Windows 2000 SP4** をサポートする Dell OpenManage は、すべて のバージョンがこのアップデートロールアップをサポートします。

アップデートロールアップには、次のものが含まれています。

- SP4 のリリースから(アップデートロールアップの内容が完成し て Microsoft によるテストを受けた)2005 年 4 月 30 日までの間 にリリースされた Windows 2000 用のセキュリティアップデート のすべて。
- システムのセキュリティと信頼性の強化、サポート費用の節約、 および現世代の PC ハードウェアのサポートを支援する多数のアッ プデート。

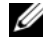

■ メモ: Windows 2000 SP4 以後にリリースされた修正プログラムの詳細 な一覧は、http://support.microsoft.com/kb/900345 を参照してください。

#### Windows 2000 SP4 のアップデートロールアップのダウンロード

- 1 ウェブブラウザで **http://support.microsoft.com/kb/891861** にアクセスします。
- 2 詳細については、Microsoft のセキュリティアドバイザリー (891861)**http://www.microsoft.com/technet/security/ advisory/891861.mspx** を参照してください。
- **メモ: Windows 2000 SP4** のアップデートロールアップをインストール すると、アプリケーションの追加と削除の一覧に Update Rollup 1 for Windows 2000 SP4 として表示されます。アップデートロールアップに含 まれている個々の修正プログラムは、プログラムの追加と削除の一覧 に表示されなくなります。

# <span id="page-121-0"></span>重要情報

■ 注意: システムをウィルスから保護するために、Microsoft のウェブサ イト www.microsoft.com からパッチと修正プログラムをダウンロードし てインストールしてください。Windows 2000 Server が稼動しているシ ステムがネットワークに接続されていることを確認したら、そのシス テムにアップデート版をインストールします。

次の各項では、Windows 2000 Server OS の既知の問題について説明 します。

数箇所で黄色い警告マーク 八 について取りあげています。このアイ コンはデバイスマネージャに表示され、システムデバイスに問題があ ることを示します。

#### デバイスドライバ

デバイスマネージャに黄色い警告マーク/へが表示される。

<span id="page-122-1"></span><span id="page-122-0"></span>一部の PowerEdge システムには、デバイスマネージャに黄色い 警告マーク 八 が表示される可能性のある修正されたバックプ レーンが装備されています。

この問題を回避するには、**DellBPA04.exe** ファイルをダウン ロードし、バックプレーンのアップデート版である **.inf** ファイル をインストールします。このアップデート版によって機能が追加 されたり、システムパフォーマンスが向上したりすることはあり ません。**.inf** ファイルによって OS がバックプレーンデバイスを 識別できるようになるため、デバイスマネージャに黄色い警告 マーク ∕へ が表示されなくなります。 このファイルは、 PowerEdge システムの新しいバックプレーンが開発されるたび にアップデートされます。

<span id="page-122-2"></span>■ メモ:このファイルを入手するには、デルサポートサイト support.dell.comでDellBPA04.exeまたは R117179 を検索してください。

#### •デバイスドライバをアップデートする。

同じ種類の複数のデバイス用のドライバをアップデートする場合、 デバイスドライバは 1 つずつアップデートしてください。デバイ スマネージャ は、同じ種類のデバイスに対して最新のドライバを 一斉に適用することはできません。

たとえば、2 つの Intel® PRO/100+ ネットワークアダプタに対し てドライバをアップデートする場合は、これらのネットワークア ダプタのデバイスドライバは個別にアップデートする必要があり ます。

#### •デバイスマネージャに **USB** デバイスの一覧が正しく表示されない。

Windows 2000 OS では USB デバイスがサポートされています。 OS のインストール後に USB デバイスを追加または削除した場合 は、システムに接続したデバイスの一部がデバイスマネージャに 表示されない可能性があります。ただし、表示されていないデバ イスも正常に動作しています。

#### ハードドライブ

# • **137 GB** 以上の **IDE** ハードドライブスペースにアクセスできない。

<span id="page-123-3"></span><span id="page-123-1"></span>システムに 137 GB 以上の IDE ハードドライブが搭載されている 場合、そのハードドライブの 137 GB を超える部分のスペースが 使用できない場合があります。

<span id="page-123-2"></span>この問題を解決するには、Windows 2000 Server SP4 をインス トールします。インストール手順については、Microsoft のサ ポートサイト **support.microsoft.com** で、Windows 2000 Server のバグ修正マニュアル、または技術情報の記事 KB305098 および KB314695 を参照してください。

## • パーティションのドライブ名が、連続した順番で割り当てられない。 ハードドライブのパーティション設定後に、パーティションが連 続した正しい順番で表示されません。

<span id="page-123-0"></span>この問題を解決するには、パーティションにドライブ名を手動で 割り当ててください。

### 入力デバイス

# • **Chicony USB** キーボードに接続した **PS/2** マウスが使用できない。

<span id="page-123-4"></span>PS/2 マウスが接続された Chicony USB キーボードを PowerEdge システムに接続した場合、Windows OS ではマウスが検出されま せん。

この問題は、Chicony キーボードをシリアルポートに接続した場 合に発生します。この問題を解決するには、次のいずれかの手順 を実行します。

- PS/2 マウスをキーボードから取り外し、システムに直接接続 する。
- USB マウスをシステムに接続する。

#### ネットワーク

#### <span id="page-124-2"></span>• 複数の **Broadcom 5708** デバイスが取り付けられているシステ ムで黄色い警告マーク へ が表示される。

この問題を解決するには、システムを再起動します。詳細につい ては、Microsoft サポートサイト **www.support.microsoft.com** に記載されている技術情報の記事 918417 を参照してください。

## • **Intel PRO dual port** ネットワークアダプタを取り外すことがで きない。

<span id="page-124-1"></span>Windows デスクトップツールバーの **ハードウェアの取り外し** ダ イアログボックスをクリックして、Intel PRO デュアルポート ネットワークアダプタを取り外そうとすると、次のハードウェア コンポーネント名が表示されます。

DEC 21152 PCI-to-PCI Bridge

このハードウェアコンポーネント名が表示されるのは、そのブ リッジが Intel ネットワークアダプタに組み込まれているためで す。ブリッジに関連付けられているデュアルネットワークアダプ 夕を表示するには、デバイスコンポーネントを表示する チェック ボックスをオンにしてください。

• **Service Pack** のインストール後に、**IT Assistant** ネットワーク モニターサービスが起動しない。

<span id="page-124-0"></span>Windows 2000 Server SP4 をシステムにインストールした後に **Dell OpenManage IT Assistant** ネットワークモニターサービ スが起動しない場合は、問題が発生している可能性があります。 この問題が発生した場合、IT Assistant バージョン 6.2 または 6.3 では、以下のエラーメッセージが表示されます。

dcnetmon.exe - Entry Point Not Found The procedure entry point SnmpUtilOctetsFree could not be located in the dynamic link library (エントリポイントが見つかりません。プロシージャエントリ ポイント SnmpUtilOctetsFree がダイナミックリンクライブラ リに見つかりません。)

この問題を解決するには、次の手順を実行します。

- a **\Program Files\Dell\OpenManage\ITA\bin** ディレクトリ の **snmpapi.dll** ファイルを削除します。
- b 以下のサービスを以下の順序で停止します。
	- **IT Assistant** 接続サービス
	- - **IT Assistant** ネットワークモニターサービス(すでに停 止されているはずです)
	- **SNMP** サービス
- c 以下のサービスを以下の順序で起動します。
	- **SNMP** サービス
	- **IT Assistant** ネットワークモニターサービス
	- **IT Assistant** 接続サービス

この問題は、IT Assistant バージョン 6.4 およびそれ以降では修 正済みです。該当するバージョンの IT Assistant は、デルサポー トサイト **support.dell.com** で入手できるほか、『Dell OpenManage Systems Management CD』 (バージョン 3.2 およ びそれ以降)にも収録されています。

## • **BASP** を使用したチーミングとフォールトトレランス。

<span id="page-125-0"></span>Broadcom Advanced Server Program (BASP) は、同一ネット ワーク内に混在するさまざまな機種のネットワークアダプタに対 してフェイルオーバーをサポートします。ネットワークアダプタ のチーミングおよびフォールトトレランスに BASP を使用する場 合、ネットワークアダプタに接続されているネットワークスイッ チのスパニングツリープロトコル(STP)は、無効にすることを お勧めします。

#### オペレーティングシステム •

- **OS** の起動中に **Windows 2000** のインストールがハングする。 この問題は、複数のプロセッサまたはハイパースレッディングを 使用するシステムで発生します。詳細については、Microsoft サ ポートサイト **www.support.microsoft.com** に記載されてい る技術情報の記事 822720 を参照してください。
- Broadcom 5708 ネットワークデバイスを搭載したシステムに Windows 2000 OS を導入する場合は、**www.support.dell.com** で最新の『Broadcom NetXtreme II Tech Sheet』(Broadcom NetXtreme II 技術シート)およびベストプラクティスガイドを参 照してください。
- **Broadcom 5708** ネットワークデバイスを使用する際に **RIS** に 専用のドライバが必要とされる。

リモートインストールサービス(RIS)ドライバは、Broadcom NetXtreme II アダプタファミリーのドライバパッケージに入って います。このドライバは RIS のインストール以外には使用しない でください。OS のインストール後に Broadcom NetXtreme II ア ダプタファミリーのドライバパッケージのセットアップインス トーラを実行し、ネットワーク接続を完了してください。

## • **RIS** を使用してリモートで **Windows 2000** をインストールする。

RIS を使用すると、システム管理者は、ネットワークに接続された リモートシステムに Windows 2000 OS をインストールすること ができます。Windows 2000 Service Pack 4 の RIS イメージに は、このサービスパックがネイティブにサポートするネットワー クアダプタおよびストレージアダプタの専用ドライバが含まれて います。RIS を使用して Windows 2000 Service Pack 4 をリモート システムにインストールする前に、お使いのハードウェア構成に 適したドライバが RIS イメージに含まれていることを確認してくだ さい。

サードパーティの OEM ドライバを RIS イメージに追加する方法 については、Microsoft のサポートサイト **www.microsoft.com** に記載されている技術情報 KB246184 および KB254078 を参照し てください。

**《 メモ:RIS** を使用してリモートで OS をインストールする場合 は、対象システムでリモートでの起動がサポートされている必要 があります。

#### <span id="page-127-4"></span><span id="page-127-0"></span>テープドライブ

<span id="page-127-2"></span>以下の問題は、リムーバブル記憶域 コンソールに関するものです。コ ンピュータの管理 コンソールツリー内の記憶域管理コンソールでは、 リムーバブルストレージメディアのトラッキングの実行、およびシス テムに接続されたテープオートローダの管理を行うことができます。

- メモ: リムーバブル記憶域 コンソールは、リムーバブル記憶域管理 (RSM)コンソールとも呼ばれます。
- • **Dell PowerVault™ 120T DLT1** オートローダが、**Eject**(取り 出し)コマンドまたは **Inject**(挿入)コマンドに応答しない。

<span id="page-127-5"></span><span id="page-127-3"></span>PowerVault 120T デジタルリニアテープ 1 (DLT1) のオートロー ダ内のテープメディアに対して リムーバブル記憶域 コンソール から Eject (取り出し)コマンドまたは Inject (挿入)コマンドを 発行すると、次のメッセージが表示されます。

The resource required for this operation does not exist.(この操作に必要なリソースが存在しません。)

PowerVault 120T DLT1 オートローダは、リムーバブル記憶域 コ ンソールから発行される **Eject**(取り出し)コマンドまたは **Inject** (挿入)コマンドに対して応答するように装備されていません。 この問題を回避するには、リムーバブル記憶域 コンソールからコ マンドを発行せずに、DLT カートリッジのオートローダへの取り 付けまたは取り外しを手動で行います。

• **Service Pack 4** のインストール後に **PowerVault 122T LTO**  オートローダのクリーナーの管理操作が失敗する。

<span id="page-127-1"></span>Windows 2000 Service Pack 4 のクリーナーの管理ウィザードを 使用して PowerVault 122T LTO オートローダにクリーニングテー プを挿入した場合、クリーナーの予約操作が失敗し、システムで テープメディアが認識されなくなります。クリーナーの予約操作 が正常に完了しても、次のドライブのクリーニング操作が失敗し ます。どちらの場合も、クリーニングテープを使用して リムーバ ブル記憶域 コンソールからドライブのクリーニングを行うことは できません。

オートローダのテープライブラリでは自動クリーニングがサポー トされていないため、リムーバブル記憶域 に クリーナーの管理 オプションはありません。システムの前面パネルにあるコマンド を使用してクリーナーの管理操作を実行する場合は、次の手順に 従ってください。

- a テープライブラリ内に、クリーニングテープを使用できる空 きスロットがあることを確認します。
- b Windows デスクトップで、マイコンピュータ を右クリック し、管理 を選択します。

コンピュータの管理 ウィンドウが表示されます。

c コンピュータの管理 コンソールツリーの 記憶域 の下にある リムーバル記憶域 コンソールを展開し、さらに ライブラリ ツリーを展開します。

**DELL PV-122T** アイコンが ライブラリ ディレクトリに表示さ れます。

d ライブラリのアイコンを右クリックし、**ドアアクセス** を選択 してライブラリのドアのロックを解除します。

**Unlock Door** (ドアのロックを解除します) プロンプトが表 示されます。

- e **OK** をクリックします。
- f ライブラリの前面のパネルで、コマンド を選択し、ドライブ をクリーニングします を選択して **Enter** を押します。 ライブラリのドアが開きます。
- g 使用可能なスロットにクリーニングテープを挿入します。 クリーニング操作が自動的に開始されます。
- h クリーニング操作が完了すると、ライブラリによって自動的 にクリーニングテープが取り出されます。
- i **Lock Door**(ドアをロックします)プロンプトで **OK** をク リックします。

# <span id="page-129-1"></span>困ったときは

本書に説明されている手順がわからない場合や、システムが想定どおり に動作しない場合に役立つさまざまなツールがデルから提供されてい ます。ヘルプツールの詳細については、『インストール & トラブル シューティング』の「困ったときは」を参照してください。技術情報 は、デルサポートサイト **support.dell.com** で入手できます。

#### <span id="page-129-2"></span>テクニカルサポートの利用法

デルでは、企業向けのトレーニングと資格認証を実施しています。詳 細については、**www.dell.com/training** を参照してください。この サービスは、ご利用いただけない地域があります。

#### <span id="page-129-0"></span>Dell Advanced Software Support

■■ メモ: 次のサービスは、米国本土以外ではご利用になれないことも あります。サービスが利用できるかどうかは、お近くの Dell テクニカ ルサポートまでお問い合わせください。

R2 のテクニカルサポートは、Advanced Software Support から有償 で提供されます。詳細については、デルサポートサイト**support.dell.com** を参照してください。

# 索引

## B

Broadcom Advanced Server Program [使い方](#page-125-0) , 126

## D

[Dell, 130](#page-129-0) Dell OpenManage 『[Server Assistant CD](#page-100-0)』 [の使い方](#page-100-0) , 101, [106](#page-105-0)

## I

IT Assistant [ネットワークモニターサービ](#page-124-0) スのトラブルシューティ ング , 125

#### N

NIC Intel PRO NIC [を取り外すこと](#page-124-1) ができない , 125

#### $\bf{0}$

OS [インストール](#page-111-0) , 112, [114](#page-113-0) [クリーンインストールの実](#page-105-1) 行 , 106

### P

Product ID(プロダクト ID) 確認 [, 112](#page-111-1)

### S

『Server Assistant CD』 使い方 [, 101,](#page-100-0) [106](#page-105-0) 『System Support CD』 使い方 [, 101,](#page-100-0) [106](#page-105-0)

## き

既知の問題 [テープドライブ](#page-127-0) , 128 [デバイスドライバ](#page-122-0) , 123 [入力デバイス](#page-123-0) , 124 [ネットワーク](#page-124-2) , 125 [ハードドライブ](#page-123-1) , 124

## く クリーナーの管理 [リムーバブル記憶域での使](#page-127-1) 用 , 128

デバイスマネージャ [黄色い警告マークのトラブル](#page-122-1) シューティング , 123 [デバイスドライバのアップ](#page-122-2) デート , 123

## こ

困ったときは 説明 [, 130](#page-129-1) [コンピュータの管理コンソー](#page-127-2) ルツリー , 128

- は
- パーティションのドライブ文字 [割り当て](#page-123-2) , 124 ハードドライブ [ハードドライブスペースへの](#page-123-3) アクセス , 124

### し

[重要情報](#page-121-0) , 122

#### せ

設定 [カスタム](#page-103-0) , 104, [119](#page-118-0) 標準 [, 119](#page-118-1) [標準的な](#page-103-1) , 104

#### て

テープドライブ PowerVault オートローダの [トラブルシューティン](#page-127-3) グ , 128 [テクニカルサポート](#page-129-2) , 130 デバイスドライバ [ディスケットの作成](#page-112-0) , 113

## ま

マウス PS/2 [マウスの使用](#page-123-4) , 124

#### り

- リムーバブル記憶域 説明 [, 128](#page-127-4) [リムーバブル記憶域管理](#page-127-5)
	- (RSM)コンソール , 128

#### 132 | 索引

# Microsoft® Windows® 2000 Server 및 Advanced Server

# 설치 지침 및 중요 정보

# 참고 및 알림

- 참고: 참고는 컴퓨터를 보다 효율적으로 사용하는데 도움이 되는 중요 정보를 제공합니다.
- 주의사항: 알림은 하드웨어의 손상 또는 데이터 유실 위험 을 설명하며, 이러한 문제를 방지할 수 있는 방법을 알려줍 니다.

# \_\_\_\_\_\_\_\_\_\_\_\_\_\_\_\_\_\_\_\_ 본 설명서에 수록된 정보는 사전 통보 없이 변경될 수 있습니다.<br>© 2004–2006 Dell Inc. All rights reserved.

Dell Inc.의사전승인없이어떠한경우에도무단 복제하는 것을엄격히 금 합니다.

본 설명서에 사용된 상표인 Dell, DELL 로고, OpenManage, PowerEdge 및 PowerVault 는 Dell Inc.의 상표이며; Intel은 Intel Corporation의 등록 상표 입니다. Microsoft, Windows 및 Windows NT 는 Microsoft Corporation의 등 록 상표입니다.

본 설명서에서 특정 회사의 표시나 제품 이름을 지칭하기 위해 기타 상표 나 상호를 사용할 수도 있습니다. Dell Inc.는 자사가 소유하고 있는 것 이 외에 기타 모든 등록 상표 및 상표 이름에 대한 어떠한 소유권도 보유하지 않습니다.

#### 2006 년 6 월 Rev. A03

# [차례](#page-5-0)

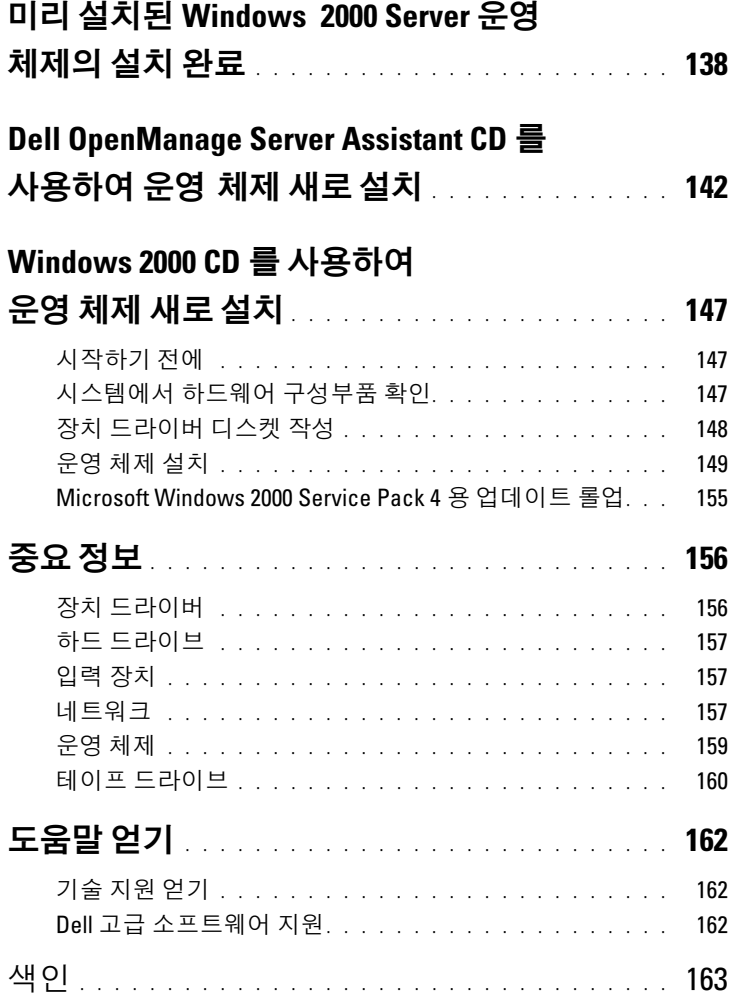

136 | 차례

<sup>본</sup> 설명서는 Microsoft® Windows® 2000 Server 및 Advanced Server(이하 Windows 2000 Server) 운영 체제 설치 방법과 일반적인 내용에 대해 설명 합니다.

본 설명서에서는 다음 내용을 다룹니다.

- 미리 설치된 Windows 2000 Server 운영 체제의 설치 완료
- Dell OpenManage Server Assistant CD 또는 System Support CD 를 사용하여 운영 체제 새로 설치

<mark>◇ 참고: Dell™ PowerEdge™ 400SC 시스템에 운영 체제를 새로 설치하려</mark> 면 Server Assistant CD 대신 System Support CD를 사용하십시오.

- Microsoft Windows 2000 Server CD를 사용하여 운영 체제 새로 설치
- 중요 정보
- 도움말 얻기

시작하기 전에 먼저 Windows 2000 Server 소프트웨어와 함께 제공된 설 명서를 읽고 제품에 대한 중요 정보를 참조하십시오.

주의사항 : Windows 2000 Server 가 시스템에 이미 설치되어 있는 경우 Server Assistant CD 를 사용하지 *마십시오* . 이 CD 를 사용하면 미리 설치된 운영 체제가 삭제됩니다 . Windows 2000 Server 가 시스템에 미리 설치되어 있는지 확인하려면 " 미리 설치된 [Windows 2000 Server](#page-137-0) 운영 체제의 설치 완 [료](#page-137-0) " 의 단계 1 부터 단계 6 까지 수행하십시오 . 부팅 가능한 드라이브가 존 재하지 않거나 운영 체제를 찾을 수 없다는 메시지가 나타나는 경우 운영 체제가 시스템에 설치되지 않은 것입니다 .

◯ 주의사항 : 새로 설치하면 하드 드라이브의 기존 데이터가 보존되지 않 습니다 . Server Assistant CD version 3.4 이상을 사용하여 새로 설치하거나 운영 체제를 다시 설치하십시오 . Server Assistant CD 에는 시스템을 구입 할 당시의 최신 BIOS, 펌웨어, 진단 프로그램 및 Dell 특정 장치 드라이버가 포함되어 있습니다 . *Server Assistant* CD 에 포함되지 않은 업데이트된 드 라이버를 구하려면 Dell 지원 웹 사이트 (support.dell.com) 를 방문하십시오 .

■ 참고 : Dell OpenManage™ 최신 버전의 사용자 인터페이스가 약간 변경되 었습니다 .

# <span id="page-137-0"></span>미리 설치된 Windows 2000 Server 운영 체제의 설치 완료

이 항목에서는 시스템에 이미 설치된 Windows 2000 Server와 함께 운영 체제를 설치하는 필수 과정에 대해 설명합니다.

■ 참고 : 최신 장치 드라이버가 시스템에 미리 설치되어 있습니다 . 추가 드 라이버는 외장형모뎀 또는 테이프 백업 장치와 같은 별도 주변장치를 설 치할 때 필요합니다 . Server Assistant CD (Dell OpenManage 4.2 이전 버전의 경우 ) 또는 Dell OpenManage 4.3 이상의 버전을 사용하는경우 Dell PowerEdge Service and Diagnostic Utilities CD 를 참조하십시오 . 최신 장치 드라이버는 Dell 지원 웹 사이트 (support.dell.com ) 를 참조하십시오 .

Windows 2000 Server의 설치를 완료하려면:

- 1 처음 시스템을 켜기 전에 키보드 , 모니터 , 마우스 , 네트워크 어댑터 와 기타 주변 장치를 시스템에 연결합니다 .
- 2 시스템의 전원을 켭니다 .

Software Licenses( 소프트웨어 라이센스) 창이 나타납니다.

3 시스템을 사용하기 전에 구입한 각 프로그램에 포함된 소프트웨어 사용권 계약서를 읽어보십시오 . 소프트웨어 사용권 계약서의 조건 에 동의하는 경우 아무 키나 눌러 계속하십시오 .

Important Technical Support Information 화면에 서비스 태그 번호 와 **특급 서비스 코드** 번호가 표시됩니다.

4 기술 지원이 필요할 경우 찾을 수 있는 곳에 이 번호를 기록해 두십 시오 .

서비스 태그 번호는 기술 지원부 직원이 특정 시스템을 식별하는데 도 도움을 줍니다 . **특급 서비스 코드**는 대부분의 해당 지원 영역에 전화하는데 유용합니다 .

5 계속하려면 아무 키나 누르십시오 .

중요 정보 화면이 나타납니다 .

6 화면의 내용을 읽은 다음 아무 키나 눌러 계속 진행합니다 .

부팅 가능한 드라이브가 존재하지 않거나 운영 체제를 찾을 수 없다 는 메시지가 나타나는 경우 운영 체제가 시스템에 설치되지 않은 것 입니다 . Server Assistant CD 를 사용할 수 있도록 준비한 다음 ["Dell](#page-141-0)  [OpenManage Server Assistant CD](#page-141-0) 를 사용하여 운영 체제 새로 설치 " 로 이동하십시오 .

운영 체제가 시스템에 이미 설치된 경우 Windows 2000 Server **설치** 창이 **사용권 계약서** 대화상자와 함께 나타납니다 .

7 사용권 계약서를 읽으십시오 .

사용권 계약서에 동의하지 않는 경우 취소를 클릭하여 설치 절차를 중지합니다 .

사용권 계약서에 동의하는 경우 **동의함**을 선택하고 **다음**을 클릭합 니다 .

소프트웨어 개별화 대화상자가 나타납니다 .

- 8 이름과 회사명을 입력하고 **다음**을 클릭하십시오 . **라이세스 모드** 대화상자가 나타납니다 .
- 9 다음 옵션 중 하나를 선택하고 **다음**을 클릭합니다 .
	- 서버 단위

서버 단위<sup>를</sup> 선택하는 경우에는 드롭*-* 다운 메뉴에서 클라이언 트 액세스 라이센스와 함께 제공된 동시 연결 수를 입력해야 합 니다 .

• 사용자 단위

사용자 단위를 선택하는 경우 각 시스템에는 고유 클라이언 트 액세스 라이센스가 있어야 합니다 .

컴퓨터 이름 및 Administrator 암호 대화상자가 나타납니다.

10 회사 또는 조직의 전체 이름을 입력한 다음 관리자 이름 및 암호를 해당 필드에 입력하고 **다음**을 클릭하십시오 .

<mark>必 참고:</mark> LAN (Local Area Network)에 고유한 시스템 이름을 사용하지 않 으면 설치 과정에서 단계 11에서 설명된 시스템 이름을 변경하라는 메시지가 나타납니다.

날짜 및 시간 설정 대화상자가 나타납니다 .

#### 설치 지침 및 중요 정보 │ 139

- 11 시스템의 날짜, 시간 및 시간대를 설정하고 **다음**을 클릭합니다.
	- 참고: 현재 LAN에 있는 단계 10의 시스템 이름을 선택한 경우 다른 컴 **퓨터 이름 선택** 대화상자가 나타납니다. LAN에 고유한 시스템 이 름 을 입력하고 **확인**을 클릭하십시오.

네트워크 설정 대화상자가 나타납니다.

- 12 다음 석정 중 하나륵 서택하고 **다음**을 클릭합니다 .
	- 참고: 일반 설정을 선택하는 것이 좋습니다. 운영 체제 설치를 완료 한 후 네트워크 설정을 다시 구성할 수 있습니다.
	- 일반 설정 ( 기본값 ) 시스템을 기본 설정으로 구성합니다 .
	- 사용자 지정 설정(숙련된 관리자만 사용) 네트워킹 구성요소 대화상자에서 다음 설정을 구성할 수 있습니다 .
		- Microsoft 네트워크용 클라이언트
		- Microsoft 네트워크용 파일 및 프린터 공유
		- 인터넷 프로토콜 (TCP/IP)

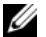

<mark>∅ 참고:</mark> 이러한 설정에 대한 자세한 내용은 Microsoft 웹 사이트 (www.microsoft.com)를 참조하십시오.

- 13 단계 12 단계에서 **사용자 지정 설정**을 선택했으며 추가 네트워크 구 성요소를 설치해야 하는 경우에는 **네트워크 구성요소** 대화상자에 서 다음 단계를 수행하십시오 . 그렇지 않으면 단계 14 로 이동하십 시오 .
	- a 설치를 클릭합니다 .

네트워크 구성요소 유형 선택 창이 나타납니다.

- **b** 네트워크 구성요소 유형을 선택하고 **추가**를 클릭합니다 .
- c 네트워크 구성요소 또는 네트워크 서비스를 선택한 후 **확인**을 클릭함니다 .

네트워크 구성요소 대화상자가 나타납니다.

d 시스템에 하나 이상의 네트워크 어댑터가 설치되어 있는 경우 각 어댑터에 선택한 소프트웨어 구성요소를 설치하라는 메시지가 나타날 수 있습니다 . **다음**을 클릭하여 네트워크 어댑터에 소프 트웨어 구성요소를 설치하십시오 .

14 **다음**을 클릭합니다 .

작업 그룹 또는 컴퓨터 도메인 대화상자가 나타납니다 .

- 15 다음 옵션 중 하나를 선택하십시오 .
	- 아니요 , 이 컴퓨터는 네트워크에 없거나 도메인이 없는 네트워 크에 있습니다 . 다음 상자에 작업 그룹 이름을 입력하십시오 .

이 옵션을 사용하려면 시스템에 작업 그룹 이름을 지정해야 하 며 LAN 의 동일한 작업 그룹의 모든 시스템을 사용할 시스템에 연결해야 합니다 .

작업 그룹 이름을 입력하고 **다음**을 클릭합니다 .

- 예, 이 컴퓨터를 다음 도메인의 구성원으로 가입합니다. 해당 도메인 이름을 입력하고 **다음**을 클릭합니다 . <vour domain name> 도메인에 컴퓨터 가입 창이 나타납니다 . 도메인 관리자 사용자 이름과 암호를 입력한 다음 확인을 클릭 하고 **다음**을 클릭합니다 .
- <mark>◇ 참고:</mark> 도메인에 가입하려면 관리자 권한이 있어야 합니다.

Windows Setup 에서 설치 절차를 계속 진행합니다 . 그런 다음 시스 템을 다시 시작합니다 .

<u><mark>◇</mark> 참고:</u> 이 작업을 수행하는 데 몇 분 정도 걸릴 수 있습니다.

다시 시작한 후 Windows 시작 창이 나타납니다.

16 <Ctrl><Alt><Delete> 를 누릅니다 .

Windows 로그온 대화상자가 나타납니다.

17 관리자 암호를 입력하고 **확인**을 클릭합니다 .

Windows 2000 Configure Your Server 창이 나타납니다 .

운영 체제가 성공적으로 설치되었습니다 .

 $\bigcirc$  주의사항 : 바이러스로부터 시스템을 보호하려면 Microsoft 웹 사이트 (www.microsoft.com)에서 모든 패치 및 핫픽스를 다운로드하여 설치하십시오.

#### 설치 지침 및 중요 정보 | 141

# <span id="page-141-0"></span>Dell OpenManage Server Assistant CD 를 사용하여 운영 체제 새로 설치

새로 설치하면 하드 드라이브의 모든 데이터가 삭제되며 시스템에 새 버 전의 운영 체제가 설치됩니다. 이 절차를 수행하면 시스템에 설치할 운영 체제가 방해받지 않도록 현재 시스템에 설치되어 있는 모든 드라이버 또 는 프로그램이 제거됩니다.

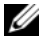

<mark>◇ 참고 : PowerEdge 400SC 시스템에 운영 체제를 새로 설치하려면 Server</mark> Assistant CD 대신 System Support CD 를 사용하십시오. System Support CD 에 포함되지 않은 업데이트된 드라이버를 구하려면 Dell 지원 웹 사이트 (support.dell.com) 를 참조하십시오 .

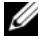

**■ 참고** : 운영 체제가 설치되어 있지 않은 Dell 시스템을 구입한 경우에는 Installation and Server Management CD (버전 4.3 이전의 Dell OpenManage 키 트에 있는 *Dell Server Assistant* CD 라고 함 ) 를 사용하여 운영 체제를 설치 하는 것이 좋습니다 .

Server Assistant CD 및 System Support CD는 표준 운영 체제 소프트웨어 및 운영 체제 CD에 포함되지 않은 최신 BIOS, 펌웨어, 진단 프로그램 및 Dell 특정 장치 드라이버의를 설치합니다.

◯ 주의사항 : Server Assistant CD 는 시스템에 Windows 2000 Server 를 설치 하기 전의 준비 단계를 제공합니다 . 설치 과정에서 하드 드라이브의 모든 데이터가 삭제됩니다 . 설치를 진행하기 전에 모든 데이터를 백업하십시오 .

운영 체제를 새로 설치하려면 다음 절차를 수행합니다.

- 1 시스템에 키보드 , 모니터 , 마우스를 연결합니다 .
- 2 시스템의 전원을 켭니다 .
- 3 CD 드라이브에 Server Assistant CD 또는 System Support CD (PowerEdge 400SC 용 ) 를 삽입하십시오 .

Dell OpenManage Server Assistant 창이 나타납니다 .

Server Assistant CD 를 사용하여 새로 설치하는 경우 **언어 서택** 드롭 다운 대화상자에서 시스템의 해당 언어를 선택한 다음 단계 4 로 이 동하십시오 .

 System Support CD 를 사용하여 새로 설치하려는 경우 다음 단계를 수행하십시오 .

a 시스템에 해당하는 언어를 클릭합니다 .

Dell Software License Agreement (Dell 소프트웨어 사용권 계약 ) 화면이 나타납니다.

- b 사용권 계약을 읽은 다음 Accept( **동의함**) 를 클릭합니다 . Welcome to the Dell OpenManage Server Assistant 화면이 나타 납니다 .
- c 단계 4 로 이동하십시오 .
- 4 Server Setup( 서버 설치 ) 을 클릭하여 운영 체제를 설치합니다. Set the Date and Time( 날짜 및 시간 설정 ) 대화상자가 나타납니다.
- 5 적절한 날짜 , 시간 및 시간대를 선택한 후 Continue( 계속 ) 를 클릭 합니다 .

RAID 컨트롤러가 시스템에 설치되어 있지 않은 경우에는 Select Operating System( 운영 체제 선택) 대화상자가 나타납니다. 단계 6 로 가십시오 .

RAID 컨트롤러가 시스템에 설치되어 있는 경우에는 Configure RAID (RAID 구성) 대화상자가 나타납니다.

RAID 가 시스템에 구성되어 있는 경우 No Change( 변경 없음 ) 선 택이 활성화되어 있습니다 . 기존 RAID 구성을 변경하고 싶지 *않은* 경우 No Change( 변경 없음 ) 를 선택하고 Continue( 계속 ) 를 클릭 한 다음 단계 6 로 가십시오 . 메시지가 나타나면 시스템을 재시작하 십시오 .

Select Operating System to Install( 설치할 운영 체제 선택 ) 대화상 자가 나타납니다.

RAID 가 시스템에 구성되어 있지 *않거나* 기존 RAID 구성을 변경하 려면 다음 단계를 수행하십시오 .

- a 다음 옵션 중 하나를 선택하십시오 .
	- RAID 0
	- RAID 1
	- RAID 5
	- RAID 10
	- Array Manager 실행
- b Run Array Manager (Array Manager 실행 ) 를 선택한 경우 Continue( 계속 ) 를 클릭합니다 .

Dell OpenManage Array Manager 창이 열립니다 .

RAID 배열 구성에 대한 자세한 내용은 Dell OpenManage Array Manager 설명서를 참조하십시오 .

Run Array Manager (Array Manager 실행 ) <sup>를</sup> 선택하지 않은 <sup>경</sup> <sup>우</sup> Select RAID Virtual Disk Size (RAID 가상 디스크 크기 선택 ) 대화상자에서 가상 디스크 크기를 MB 단위로 입력한 다음 Continue( 계속 ) <sup>를</sup> 클릭합니다 .

 $\mathbb Z_4$  참고: Select RAID Virtual Disk Size (RAID 가상 디스크 크기 선택) 필드 는 가상 디스크의 최대 크기를 메가바이트 단위로 표시합니다.

시스템이 가상 디스크로 구성되어 있는 경우 다음 메시지가 나 타납니다 .

One or more virtual disks have been found! Are you sure you want to delete the existing virtual disk?

c 예를 클릭하여 계속 진행합니다 .

Select Operating System to Install( 설치할 운영 체제 선택 ) 대 화상자가 나타납니다 .

6 Microsoft Windows 2000 을 선택하고 Continue( 계속) 를 클릭합니다 . Configure Hard Drive( 하드 드라이브 구성 ) 창이 나타납니다.
- 7 적절한 파일 시스템 및 부팅 파티션 크기를 선택하고 Continue ( 계속 ) 를 클릭합니다 .
	- **2 참고:** 기존 부팅 파티션을 저장하려면 Use Existing Boot Partition (기존 부팅 파티션 사용)<sup>을</sup> 선택합니다.

부팅 파티션 파일 시스템이나 크기가 기존 부팅 파티션 설정과 다를 경우에는 Dell OpenManage Server Assistant 경고 창이 나타납니다 . 예를 클릭하여 계속 진행합니다 .

■ 참고: 시스템 보안을 위해 NTFS - NT File System을 선택하십시오. Enter Microsoft Windows 2000 Server Configuration Information (Microsoft Windows 2000 Server 구성 정보 입력 ) 대화상자가 나타 납니다.

8 해당 필드에 시스템 구성 정보를 입력하고 Continue( 계속) 를 클릭 합니다.

■ 참고: 필드를 하나라도 비워 둘 경우 이 정보를 지정하기 위한 화면 이 나중에 다시 표시됩니다.

Operating System Installation Summary( 운영 체제 설치 요약 ) 대화 상자가 나타납니다 .

9 구성 설정이 올바르면 Continue( 계속)를 클릭합니다.

Dell OpenManage Server Assistant — Windows Installation Wizard (Dell OpenManage Server Assistant — Windows 설치 마법사 ) 창이 나타납니다 . 단계 10 로 가십시오 .

구성 설정이 올바르지 않으면 다음 단계를 수행하십시오 .

- a Start Over( 처음부터 다시 시작) 를 클릭합니다. Set the Date and Time( 날짜 및 시간 설정 ) 창이 나타납니다.
- b 단계 5 에서 단계 9 까지 반복합니다 .

Dell OpenManage Server Assistant — Windows Installation Wizard (Dell OpenManage Server Assistant — Windows 설치 마법사 ) 창이 나타납니다.

10 Service Pack 4 가 Server Assistant CD 또는 System Support CD 에 포 함되어 있으면 Install Service Pack (English only) 을 선택 해제하십 시오 .

Service Pack 초기 버전이 Server Assistant CD 또는 System Support CD 에 포함되어 있으면 Install Service Pack (English only) 을 선택하십 시오 .

11 - 계속하려면 **다음**을 클릭합니다 .

Copy Installation Files( 설치 파일 복사 ) 창이 나타나고 Dell 특정 드라이버가 하드 드라이브에 복사됩니다 .

- 12 메시지가 표시되면 CD 드라이브에서 Server Assistant CD 또는 System Support CD 를 꺼내십시오 .
- 13 CD 드라이브에 Microsoft Windows 2000 Server CD 를 넣으십시오 .
- 14 계속하려면 **다음**을 클릭합니다 .

Copy Installation Files( 설치 파일 복사 ) 창이 나타나고 설치 프로 그램이 하드 드라이브에 설치 파일을 복사합니다 .

■ 참고: 이 과정을 완료하는 데 몇 분 정도 소요됩니다.

- 15 메시지가 표시되면 CD 드라이브에서 Microsoft Windows 2000 Server CD 를 꺼내십시오 .
- **16 마침**을 클릭하십시오 .

시스템이 자동으로 다시 시작되고 Windows 2000 Server Setup 프로 그램이 텍스트 모드로 나타나며 설치 절차가 계속 진행됩니다 .

<mark>∅ 참고:</mark> 이 과정을 완료하는 데 몇 분 정도 소요됩니다.

Windows 2000 Server Setup 프로그램이 시스템을 자동으로 재시작 하고 Microsoft Windows 2000 Server Family 로고 화면이 나타납니다 .

Windows 2000 Server 설치 창이 나타나고 설치 절차가 계속 진행됩 니다.

■ 참고: 이 과정을 완료하는 데 몇 분 정도 소요됩니다.

Windows Setup 에서 설치를 완료하면 Windows 시작 창이 나타납니다.

17 <Ctrl><Alt><Delete> 를 누릅니다 .

Windows 로그온 창이 나타납니다.

- 18 해당 필드에 관리자 이름과 암호를 입력하고 <Enter> 를 누릅니다 . Dell OpenManage Software 창이 나타납니다 .
- 19 메시지가 표시되면 CD 드라이브에 버전 3.2 이상의 Dell OpenManage Systems Management CD 를 넣으십시오 .
- 20 확인을 클릭합니다 . 설치가 완료되었으며 시스템에 Windows 2000 Server 가 설치되었습 니다.
- 21 시스템 관리 소프트웨어를 설치하고 네트워크 상에서 시스템을 구 성하려면 화면의 지침을 따르십시오.
- $\bigcirc$  주의사항 : 바이러스로부터 시스템을 보호하려면 Microsoft 웹 사이트 (www.microsoft.com)에서 모든 패치 및 핫픽스를 다운로드하여 설치하십시오.

# <span id="page-146-0"></span>Windows 2000 CD 를 사용하여 운영 체제 새 로 설치

## 시작하기 전에

Windows 2000 Server CD를 사용하여 Windows 2000 Server를 설치하기 전 에 다음 절차를 수행하십시오.

- 1 Windows 2000 Server 설명서와 함께 제공되는 시작하기 설명서를 찾으십시오 .
- 2 25 자의 제품 ID 를 찾으십시오 .

<span id="page-146-1"></span>Windows 2000 Server 또는 Advanced Server 가 설치된 Dell 시스템을 구입한 경우 제품 ID 는 시스템에 장착된 COA (Certificate of Authenticity) 레이블에 인쇄되어 있습니다 .

## 시스템에서 하드웨어 구성부품 확인

- 1 CD 드라이브에 Server Assistant CD 또는 System Support CD 를 삽입 하십시오 .
- 2 시스템을 재시작하십시오 .

Dell OpenManage Server Assistant 창이 나타납니다 .

3 View Hardware( **하드웨어 보기**) 를 클릭합니다 .

설치된 장치가 Hardware Information( 하드웨어 정보) 대화상자에 나타납니다

- 4 Hardware Information ( 하드웨어 정보 ) 대화상자에 나열된 설치된 장치를 기록합니다 .
- <span id="page-147-0"></span>5 Exit( 종료 ) 를 클릭하십시오.

## 장치 드라이버 디스켓 작성

 $\mathscr{U}$  참고 : 이러한 지침은 Dell OpenManage 4.3 이상 버전에 유효하지 않습니다 .

- <mark>丝 참고 : Server Assistant CD</mark> 및 System Support CD 에는 시스템을 구입할 당 시의 최신 드라이버가 포함되어 있습니다 . 운영 체제를 설치하려면 해당 CD 를 사용하십시오 . 고급 사용자만 다음 절차에 따라 운영 체제를 설치 해야 합니다 .
	- 1 Windows 운영 체제가 설치된 다른 시스템에 Server Assistant CD 또 는 System Support CD 를 삽입하십시오 .

CD 가 자동으로 시작됩니다 .

CD 가 자동으로 시작되지 않는 경우 :

- a Windows 탐색기를 엽니다 .
- b CD 드라이브를 찾습니다 .
- c CD 드라이브를 마우스 오른쪽 단추로 클릭한 다음 자동 실행을 클릭합니다 .

Dell OpenManage Server Assistant 창이 나타납니다 .

- 2 Please Select A Server( 서버 선택) 드롭 다운 메뉴에서 시스템을 선 택합니다.
- 3 Select Drivers/Utilities Set( 드라이버 / 유틸리티 세트 선택 ) 상자에 서 System Utilities( 시스템 유틸리티 ) 를 선택하고 Continue( 계속 ) 를 클릭합니다 .

Copy Drivers( 드라이버 복사 ) 창이 나타납니다 .

4 Windows 2000 대화상자에서 운영 체제의 해당 드라이버를 클릭하 십시오.

File Download( 파일 다운로드) 창이 나타납니다.

5 압축 파일을 로컬 하드 드라이브에 저장하고 디스켓에 압축을 풉니다 .

- 6 추가 장치 드라이버에 대해 단계 4 및 단계 5 를 반복하십시오 .
- 7 Dell OpenManage Server Assistant 창을 닫습니다 .
- 8 CD 드라이브에서 CD 를 꺼내십시오 .
- <span id="page-148-0"></span>9 디스켓 드라이브에서 디스켓을 꺼내십시오 .

### 운영 체제 설치

- 1 키보드 , 모니터 , 마우스 및 추가 주변장치를 시스템에 연결합니다 .
- 2 시스템과 시스템에 연결된 주변장치의 전원을 켭니다 .
- 3 CD 드라이브에 Microsoft Windows 2000 Server CD 를 넣으십시오 .
- 4 <Ctrl><Alt><Delete> 를 눌러 시스템을 다시 시작합니다 .

Windows 운영 체제가 시스템에 설치된 경우 다음 메시지가 나타납 니다 .

Press any key to boot from your CD...

CD 로 부팅하려면 5 초 이내에 아무 키나 누르십시오 .

설치 프로그램이 시스템을 검사하기 때문에 다시 화면에 아무것도 나타나지 않습니다 .

그런 다음 화면이 청색으로 표시되고 Windows 2000 설치 화면이 나 타납니다 .

- 5 부팅 장치 또는 기타 장치에 대한 추가 장치 드라이버를 설치해야 하 는 경우에는 *즉시 <F6>* 을 누른 다음 이 다계를 계속 진행합니다 추가 장치 드라이버를 설치할 필요가 없는 경우에는 단계 e 로 가십 시오 .
	- a 프롬프트 메시지가 나타나면 <s> 를 눌러 추가 장치 드라이버 를 선택 및 추가합니다 .
	- b 드라이버 디스켓을 디스켓 드라이브에 넣고 <Enter> 키를 누 릅니다 . 장치 드라이버 목록이 나타납니다 .
	- c 해당 장치 드라이버를 선택하고 <Enter> 키를 누릅니다 . 드라이버가 시스템에 설치되면 Windows 2000 설치 화면으로 돌아옵니다 .

d 각 추가 드라이버에 대해 단계 a부터 단계 c까지 반복하십시오. 그렇지 않고 계속 진행하려면 <Enter> 키를 누르십시오 . Window 설치 프로그램은 Windows 2000 Server CD 에서 선택한 드라이버 및 모든 해당 드라이버를 로드합니다 .

Windows 2000 Server 설치 화면이 나타납니다 .

e <Enter> 키를 눌러 계속 진행합니다 .

설치 시작 화면이 다음 메시지와 함께 나타납니다 .

This portion of the Setup program prepares Microsoft(R) Windows(R) 2000 to run on your computer.

- To set up Windows 2000, press <Enter>.
- To repair a Windows 2000 installation, press <R>.
- To quit Setup without installing Windows 2000, press <F3>.
- f 시스템에 Windows 2000 with Service Pack 4를설치하려면 <Enter> 키를 누르십시오 .

Windows 2000 사용권 계약 창이 나타납니다.

g 사용권 계약서를 읽으십시오 .

사용권 계약서에 동의하지 않는 경우 <Esc> 를 눌러 설치 절차 를 중지합니다 .

사용권 계약에 동의하면 <F8> 을 누르십시오 .

Windows 2000 Server 설치 화면이 나타나고 시스템의 하드 드라 이브에 있는 기존 파티션 및 분할되지 않은 공간을 표시합니다 .

- 6 시스템에 분할되지 않은 공간이 충분할 경우 **분할되지 않은 공간**을 선택하고 <Enter> 키를 눌러 계속 진행합니다 . 시스템에 분할되지 않은 공간이 충분하지 않은 경우에는 다음 단계 중 하나를 수행하십시오 .
	- 운영 체제의 모든 파티션을 삭제하려면 <D><L><Enter> 를 누르십시오 . 또는
	- 기존 운영 체제의 파티션을 삭제하려면 <D><Enter><L> 를 누르십시오 .
- 7 운영 체제를 설치할 분할되지 않은 공간 또는 분할된 공간을 선택하 고 <Enter> 키를 누릅니다 . 하드 드라이브에 새로운 Windows 파티션이 생성되었다는 메시지가 나타나고 나서 분할되지 않은 공간에 대한 드라이브 정보가 표시됩 니다 .
- 8 Windows 파티션에 적합한 파일 시스템을 선택하고 <Enter> 키를 누릅니다 .

참고: 최대의 보안을 위해Windows NTFS (NT*®* File System)를 사용하 여 파티션을 포맷하십시오.

Windows Setup 에서 선택한 파일 시스템으로 파티션을 포맷하고 운 영 체제 파일을 시스템으로 복사합니다 .

■ 참고: 이 과정을 완료하는 데 몇 분 정도 소요됩니다.

9 디스켓 드라이브에서 디스켓을 꺼냅니다.

Windows Setup 에서 자동으로 시스템을 재시작합니다 .

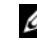

**■ 참고:** 시스템이 재시작한 후 CD로 부팅하려면 어떤 키도 누르지 *마* 십시오.

재시작 이후 Microsoft Windows 2000 Server 로고 화면이 나타나고 Windows Setup 은 시스템에 연결되어 있는 장치를 찾아 설치합니다 .

그런 다음 Windows Server 2000 Server Setup 창에 Welcome to the Windows 2000 Setup Wizard 창이 나타납니다 .

10 계속하려면 **다음**을 클릭합니다 .

지역 설정 대화상자가 두 개의 **사용자 지정** 단추와 함께 나타납니다 .

- 11 첫 번째 **사용자 지정** 다추를 클릭하십시오 . 국가별 옵션 대화상자가 나타납니다 .
- 12   필요한 경우 지역 및 위치 설정을 수정한 다음 **확인**을 클릭하십시오 .
- 13 두 번째 **사용자 지정** 단추를 클릭하십시오 . 국가별 음셔 대화상자가 나타납니다 .
- 14 필요한 경우 기본 입력 언어 및 입력 로케일에 대한 핫 키를 수정하 고 확인을 클릭하십시오 .
- 15 계속하려면 다음을 클릭합니다. 소프트웨어 개별화 대화상자가 나타납니다 .
- 16 해당 필드에 사용자의 전체 이름과 회사 또는 조직의 이름을 입력하 고 **다음**을 클릭합니다 .

제**품 키** 대화상자가 나타납니다 .

- 17 해당 필드에 제품 키를 입력하고 **다음**을 클릭합니다 .
	- <mark>丝 참고:</mark> 25자의 제품 키는 시스템에 부착된 COA (Certificate of Authenticity) 레이블에 있습니다.

라이센스 모드 대화상자가 나타납니다 .

- 18 다음 옵션 중 하나를 선택하고 **다음**을 클릭합니다 .
	- 서버 단위

서버 단위를 선택하는 경우에는 드롭 다운 메뉴에서 클라이언 트 액세스 라이센스와 함께 제공된 동시 연결 수를 입력해야 합 니다 .

• 사용자 단위

사용자 단위를 선택하는 경우 각 시스템에는 고유 클라이언 트 액세스 라이센스가 있어야 합니다 .

**컥퓨터 이름 및 관리자 악호** 대화상자가 나타납니다 .

- 19 시스템 이름과 관리자 암호를 입력하고 **다음**을 클릭합니다 . Windows 2000 **구성요소** 대화상자가 나타납니다 .
- 20 시스템의 해당 구성요소를 선택하고 **다음**을 누릅니다 . 남짜 및 시간 설정 대화상자가 나타납니다.

21 - 시스템의 날짜 , 시간 및 시간대를 설정하고 **다음**을 클릭합니다 . Windows Setup 에서 네트워크 구성요소의 설치를 시작합니다 .

**네트워크 설정** 대화상자가 나타납니다 .

- <span id="page-152-1"></span><span id="page-152-0"></span>22 다음 설정 중 하나를 선택하고 **다음**을 클릭합니다 .
	- 참고: 일반 설정을 선택하는 것이 좋습니다. 운영 체제 설치를 완료 한 후 네트워크 설정을 다시 구성할 수 있습니다.
	- 일반 설정 ( 기본값 ) 시스템을 기본 설정으로 구성합니다 .
	- 사용자 지정 설정(숙련된 관리자만 사용) 네트워킹 구성요소 대화상자에서 다음 설정을 구성할 수 있습니다 .
		- Microsoft 네트워크용 클라이언트
		- Microsoft 네트워크용 파일 및 프린터 공유
		- 인터넷 프로토콜 (TCP/IP)

■ 참고: 이러한 설정에 대한 자세한 내용은 Microsoft 지원 웹 사이트 (www.microsoft.com)를 참조하십시오.

- 23 단계 22 단계에서 **사용자 지정 설정**을 선택했으며 추가 네트워크 구 성요소를 설치해야 하는 경우에는 네트워크 구성요소 대화상자에 서 다음 단계를 수행하십시오 . 그렇지 않으면 단계 24 로 이동하십 시오 .
	- a 설치를 클릭합니다 .

네트워크 구성요소 유형 선택 창이 나타납니다.

- **b** 네트워크 구성요소 유형을 선택하고 **추가**를 클릭합니다 .
- c 네트워크 구성요소 또는 네트워크 서비스를 선택한 후 **확인**을 클릭합니다.

네트워크 구성요소 대화상자가 나타납니다.

#### 24 다음을 클릭합니다.

작업 그룹 또는 컴퓨터 도메인 대화상자가 나타납니다 .

#### 설치 지침 및 중요 정보 │ 153

- 25 다음 옵션 중 하나를 선택하십시오 .
	- 아니요 , 이 컴퓨터는 네트워크에 없거나 도메인이 없는 네트워 크에 있습니다 . 다음 상자에 작업 그룹 이름을 입력하십시오 .

이 옵션을 사용하려면 시스템에 작업 그룹 이름을 지정해야 하 며 LAN 의 동일한 작업 그룹의 모든 시스템을 사용할 시스템에 여결해야 합니다 .

작업 그룹 이름을 입력하고 다음을 클릭합니다 .

• 예, 이 컴퓨터를 다음 도메인의 구성원으로 가입합니다.

해당 도메인 이름을 입력하고 다음을 클릭합니다. <your\_domain\_name> 도메인에 컴퓨터 가입 창이 나타납니다 . 도메인 관리자 사용자 이름과 암호를 입력한 다음 **확인**을 클릭 하고 **다음**을 클릭합니다 .

■ 참고: 도메인에 가입하려면 관리자 권한이 있어야 합니다.

Windows Setup 에서 설치 절차를 계속 진행합니다 . 그런 다음 시스 템을 다시 시작합니다 .

■ 참고: 이 작업을 수행하는 데 몇 분 정도 걸릴 수 있습니다.

Completing the Windows 2000 Setup 마법사가 나타납니다 .

- 26 CD 드라이브에서 Microsoft Windows 2000 Server CD 를 꺼내십시오 .
- 27 · **마칚**을 클릭하십시오 .

Windows Setup 에서 시스템을 재시작합니다 .

다시 시작한 후 Windows **시작** 창이 나타납니다 .

- 28 <Ctrl><Alt><Delete> 를 누릅니다 . Windows 로그온 대화상자가 나타납니다.
- 29 관리자 암호를 입력하고 확인을 클릭합니다 . 운영 체제가 성공적으로 설치되었습니다 .
- $\bigcap$  주의사항 : 바이러스로부터 시스템을 보호하려면 Microsoft 웹 사이트 (www.microsoft.com)에서 모든 패치 및 핫픽스를 다운로드하여 설치하십시오.

## Microsoft Windows 2000 Service Pack 4 용 업데이트 롤업

Microsoft는 Windows 2000 Service Pack 4 (SP4)용 업데이트 롤업을 출시 하여 Windows 2000 시스템의 보안 및 안정성을 보다 쉽게 유지할 수 있습 니다. Windows 2000 SP4 고객은 이 업데이트를 설치하시기 바랍니다.

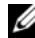

**╱ 참고 :** 중요 보안 패치 및 기능 수정본이 Windows 2000 Server 가 미리 설치 된 Dell PowerEdge 시스템에 설치됩니다 . 그러나 Windows 2000 SP4 업데이 트 롤업은 미리 설치되지 않습니다 . 업데이트 롤업은 수동으로 설치해야 합니다 .

<mark>丝 참고</mark> : Windows 2000 SP4 를 지원하는 Dell OpenManage 버전은 모두 이 업 데이트 롤업을 지원합니다 .

업데이트 롤업에는 다음이 포함됩니다.

- Microsoft에서 업데이트 롤업 내용을 테스트하여 완료했을 때 SP4 출시일과 2005년 4월 30일 사이에 Windows 2000용으로 만들어진 모 든 보안 업데이트.
- 시스템의 보안 및 안정성을 증가시키고 지원 비용을 감소시켜주며, 현재 PC 하드웨어를 지원할 수 있도록 해주는 다수의 업데이트.

**《 참고 :** Windows 2000 SP4 이후 수정본의 자세한 목록은 http://support.microsoft.com/kb/900345 를 참조하십시오 .

#### Windows 2000 SP4 업데이트 롤업 다운로드

- 1 웹 브라우저에서 http://support.microsoft.com/kb/891861 로 이동하 십시오 .
- 2 자세한 내용은 Microsoft Security Advisory (891861) http://www.microsoft.com/technet/security/advisory/891861.mspx 를 참조하십시오 .

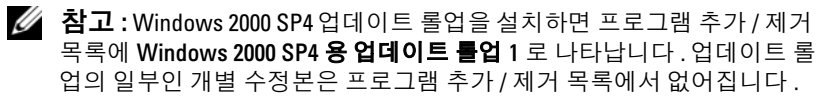

#### 설치 지침 및 중요 정보 │ 155

# <span id="page-155-3"></span>중요 정보

 $\bigcap$  주의사항 : 바이러스로부터 시스템을 보호하려면 Microsoft 웹 사이트 (www.microsoft.com)에서 모든 패치 및 핫픽스를 다운로드하여 설치하십시 오 . Windows 2000 Server 가 설치된 시스템이 네트워크에 장착되어 있는지 확인한 다음 해당 시스템에 업데이트를 설치하십시오 .

다음 내용에서는 Windows 2000 Server 운영 체제의 알려진 문제에 대해 설명합니다.

일부 사항에서는 설명 중에 황색 "경고" 표시 $(\bigwedge)$ 가 사용됩니다. 이 아이 콘이 장치 관리자에 표시될 경우 시스템 장치와 관련된 문제가 있음을 나 타냅니다.

## 장치 드라이버

## 황색 "경고" 표시가 $\bigwedge$  장치 관리자에 나타납니다.

<span id="page-155-2"></span><span id="page-155-0"></span>일부 PowerEdge 시스템에는  $\bigwedge$  장치 관리자에서 황색 " 경고 " 표 시를 만들 수 있는 수정된 후면이 포함됩니다 .

이 문제를 막으려면 DellBPA04.exe 파일을 다운로드하고 업데이트 된 후면 .inf 파일을 설치하십시오 . 이 업데이트는 기능을 따로 추가 하지도 않으며 시스템 성능을 향상시키지도 않습니다 . .inf 파일은 후면 장치를 확인하여 운영 체제를 지원하고 장치 관리자에 황색 " 경고 " 표시가 나타나지 않도록 해줍니다 . .inf 파일은 PowerEdge 시스템용으로 새 후면이 개발될 때 업데이트됩니다 .

<span id="page-155-1"></span>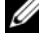

■ 참고: 이 파일을 찾으려면 Dell 지원 웹 사이트(support.dell.com)에서 DellBPA04.exe 또는 R117179를 검색하십시오.

#### • 장치 드라이버 업데이트

같은 종류의 여러 장치에 사용하는 드라이버를 업데이트하려면 장 치 드라이버를 한 번에 한 개씩 업데이트하십시오 . 장치 관리자 는 같은 종류의 모든 장치에 최신 드라이버를 사용하지 않습니다 .

<sup>예</sup><sup>를</sup> <sup>들</sup><sup>면</sup> , <sup>두</sup> <sup>개</sup>의 Intel*®* PRO/100+ 네트워크 어댑터를 업데이트 하는 경우 , 두 네트워크 어댑터의 각각에 대한 장치 드라이버를 따 로 업데이트해야 합니다 .

### • 장치 관리자에 부정확한 USB 장치 목록이 표시됩니다.

Windows 2000 운영 체제에서는 USB 장치를 지원합니다 . 운영 체제 를 설치한 후 USB 장치를 추가 또는 제거하면 장치 관리자에 시스템 에 연결된 장치가 모두 표시되지 않을 수 있습니다 . 하지만 이러한 장치는 올바르게 작동됩니다 .

## 하드 드라이브

### • 137GB 이상의 IDE 하드 드라이브 공간에 액세스할 수 없습니다.

<span id="page-156-5"></span><span id="page-156-4"></span>시스템이 137GB 이상의 IDE 하드 드라이브로 구성되어 있으면 137GB 이상의 하드 드라이브 공간을 사용 못할 수도 있습니다 .

이 문제를 해결하려면 Windows 2000 Server SP4 를 설치하십시오 . 설치 지침은 Windows 2000 Server 버그 해결 설명서 또는 Microsoft 지원 웹 사이트 (support.microsoft.com) 에서 기술 자료 문서 KB305098 를 참조하십시오 .

### • 분할 드라이브 문자가 논리 순서에 따라 지정되어 않습니다.

<span id="page-156-1"></span>하드 드라이브에 파티션을 구성하고 나면 파티션은 논리 순서에 따 라 표시되지 않습니다 .

<span id="page-156-3"></span>이 문제를 해결하려면 파티션에 드라이브 문자를 수동으로 지정하 십시오 .

## 입력 장치

#### • Chicony USB 키보드에 연결된 PS/2 마우스를 사용할 수 없습니다.

<span id="page-156-0"></span>PowerEdge 시스템에 Chicony 키보드와 PS/2 마우스를 연결하면 Windows 운영 체제에서 마우스가 감지 되지 않습니다 .

이 문제는 Chicony 키보드가 직렬 포트에 연결되어 있을 경우 발생 합니다 . 이 문제를 해결하려면 다음 단계 중 하나를 수행하십시오 .

- 키보드에서 PS/2 마우스를 분리한 다음 마우스를 시스템에 직접 연결합니다 .
- <span id="page-156-2"></span>– 시스템에 USB 마우스를 장착합니다 .

#### 네트워크

• 황색 "경고" 표시는 / Broadcom 5708 장치가 여러 개 장착된 시스 템에서 발생합니다.

이 문제를 해결하려면 시스템을 재부팅하십시오 . 자세한 내용은 Microsoft 지원 웹 사이트 (www.support.microsoft.com) 의 Microsoft 기술 자료 문서 918417 을 참조하십시오 .

#### • Intel PRO 이중 포트 네트워크 어댑터를 분리할 수 없습니다.

<span id="page-157-1"></span>Windows 데스크탑 도구 모음에서 **하드웨어 분리 또는 꺼내기** 대화 상자를 클릭하여 Intel PRO 이중 포트 네트워크 어댑터를 분리하면 다음 하드 구성부품 이름이 나타납니다 .

DEC 21152 PCI-to-PCI Bridge

브리지가 Intel 네트워크 어댑터에 포함되어 있으므로 이 하드웨어 구 성부품 이름은 **하드웨어 분리 또는 꺼내기** 대화상자에 나타납니다. 장치 구성요소 표시 확인 상자를 선택하여 브리지와 연관된 이중 네 트워크 어댑터를 표시합니다 .

### • 서비스 팩 설치 후 IT Assistant 네트워크 감시 서비스가 시작하지 못 합니다.

<span id="page-157-0"></span>시스템에 Windows 2000 Server SP4 를 설치한 후 Dell OpenManage IT Assistant **네트워크 감시 서비스**가 시작하지 못할 경우 문제가 발 생할 수 있습니다 . 이 문제가 발생하면 IT Assistant 버전 6.2 또는 6.3 에서 다음 오류 메시지를 보고합니다 .

dcnetmon.exe - Entry Point Not Found The procedure entry point SnmpUtilOctetsFree could not be located in the dynamic link library

이 문제를 해결하려면 :

- a \Program Files\Dell\OpenManage\ITA\bin 디렉토리에 있는 snmpapi.dll 을 삭제하십시오 .
- b 다음 순서대로 서비스를 중지하십시오 .
	- IT Assistant 연결 서비스
	- IT Assistant 네트워크 감시 서비스(이미 중지 상태이어야 함)
	- SNMP 서비스
- c 다음 순서대로 서비스를 시작하십시오 .
	- SNMP 서비스
	- IT Assistant 네트워크 감시 서비스
	- IT Assistant 연결 서비스

이 문제는 IT Assistant 버전 6.4 이상에서 해결되며 이 버전은 Dell 지 원 웹 사이트 (support.dell.com) 및 Dell OpenManage Systems Management CD 버전 3.2 이상에서 구할 수 있습니다 .

## • 팀 구성 및 결함 허용에 BASP 사용

<span id="page-158-0"></span>BASP (Broadcom Advanced Server Program) 는 네트워크 상의 모든 네 트워크 어댑터 장애를 지원합니다 . 네트워크 어댑터 팀 구성 및 결함 허용에 BASP 를 사용하는 경우 네트워크 어댑터에 연결되어 있는 네트워크 스위치의 STP (Spanning Tree Protocol) 를 비활성화하는 것이 좋습니다 .

## 운영 체제

### • OS 부팅 도중 Windows 2000 설치가 중지됩니다.

프로세서를 여러 <sup>개</sup> 사용하거나 하이퍼*-* 스레딩<sup>을</sup> 사용하는 시스템 에서 이러한 문제가 발생합니다 . 자세한 내용은 Microsoft 지원 웹 사이트 (www.support.microsoft.com) 의 Microsoft 기술 자료 문서 822720 을 참조하십시오 .

• Broadcom 5708 네트워크 장치가 있는 시스템에서 Windows 2000 운 영 체제를 설치하려면 Dell 지원 웹 사이트(support.dell.com)에서 Broadcom NetXtreme II Tech Sheet 및 Best Practices 최신 문서를 참조 하십시오.

#### • RIS (Remote Installation Services)에는 Broadcom 5708 네트워크 장 치를 사용할 때 특수 드라이버가 필요합니다.

RIS (Remote Installation Services) 드라이버는 Broadcom NetXtreme II 어댑터 계열의 드라이버 패키지에서 구할 수 있습니다 . 이 드라이버 는 RIS 설치에만 사용하십시오 . 운영 체제가 설치된 후 네트워크를 완전하게 연결하려면 Broadcom NetXtreme II 어댑터 계열 드라이버 패키지 설치 프로그램을 실행하십시오 .

#### • RIS를 사용하여 원격으로 Windows 2000 설치

시스템 관리자는 RIS 를 통해 네트워크에 연결된 원격 시스템에 Windows 2000 운영 체제를 설치할 수 있습니다 . Windows 2000 서 비스 팩에 대한 RIS 이미지에는 원래 Windows 2000 서비스 팩 4에서 지원하는 네트워크 및 저장 장치 어댑터용 드라이버만 포함되어 있 습니다 . RIS 를 사용하여 원격 시스템에 Windows 2000 서비스 팩 4 를 설치하기 전에 RIS 이미지에 하드웨어 구성에 적절한 드라이버 가 포함되어 있는지 확인하십시오 .

RIS 이미지에 써드 파티 OEM (Original Equipment Manufacturer) 드 라이버를 추가하는 방법에 대한 자세한 내용은 Microsoft 지원 웹 사 이트 (www.microsoft.com) 에서 Microsoft 기술 자료 문서 KB246184 및 KB254078 을 참조하십시오 .

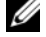

<span id="page-159-3"></span><span id="page-159-2"></span><span id="page-159-1"></span>■ 참고: RIS를 사용하여 운영 체제를 원격으로 설치하려면 대상 시스 템이 원격 부팅을 지원해야 합니다.

### 테이프 드라이브

다음 문제는 **이동식 저장소** 콘솔에 해당됩니다.— **컴퓨터 관리** 콘솔 트리 의 저장소 관리 콘솔을 통해 이동식 저장 매체를 추적하고 시스템에 연결 된 테이프 자동 로드기를 관리할 수 있습니다.

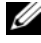

 $\mathbb Z$  참고 : 이동식 저장소 콘솔은 RSM (Removable Storage Management) 콘솔 이라고도 합니다 .

• Dell PowerVault™ 120T DLT1 자동 로드기가 꺼내기 또는 넣기 명령 에 응답하지 않습니다.

<span id="page-159-5"></span><span id="page-159-0"></span>꺼내기 또는 넣기 명령이 이동식 저장소 콘솔에서 PowerVault 120T DLT1 (Digital Linear Tape 1) 자동 로드기에 발행되면 다음 메시지가 나타납니다

The resource required for this operation does not exist.

PowerVault 120T DLT1 자동 로드기가 이동식 저장소 콘솔의 꺼내기 또는 **넣기** 명령에 응답하지 않습니다 . 이 문제를 막으려면 **이동식** 저장소 콘솔 명령을 사용하지 않고 자동 로드기에서 DLT 카트리지 를 수동으로 추가 또는 제거하십시오 .

#### • 서비스 팩 4를 설치한 후 PowerVault 122T LTO 자동 로드기 클리너 관리가 작동하지 않습니다.

<span id="page-159-4"></span>Windows 2000 서비스 팩 4 의 클리너 관리 마법사를 사용하여 PowerVault 122T LTO 자동 로드기에 클리닝 테이프를 삽입할 때 예 비 클리너 작동이 실패하면 시스템에서 테이프 미디어를 확인할 수 없습니다 . 예비 클리너 작동이 성공적으로 완료되면 다음 드라이브 정리 작동이 실패합니다 . 이 경우 모두 클리닝 테이프를 사용하여 이동식 저장소 콘솔에서 드라이브를 정리할 수 없습니다.

자동 로드기의 테이프 라이브러리는 자동 정리를 지원하지 않으므 로 **클리너 관리** 옵션은 **이동식 저장소**에 표시될 수 없습니다 . 시스 템의 전면 패널에 있는 명령을 사용하여 클리너 관리 작업을 수행하 려면 다음 단계를 수행하십시오 .

- a 테이프 라이브러리에 클리닝 테이프를 넣을 빈 슬롯이 있는지 확인합니다 .
- b Windows 데스크탑에서 내 컴퓨터를 마우스 오른쪽 단추로 클릭 하고 **관리**를 선택합니다 . 컴퓨터 관리 창이 나타납니다 .
- c 저장소 아래의 **컥퓨터 관리** 콘솔 트리에서 **이동식 저장소** 콘솔 을 확장한 다음 **라이브러리** 트리를 확장합니다 . 라이브러리 디렉토리에 DELL PV-122T 아이콘이 나타납니다.
- d 라이브러리 아이콘을 마우스 오른쪽 단추로 클릭하고 **문 액세** 스를 선택하여 라이브러리 문의 잠금을 해제합니다 . <mark>문 잠금 해제</mark> 프롬프트가 나타납니다 .
- e . **확인**을 클릭합니다 .
- f 라이브러리 전면 패널에서 **명령 → 드라이브 정리**를 선택하고 Enter 를 누릅니다 . 라이브러리 문이 열립니다 .
- g 빈 슬롯에 클리닝 테이프를 삽입합니다 . 정리 작업이 자동으로 시작됩니다 .
- h 정리 작업이 완료되면 라이브러리가 자동으로 클리닝 테이프를 꺼냅니다.
- i **문 잠금** 프롬프트에서 **확인**을 클릭합니다 .

#### 설치 지침 및 중요 정보 │ 161

# <span id="page-161-2"></span>도움말 얻기

Dell은 본 설명서의 설치 절차가 이해되지 않거나 시스템이 예상대로 작동 하지 않는 경우, 사용자에게 유용한 몇 가지 도구를 제공합니다. 도움말 도구에 대한 자세한 내용은 설치 및 문제 해결 설명서에서 "도움말 얻기" 를 참조하십시오. Dell 지원 웹사이트(support.dell.com)에서 기술 정보를 얻을 수 있습니다.

## <span id="page-161-1"></span>기술 지원 얻기

이제 Dell Enterprise Training and Certification을 이용할 수 있습니다. 자 세한 내용은 www.dell.com/training을 참조하십시오. 지역에 따라 이 서비 스가 제공되지 않을 수도 있습니다.

## <span id="page-161-0"></span>Dell 고급 소프트웨어 지원

■ 참고 : 미국 이외 지역의 경우 다음 서비스가 제공되지 않을 수도 있습니 다 . 해당 지역의 기술 지원 부서에 서비스 사용 가능 여부를 문의하십시오 .

R2에 대한 기술 지원은 유료 서비스인 고급 소프트웨어 지원(Advanced Software Support)을 통해 제공됩니다. 자세한 내용은 Dell 지원 웹 사이트 (support.dell.com)를 참조하십시오.

# 색인

## B

BASP(Broadcom Advanced Server Program) 사용 [, 159](#page-158-0)

## D

Dell[, 162](#page-161-0) Dell OpenManage Server Assistant CD 사용 [, 137,](#page-136-0) [142](#page-141-0)

## I

IT Assistant 네트워크 감시 서비스 문제 해결 [, 158](#page-157-0)

## N

NIC Intel PRO NIC 를 분리할 수 없음 [, 158](#page-157-1)

## R

RSM(Removable Storage Management) 콘솔 [, 160](#page-159-0)

## S

Server Assistant CD 사용 [, 137,](#page-136-0) [142](#page-141-0) System Support CD 사용 [, 137,](#page-136-0) [142](#page-141-0)

#### ᆨ

기술 지원 [, 162](#page-161-1)

#### ᆮ

도움말 얻기 정보 [, 162](#page-161-2)

#### ᆷ

마우스 PS/2 마우스 사용 [, 157](#page-156-0)

#### ᆸ

분할 드라이브 문자 지정 [, 157](#page-156-1)

#### ᄉ

설정 사용자 지정 [, 140,](#page-139-0) [153](#page-152-0) 일반 [, 140,](#page-139-1) [153](#page-152-1)

컴퓨터 관리 콘솔 트리 [, 160](#page-159-3) 클리너 관리 이동식 저장소에서 사용 [, 160](#page-159-4)

#### $\bullet$

알려진 문제점 네트워크 [, 157](#page-156-2) 입력 장치 [, 157](#page-156-3) 장치 드라이버 [, 156](#page-155-0) 테이프 드라이브 [, 160](#page-159-1) 하드 드라이브 [, 157](#page-156-4) 운영 체제 새로 설치 수행 [, 142](#page-141-1) 설치 [, 147,](#page-146-0) [149](#page-148-0) 이동식 저장소 정보 [, 160](#page-159-2)

#### ᄌ

장치 관리자 장치 드라이버 업데이트 [, 156](#page-155-1) 황색 " 경고 " 표시문제해결 [, 156](#page-155-2) 장치 드라이버 디스켓 작성 [, 148](#page-147-0) 제품 ID 찾기 [, 147](#page-146-1) 중요 정보 [, 156](#page-155-3)

테이프 드라이브 PowerVault 자동 로드기 문제 해결 [, 160](#page-159-5)

#### ᄒ

ᄐ

ᄏ

하드 드라이브 하드드라이브 공간 액세스[, 157](#page-156-5)